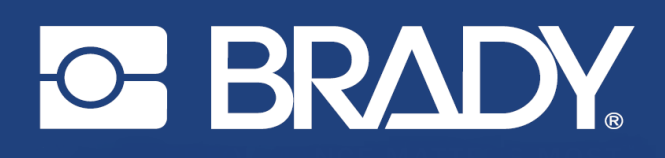

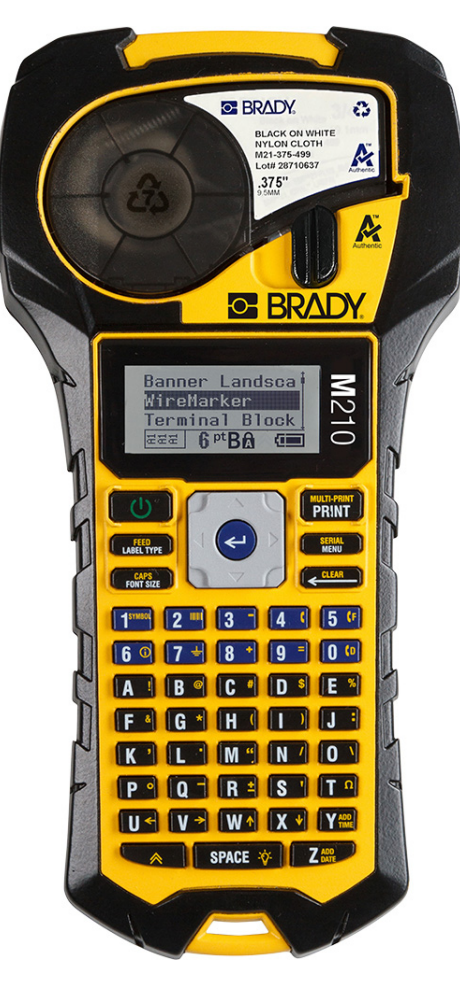

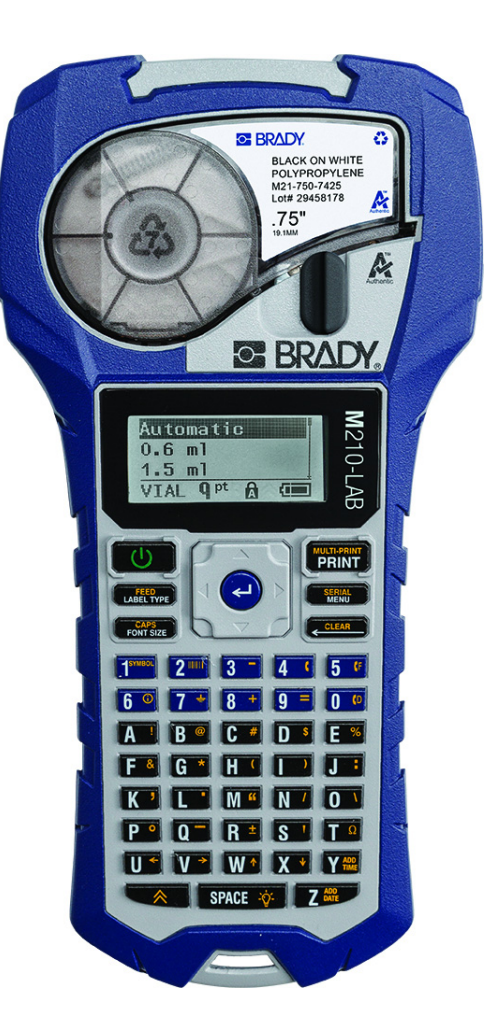

# **M210** ПОРТАТИВНЫЙ ПРИНТЕР ПОРТАТИВНЫЙ ПРИНТЕР

**M210-LAB** 

# РУКОВОДСТВО ПОЛЬЗОВАТЕЛЯ

# **Авторские права**

В отношении настоящего руководства действуют положения об авторских правах, все права защищены. Никакая часть этого руководства не может быть скопирована или воспроизведена иными способами без письменного согласия компании BRADY.

Хотя этот документ был подготовлен со всей тщательностью, компания BRADY не несет ответственность какого бы то ни было рода за любой ущерб или убыток, вызванный ошибками, упущениями, неверно сформулированными утверждениями, случайностью, или любой другой причиной. Компания BRADY также не несет ответственность за события, произошедшие в связи с использованием любого продукта или системы, описанной в настоящем руководстве, равно как ответственность за любые косвенные убытки, происходящие от использования настоящего документа. Компания BRADY не предоставляет никаких гарантий относительно возможности коммерческого использования или пригодности для конкретной цели.

# **Товарные знаки**

M210 Label Printer является товарным знаком компании BRADY Worldwide, Inc.

M210-LAB Label Printer является товарным знаком компании BRADY Worldwide, Inc.

Microsoft и Windows являются зарегистрированными товарными знаками корпорации Microsoft Corporation.

Все остальные названия марок и продуктов, упоминаемые в настоящем руководстве, являются товарными знаками (™) или зарегистрированными товарными знаками (®) соответствующих компаний или организаций.

© Brady Worldwide, Inc., 2022 г. Все права защищены.

Микропрограммное обеспечение 3.0

Ред. B

Brady Worldwide, Inc. 6555 West Good Hope Road Milwaukee, WI 53223 [bradyid.com](www.bradycorp.com)

# **Гарантия компании BRADY**

Продавая свою продукцию, мы понимаем, что покупатели, прежде всего, заинтересованы в проведении испытаний, показывающих, насколько хорошо продукт отвечает их нуждам. Компания BRADY гарантирует отсутствие во всех своих изделиях дефектов материалов и производственных дефектов, но ограничивает свои обязательства по данной гарантии заменой изделия, относительно которого имеются достаточные для BRADY подтверждения наличия дефектов на момент его продажи компанией BRADY. Эта гарантия не распространяется на лицо, приобретающее продукт у предыдущего покупателя.

НАСТОЯЩАЯ ГАРАНТИЯ ЗАМЕНЯЕТ СОБОЙ ЛЮБУЮ ДРУГУЮ ГАРАНТИЮ, ЯВНУЮ ИЛИ ПОДРАЗУМЕВАЕМУЮ, ВКЛЮЧАЯ, ПОМИМО ПРОЧЕГО, ЛЮБЫЕ ПОДРАЗУМЕВАЕМЫЕ ГАРАНТИИ ОТНОСИТЕЛЬНО ВОЗМОЖНОСТИ КОММЕРЧЕСКОГО ИСПОЛЬЗОВАНИЯ ИЛИ ПРИГОДНОСТИ ДЛЯ КОНКРЕТНОЙ ЦЕЛИ, А ТАКЖЕ ЛЮБЫЕ ДРУГИЕ ОБЯЗАТЕЛЬСТВА ИЛИ ОТВЕТСТВЕННОСТЬ, ЛЕЖАЩИЕ НА BRADY. НИ ПРИ КАКИХ ОБСТОЯТЕЛЬСТВАХ BRADY НЕ НЕСЕТ ОТВЕТСТВЕННОСТИ ЗА ЛЮБОЙ УЩЕРБ, ЗАТРАТЫ ИЛИ КОСВЕННЫЕ ИЗДЕРЖКИ ЛЮБОГО РОДА, ВОЗНИКШИЕ В СВЯЗИ С ИСПОЛЬЗОВАНИЕМ ИЛИ НЕВОЗМОЖНОСТЬЮ ИСПОЛЬЗОВАНИЯ ИЗДЕЛИЯ КОМПАНИИ BRADY.

ПОДРОБНО ОЗНАКОМЬТЕСЬ СО СЛЕДУЮЩИМИ УСЛОВИЯМИ ЛИЦЕНЗИОННОГО СОГЛАШЕНИЯ. ЕСЛИ ВЫ НЕ СОГЛАСНЫ С НИМИ, ВЕРНИТЕ ПРОДУКТ ПРОДАВЦУ И ПОЛУЧИТЕ НАЗАД УПЛАЧЕННЫЕ ДЕНЬГИ.

# **Безопасность и окружающая среда**

Перед первым использованием принтера M210/M210-LAB прочитайте данное руководство пользователя и усвойте содержащуюся в нем информацию. В настоящем руководстве описаны все основные функции принтера.

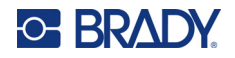

### **Меры предосторожности**

Перед началом использования руководства пользователя принтера M210/M210-LAB обратите внимание на следующие меры предосторожности:

- Внимательно прочтите все инструкции, прежде чем использовать принтер или выполнять какую-либо процедуру.
- Не устанавливайте устройство на неустойчивые поверхности и подставки.
- Не кладите ничего на устройство.
- Не накрывайте ничем принтер.
- Всегда используйте принтер в хорошо проветриваемом месте. Не перекрывайте щели и отверстия на устройстве, которые предназначены для вентиляции.
- Используйте только источник питания, указанный на паспортной табличке.
- Используйте только шнур питания, поставляемый с устройством.
- Не кладите ничего на шнур питания.
- Данное оборудование не предназначено для использования детьми.

# **Техническая поддержка и регистрация**

#### **Контактная информация**

По вопросам ремонта и технической помощи обратитесь в местное представительство службы технической поддержки Brady, адрес которого можно найти на соответствующем веб-сайте.

- **США:** [bradyid.com/techsupport](www.bradyid.com/techsupport)
- **• Канада:** [bradycanada.ca/contact-us](http://www.bradycanada.ca/contact-us)
- **Мексика:** [bradyid.com.mx/es-mx/contacto](www.bradyid.com.mx/es-mx/contacto)
- **• Латинская Америка:** [bradylatinamerica.com/es-mx/soporte-técnico](http://www.bradylatinamerica.com/es-mx/soporte-técnico)
- **Европа:** [bradyeurope.com/services](www.bradyeurope.com/services)
- **Австралия:** [bradyid.com.au/technical-support](www.bradyid.com.au/technical-support)
- **Азиатско-тихоокеанский регион:** [brady.co.uk/landing-pages/global-landing-page](www.brady.co.uk/landing-pages/global-landing-page)

#### **Регистрационные данные**

Чтобы зарегистрировать принтер, перейдите по следующему адресу:

[• bradycorp.com/register](www.bradycorp.com/register) 

#### **Ремонт и возврат**

Если по любой причине вам потребуется возвратить изделие для проведения ремонта, обратитесь в службу технической поддержки компании Brady для получения информации о ремонте и замене.

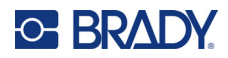

# Содержание

## 1 • Введение

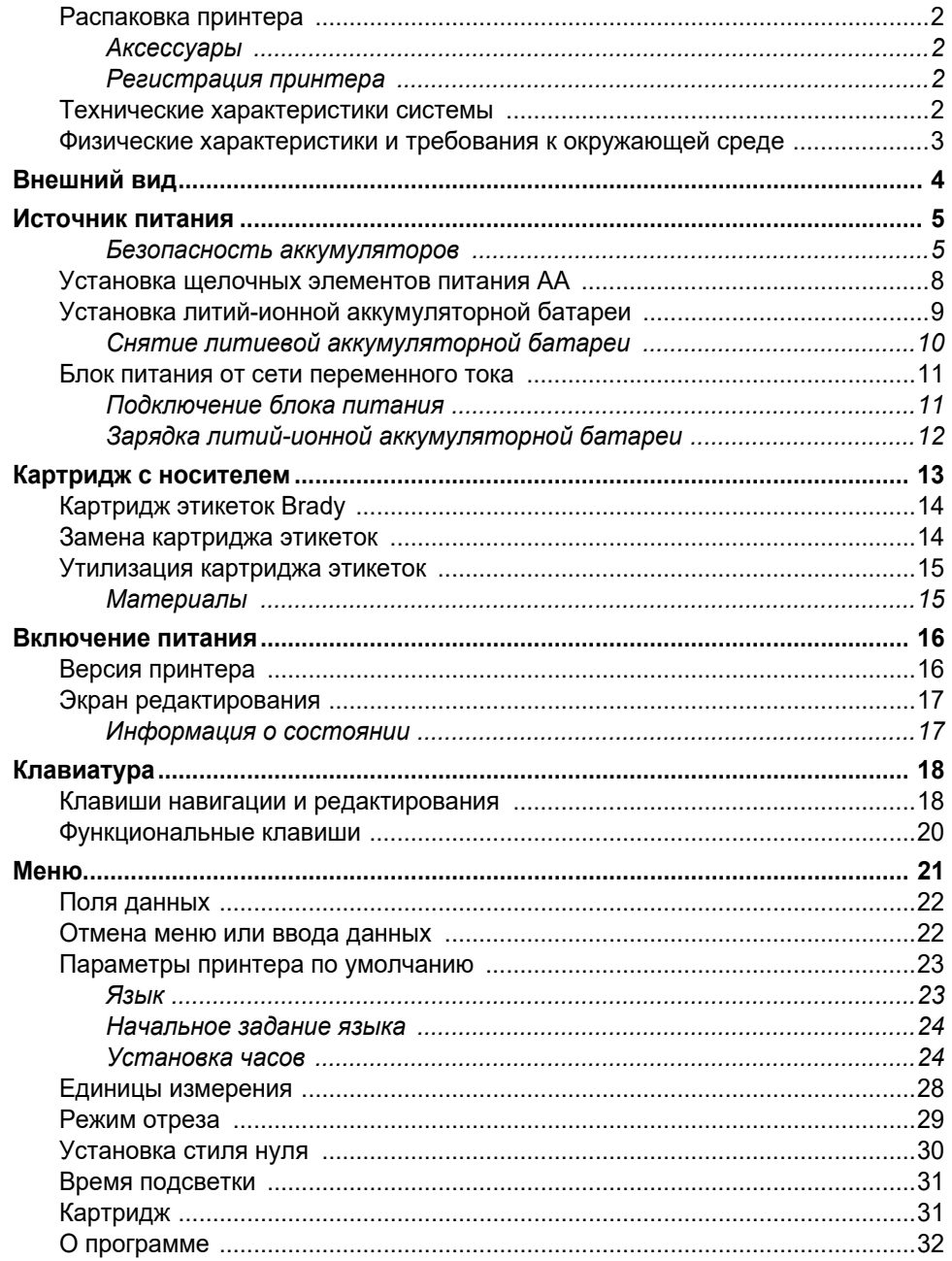

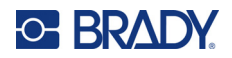

# 2 • Начало работы

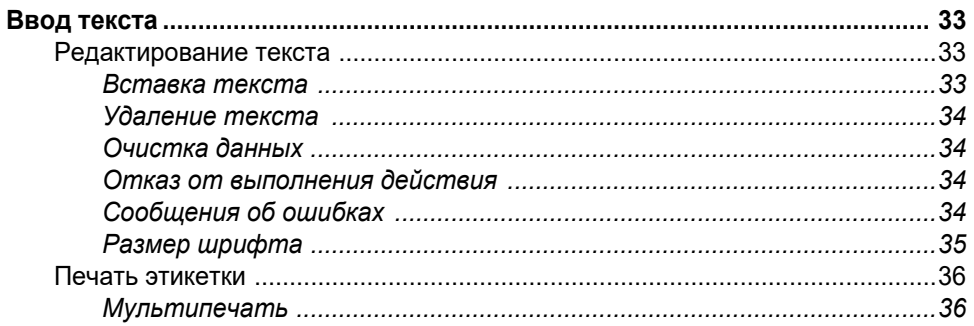

## 3 • Форматирование

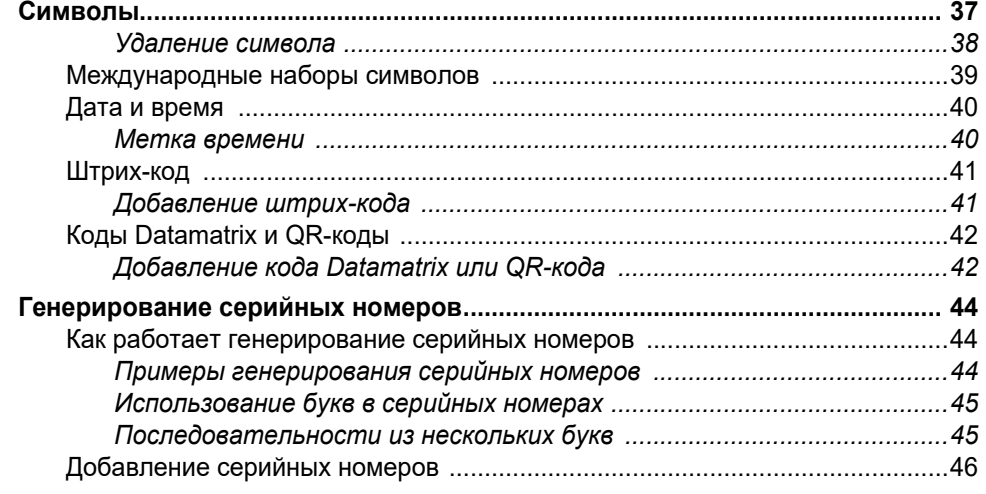

## 4 • Управление файлами

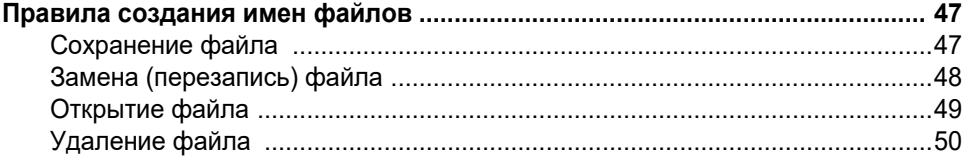

## 5 • Типы этикеток

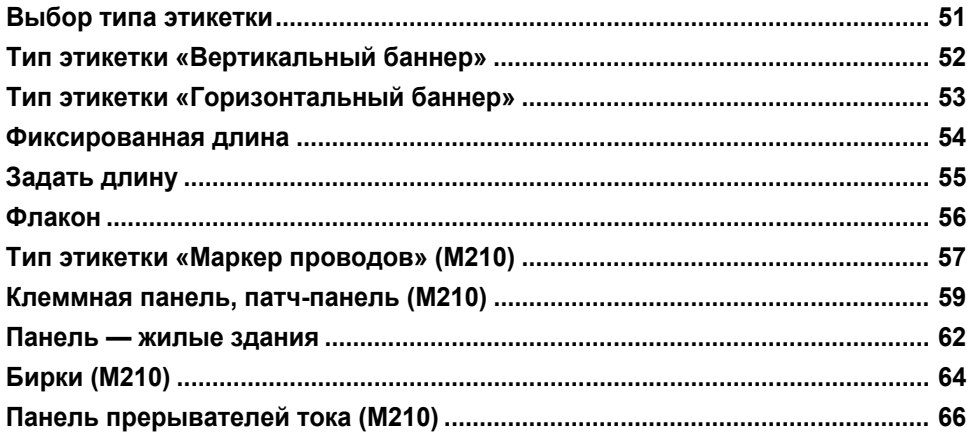

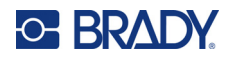

## 6 • Поиск и устранение неисправностей

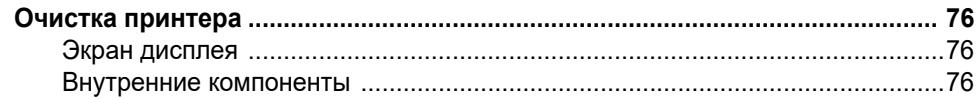

#### **А** • Символы

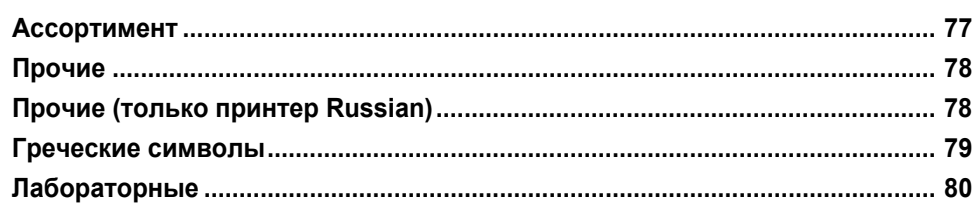

### В • Поддерживаемые символы ASCII

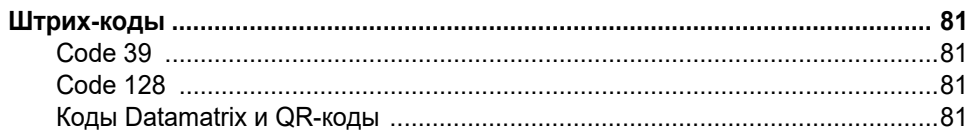

### С • Соблюдение нормативных требований

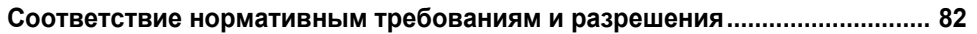

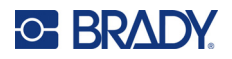

# <span id="page-7-0"></span>**1 Введение**

Принтер M210/M210 LAB — это прочный, высокомобильный принтер, предназначенный для печати на различных непрерывных материалах и материалах предварительно заданного размера. При ширине этикетки от 6,35 мм (0,25 дюйма) до 19,05 мм (0,75 дюйма) этот принтер этикеток отвечает требованиям строгих рабочих мест, печатая до 100 этикеток в день. Основные функции включают:

- Предварительно загруженные руководства по проектированию приложений упрощают создание этикеток для распространенных типов приложений.
- Возможность хранения до 12 файлов для быстрого доступа к повторяющимся типам этикеток.
- Возможность создания кодов UPC, DataMatrix и QR-кодов.
- Печатающие картриджи фиксирующегося типа для легкой замены носителя.
- 20 языков на выбор.
- Возможность питания принтера от 6 аккумуляторных батарей типа AA, дополнительного перезаряжаемого литий-ионного блока аккумуляторных батарей (продается отдельно) или дополнительного адаптера питания переменного тока (продается отдельно).
- Ожидаемый срок службы аккумуляторной батареи: минимум 1800 этикеток длиной 50,8 мм (2 дюйма) на 6 щелочных аккумуляторных батареях AA; минимум 2000 этикеток длиной 50,8 мм (2 дюйма) на блоке литий-ионных аккумуляторных батарей.
- Разрешение печати 203 точки на дюйм.
- **Примечание.** Принтеры M210 и M210-LAB отличаются только доступными шаблонами типов этикеток. Принтер M210-LAB предназначен для использования в лабораторных средах и поэтому предоставляет только типы этикеток, соответствующие функциям лабораторий.

Принтер M210 также предлагается в русскоязычной версии с кириллической клавиатурой.

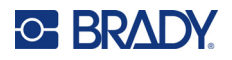

## <span id="page-8-0"></span>**Распаковка принтера**

В стандартную комплектацию принтеров M210/M210-LAB входят:

- Принтер M210 (принтер M210-LAB)
- Многоцелевой белый нейлоновый картридж 19,1 мм (0,75 дюйма) M21-750-499 с M210 *или*

картридж с этикетками, устойчивыми к химическим и температурным воздействиям M21-750-7425 с M210-LAB

• Краткое руководство

#### <span id="page-8-1"></span>*Аксессуары*

Для принтеров M210/M210-LAB предлагаются следующие аксессуары.

- Литий-ионная аккумуляторная батарея (M210-BATTERY)
- Блок питания от сети переменного тока 110 В (M210-AC), 220 В (#110416), UK 240 В (#110417)
- Жесткий футляр для переноски (M210-HC)
- Мягкий футляр для принтера M210 (BMP-SC-1)
- Магнитные принадлежности (M21-MAGNET)
- Многофункциональные принадлежности и инструменты (M210-TOOL)
- Аксессуар для крепления на поясе (M21-CLIP)
- Комплект источника питания; адаптер переменного тока и ионно-литиевая аккумуляторная батарея (M210-PWRKIT)

Аксессуары можно приобрести отдельно или, возможно, в комплекте. В разных регионах предлагаются разные комплекты. Пожалуйста, посетите местный веб-сайт компании Brady, чтобы узнать, какие комплекты предлагаются в вашей стране (регионе).

#### <span id="page-8-2"></span>*Регистрация принтера*

[Зарегистрируйте](www.bradyid.com/bmp71) принтер через Интернет на веб-сайте www.bradycorp.com/register и получите бесплатные услуги поддержки изделия и обновления!

Информацию о гарантии см. на местном веб-сайте компании Brady.

#### <span id="page-8-3"></span>**Технические характеристики системы**

Принтеры M210/M210LAB обладают следующими техническими характеристиками:

- Вес 0,753 кг (1,66 фунта)
- Печатающий механизм на основе теплопередачи, разрешение 203 точки на дюйм
- Клавиатура Softplast в раскладке ABC
- Ширина печати: максимальная ширина этикетки 19,1 мм (0,75 дюйма)
- Максимальная длина этикеток с буквенными и цифровыми символами: 253,7 см (99,9 дюйма)
- Максимальное количество символов для печати: 50
- Печать до 1800 этикеток размером 12,7 x 50,8 мм (1/2 x 2 дюйма) на 6 элементах питания AA

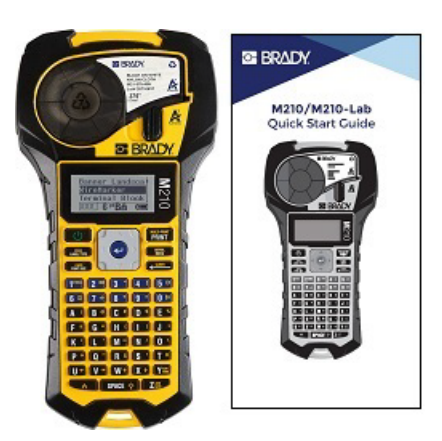

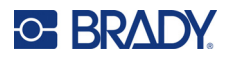

### <span id="page-9-0"></span>**Физические характеристики и требования к окружающей среде**

Принтеры M210/M210-LAB обладают следующими физическими характеристиками и требованиями к окружающей среде:

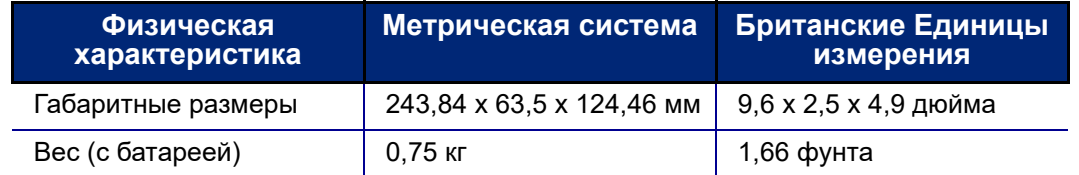

**Примечание.** Следующая таблица относится только к принтерам M210/M210-LAB. Необходимые условия для расходных материалов могут отличаться.

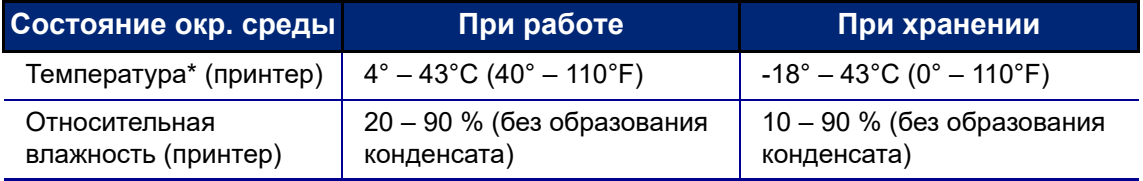

\*Не рекомендуется подвергать принтер воздействию прямых солнечных лучей.

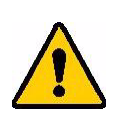

**ПРЕДУПРЕЖДЕНИЕ! Следует избегать использования принтера вблизи воды, под прямыми солнечными лучами или рядом с нагревательными приборами.**

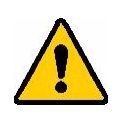

**ПРЕДУПРЕЖДЕНИЕ! Не подвергайте батареи воздействию температур выше 60°C (140°F).**

Аккумуляторные батареи обеспечивают наилучшие рабочие параметры при использовании при нормальной комнатной температуре 20 ± 5°C (68 ± 41 °F).

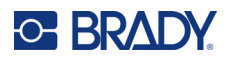

# <span id="page-10-0"></span>**Внешний вид**

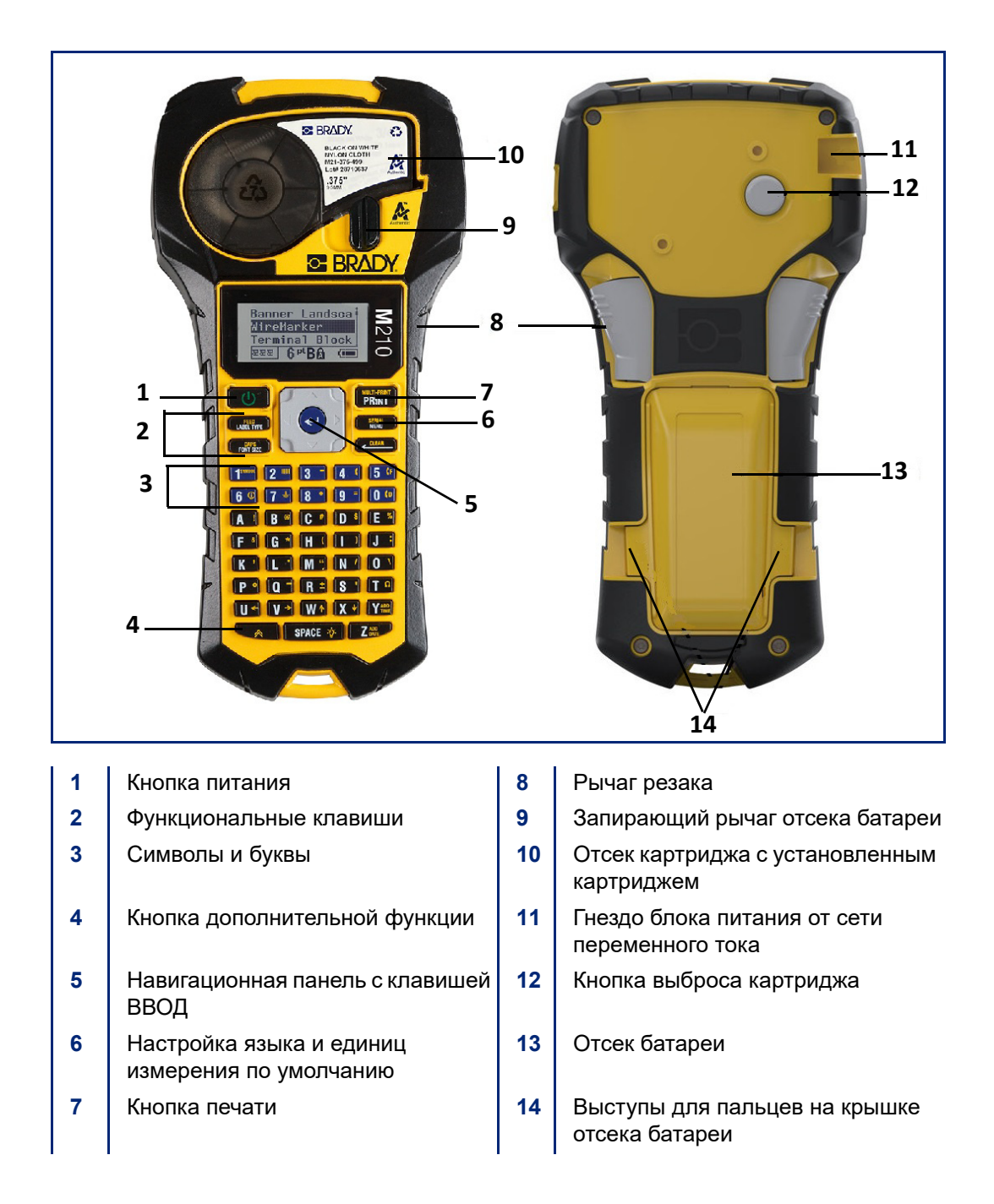

**Примечание.** На принтере нет портов для подключения к компьютеру, поэтому он НЕ МОЖЕТ быть подключен к компьютеру.

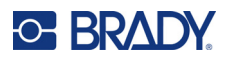

# <span id="page-11-0"></span>**Источник питания**

Питание принтера обеспечивается шестью щелочными элементами питания AA, блоком литийионных аккумуляторных батарей или блоком питания от сети переменного тока.

Чтобы обеспечить максимальную производительность принтера, используйте простые щелочные элементы питания типа AA, а НЕ аккумуляторные батареи и батарейки Ultimate Lithium типа AA.

Предлагается дополнительная литий-ионная аккумуляторная батарея, но для зарядки ее необходимо извлекать из принтера и подключать к блоку питания от сети переменного тока.

Блок питания от сети переменного тока используется для зарядки извлеченной из принтера литий-ионной аккумуляторной батареи, но также может использоваться для питания принтера M210 без аккумулятора.

#### <span id="page-11-1"></span>*Безопасность аккумуляторов*

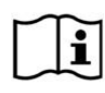

**ВНИМАНИЕ При установке батареи неверного типа возможен взрыв. Утилизируйте использованные батареи в соответствии с инструкциями.**

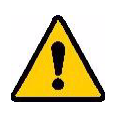

**ПРЕДУПРЕЖДЕНИЕ! Запрещается использовать батареи, отличные от рекомендованных в этом руководстве.**

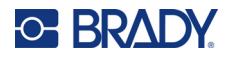

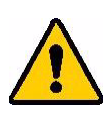

**ПРЕДУПРЕЖДЕНИЕ! Аккумуляторную батарею M210 перед использованием необходимо зарядить. ВСЕГДА используйте верное зарядное устройство и проводите зарядку в соответствии с прилагаемой к батарее инструкцией.**

> **Запрещается разбирать батарею и использовать ее не по назначению.**

**Не пытайтесь открыть, повредить или заменить компоненты аккумуляторной батареи.**

**Блок аккумуляторных батарей должен использоваться только в принтерах M210/M210-LAB, и только тот блок аккумуляторных батарей, который поставляется для этих принтеров.**

**Аккумуляторную батарею следует хранить вдали от искр, пламени и других источников тепла.**

**Аккумуляторную батарею следует хранить вдали от воды.**

**Запрещается ставить на аккумуляторную батарею какиелибо предметы.**

**Хранить аккумуляторную батарею следует в прохладном сухом месте.**

**Хранить аккумуляторную батарею нужно в недоступном для детей месте.**

**Аккумуляторная батарея должна перерабатываться или утилизироваться в соответствии с государственными, региональными или муниципальными нормами и правилами.**

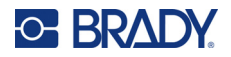

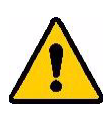

**ПРЕДУПРЕЖДЕНИЕ! Не допускайте контакта металлических и других токопроводящих предметов с выходами батареи.**

> **Не разбирайте, не открывайте и не измельчайте аккумуляторные элементы и батареи.**

**Запрещается подвергать элементы питания или батареи воздействию тепла или огня. Следует избегать хранения в местах воздействия прямых солнечных лучей.**

**Запрещается замыкать контакты элементов питания или батарей. Запрещается хранить элементы питания или батареи беспорядочно разбросанными в коробке или ящике, потому что они могут замкнуть друг друга или быть замкнуты другими металлическими предметами.**

**Вынимайте элементы питания или батареи из упаковки только непосредственно перед использованием.**

**Запрещается подвергать элементы питания или батареи механическим ударам.**

**В случае протекания элемента питания не допускайте попадания жидкости на кожу или в глаза. В случае попадания промойте соответствующую область большим количеством воды и обратитесь за консультацией к врачу.**

**Не пользуйтесь другими зарядными устройствами, кроме специально предназначенного для использования с этим оборудованием.**

**Соблюдайте полярность элементов питания, батарей и оборудования и обеспечьте правильное использование.**

**Не используйте элементы питания и батареи, не предназначенные для этого оборудования.**

**Не используйте совместно элементы питания различных производителей, разной емкости, размера и типа.**

**При использовании щелочных элементов питания обязательно используйте свежие, новые батареи и ни в коем случае не используйте одновременно бывшие в употреблении и новые батареи.**

**В случае проглатывания элемента питания или батареи незамедлительно обращайтесь за консультацией к врачу.**

**Храните элементы питания и батареи в сухом и чистом месте.**

**В случае загрязнения протирайте контакты элементов питания или батарей сухой и чистой тканевой салфеткой.**

После длительного хранения для достижения максимальных рабочих параметров батарею может потребоваться зарядить.

Сохраняйте входившую в комплект изделия документацию для обращения в будущем.

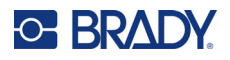

## <span id="page-14-0"></span>**Установка щелочных элементов питания AA**

Нажмите на выступы, расположенные по бокам отсека для элементов питания (задняя часть принтера), и потяните крышку вверх и наружу. (Крышка снимется.)

Вставьте 6 щелочных элементов питания AA, соблюдая полярность. (Не используйте аккумуляторные батарейки AA или батарейки Ultimate Lithium).

Вставьте шарнирный элемент крышки батарейного отсека в паз у верхней части отсека и нажмите крышку вниз, зафиксировав защелку.

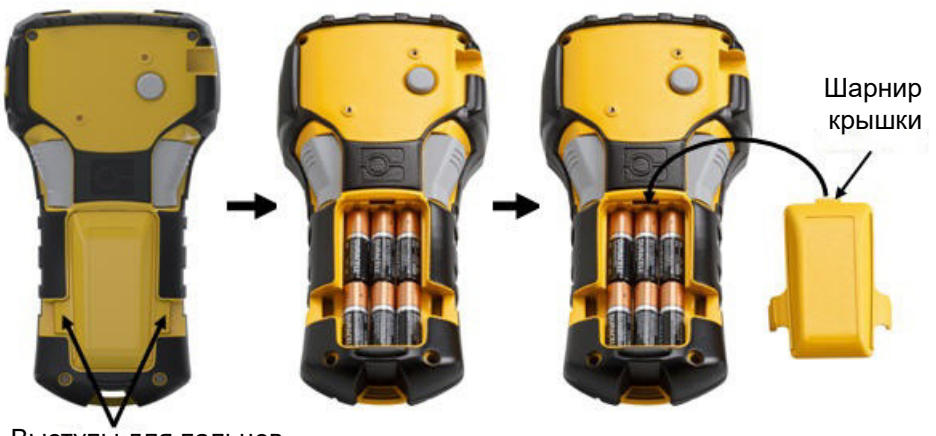

Выступы для пальцев

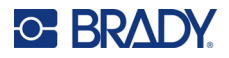

## <span id="page-15-0"></span>**Установка литий-ионной аккумуляторной батареи**

В случае использования литий-ионной аккумуляторной батареи M210-BATTERY см. прилагаемую к ней инструкцию по зарядке.

Нажмите на выступы, расположенные по бокам отсека для элементов питания (задняя часть принтера), и потяните крышку вверх и наружу. (Крышка снимется.)

Повернув батарею этикеткой вниз, вставьте ее выступающей стороной (идет от совмещающих выступов вниз) в разъем в нижней части отсека для батарей; затем нажмите на верхнюю часть батареи, чтобы зафиксировать ее на месте. (Совмещающие выступы батареи совпадают с углублениями выступов для пальцев.)

Вставьте шарнирный элемент крышки батарейного отсека в паз у верхней части отсека и нажмите крышку вниз, зафиксировав защелку.

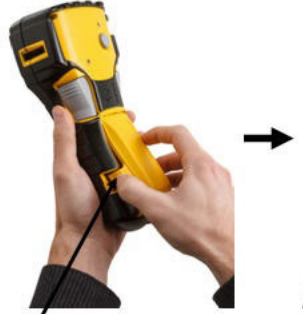

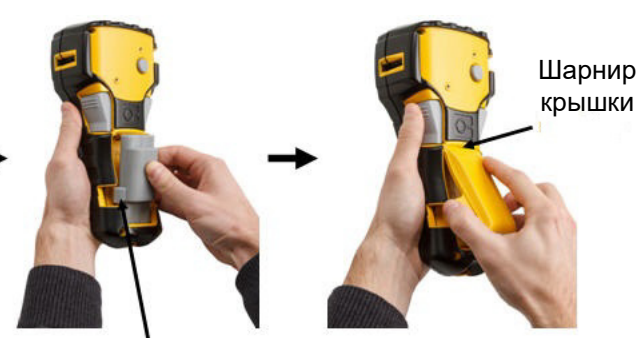

Выступ для пальцев Совмещающий выступ

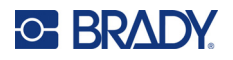

### <span id="page-16-0"></span>*Снятие литиевой аккумуляторной батареи*

Нажмите на выступы, расположенные по бокам отсека для элементов питания, и потяните крышку вверх и наружу. (Крышка снимется.)

Упираясь большим пальцем в основание принтера, указательным и средним пальцами осторожно потяните батарею за выступающую часть. Это позволит освободить верхнюю часть батареи.

Возьмите приподнятую батарею и потяните ее вверх и наружу из нижнего контактного разъема.

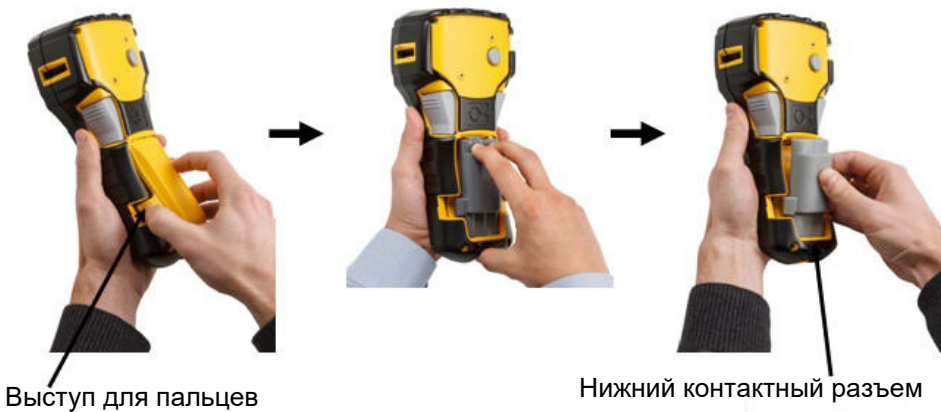

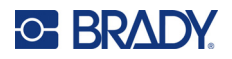

#### <span id="page-17-0"></span>**Блок питания от сети переменного тока**

Питание принтера может осуществляться от блока питания, преобразующего переменный ток в постоянный. Блок питания, преобразующий переменный ток в постоянный, также используется для зарядки аккумуляторной батареи M210-BATTERY, когда она не в принтере.

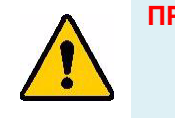

**ПРЕДУПРЕЖДЕНИЕ! Для питания принтеров M210/M210-LAB можно использовать только блоки питания Brady, преобразующие переменный ток в постоянный и обеспечивающие на выходе 9 В постоянного тока.**

#### <span id="page-17-1"></span>*Подключение блока питания*

Питание принтера может осуществляться от предназначенного для этого блока питания от сети переменного тока.

**Примечание.** Установленная в принтере литий-ионная аккумуляторная батарея НЕ заряжается при использовании блока питания от сети переменного тока.

Вставьте круглый разъем кабеля блока питания (приобретается отдельно) в гнездо, расположенное с левой стороны принтера.

Вставьте вилку блока питания в сетевую розетку.

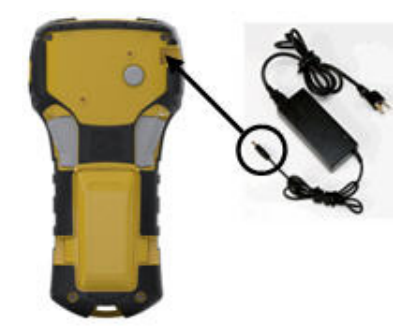

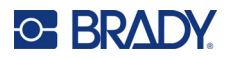

#### <span id="page-18-0"></span>*Зарядка литий-ионной аккумуляторной батареи*

Литий-ионная аккумуляторная батарея не может заряжаться, пока находится в принтере. Для зарядки батарею необходимо извлечь из принтера и зарядить с помощью блока питания от сети переменного тока с помощью адаптера M210-AC. Для использования принтера во время зарядки аккумуляторной батареи вставьте 6 щелочных батареек размера AA в отделение для батареек.

#### **Подключение блока питания к аккумуляторной батарее**

- 1. Вставьте круглый разъем кабеля блока питания в гнездо, расположенное с левой стороны аккумуляторной батареи.
- 2. Включите шнур блока питания в розетку электросети.

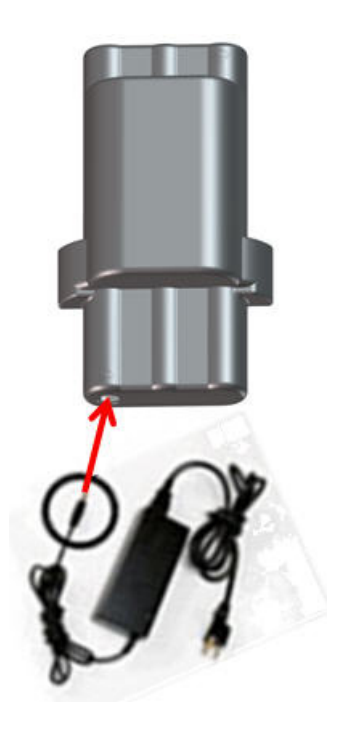

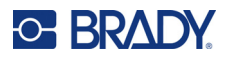

# <span id="page-19-0"></span>**Картридж с носителем**

Расходные материалы для носителей и риббонов M21 объединены в пластиковый картридж для простой одношаговой загрузки и оптимизированы для принтеров M210/M210-LAB. Картриджи предлагаются в виде лент непрерывной длины размером от 6,35 мм до 19,1 мм (от 0,25 дюйма до 0,75 дюйма) или в виде предварительно изготовленных этикеток из нескольких типов материалов.

В этикетках и риббонах Brady применяется технология чипов памяти, позволяющая принтеру распознавать тип установленных этикеток и риббона и автоматически устанавливать многие параметры форматирования этикеток. Используйте только этикетки и риббоны с логотипом Brady Authentic.

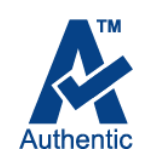

**Примечание.** Для получения информации о совместимости с более старыми принтерами Brady обратитесь к информации, представленной для каждого отдельного номера каталога.

Типы лент включают следующие:

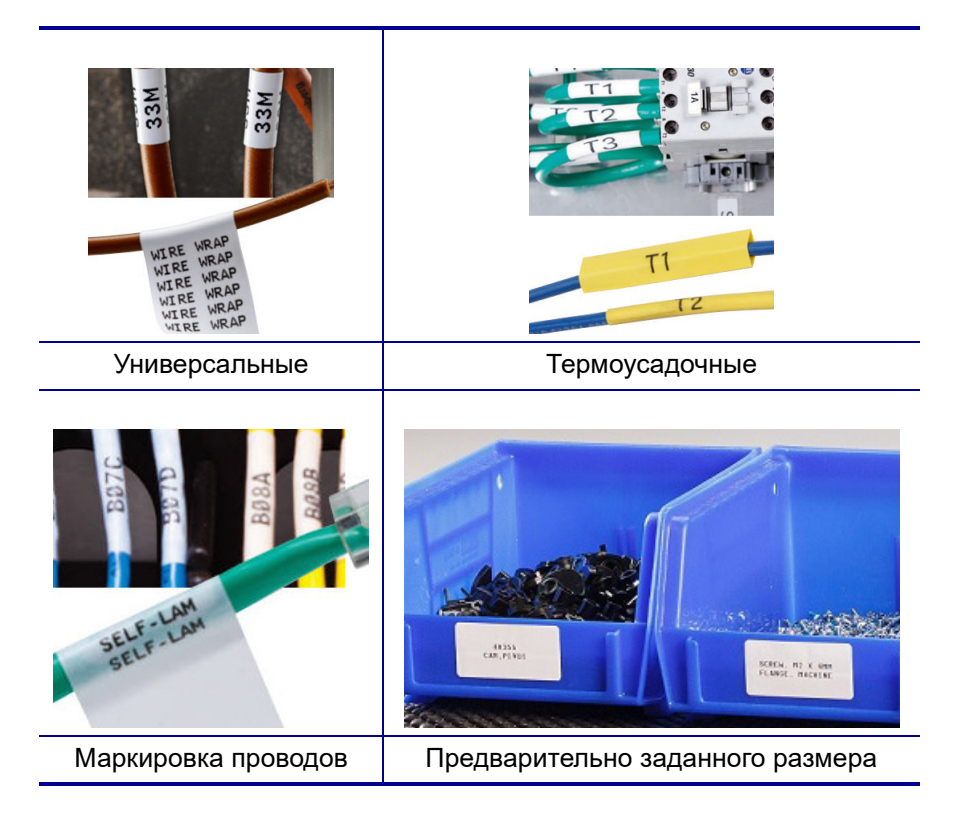

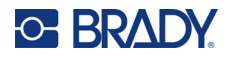

## <span id="page-20-0"></span>**Картридж этикеток Brady**

В принтерах M210 и M210-LAB требуется использовать подлинные материалы Brady. Картриджи M21 были обновлены и теперь включают символ переработки и логотип «Authentic A» для облегчения идентификации совместимых типов картриджей.

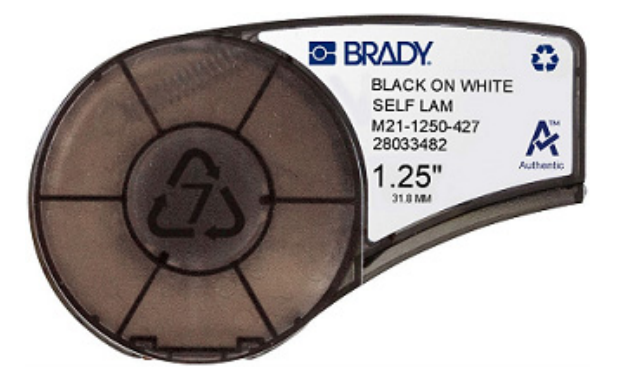

#### <span id="page-20-1"></span>**Замена картриджа этикеток**

Чтобы разблокировать картридж, поверните фиксирующий рычаг влево в горизонтальное положение.

Нажмите кнопку выброса, расположенную в задней части принтера, затем извлеките картридж из принтера.

Фиксирующий рычаг (открыт)

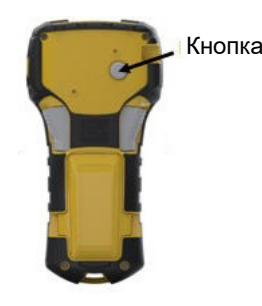

Поместите новый картридж в отсек и нажмите на него вниз, пока не зафиксируется защелка.

Поверните фиксирующий рычаг вправо в вертикальное положение.

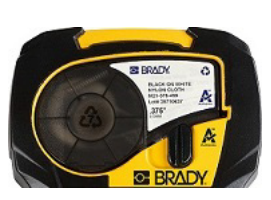

Фиксирующий рычаг (закрыт)

Если картридж пустой. утилизируйте его в соответствии с местными нормами и правилами. (Дополнительные сведения об утилизации картриджей см. на стр[. 15.](#page-21-0))

Картридж следует хранить в сухом прохладном месте.

**Примечание.** В гнезде картриджа есть компоненты, чувствительные к электростатическим разрядам (ESD). При загрузке и выгрузке картриджа следует проявлять осторожность, чтобы не повредить их.

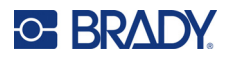

### <span id="page-21-0"></span>**Утилизация картриджа этикеток**

Утилизация картриджей должна осуществляться в соответствии с местными нормативами. Перед утилизацией использованные картриджи необходимо разобрать на отдельные компоненты. Затем эти компоненты следует распределить по соответствующим контейнерам для утилизации отходов.

#### <span id="page-21-1"></span>*Материалы*

- Отвертка с плоским жалом 1/4 дюйма
- Защитные очки
- Защитные перчатки

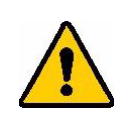

ВНИМАНИЕ! При разборке картриджей ВСЕГДА используйте средства индивидуальной защиты.

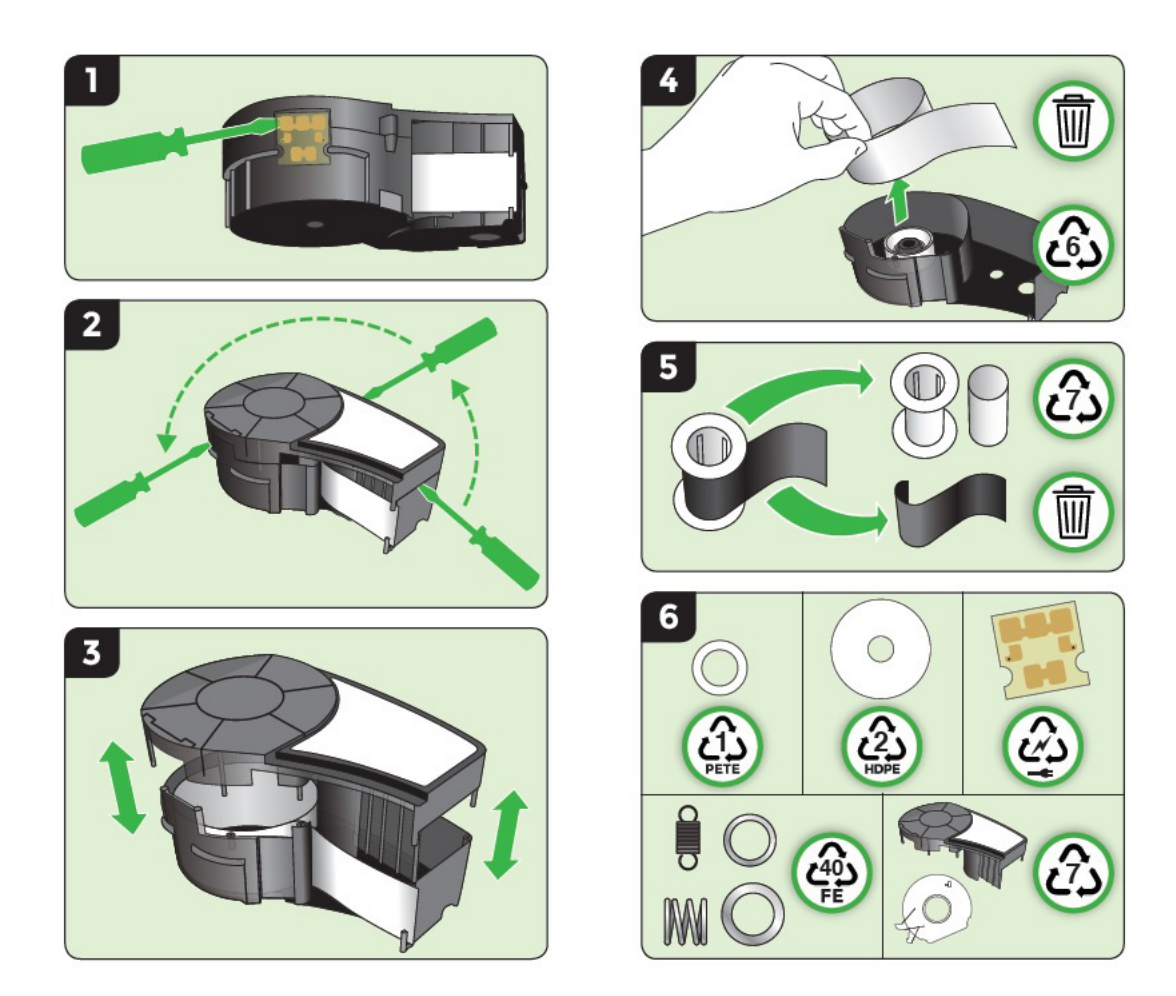

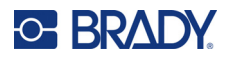

# <span id="page-22-1"></span><span id="page-22-0"></span>**Включение питания**

## **Версия принтера**

Для включения или выключения принтера:

- 1. Нажмите кнопку **Питание** .
- 2. Внимательно следите за экраном, на котором кратковременно отобразится номер версии.

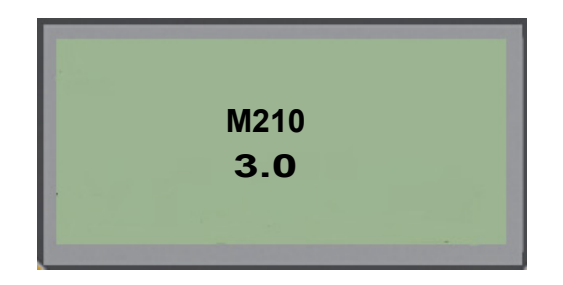

**Примечание.** Экран, показанный выше, является только образцом; номер версии вашего продукта может отличаться.

Если вы пропустите номер версии, но вам необходимо его знать:

- 3. Удалите установленный аккумулятор.
- 4. Нажмите кнопку питания и удерживайте ее нажатой в течение 10 секунд.
- 5. Установите аккумулятор и следите при этом за экраном.

В случае использования блока питания вместо аккумулятора:

6. Включив принтер, отключите блок питания и вновь подключите его к порту, расположенному на левой панели принтера, и следите при этом за экраном.

Для экономии заряда батареи принтер автоматически отключается, если им не пользоваться какое-то время. Все данные, находящиеся на экране во время автоматического отключения, сохраняются и будут доступны при следующем нажатии кнопки Питание для перезапуска принтера.

При первом включении принтера следует выбрать язык отображения элементов интерфейса. Сделать это можно с помощью меню. Подробнее см. «Выбор языка» на стр[. 23.](#page-29-1)

При каждом включении принтера выполняется процедура инициализации. В рамках этой процедуры производится определение установленного носителя. Принтер можно включить без установленного носителя, но придется вставить картридж, чтобы продолжить.

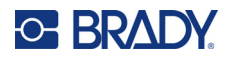

## <span id="page-23-0"></span>**Экран редактирования**

На экране редактирования отображаются атрибуты форматирования, используемые при работе с этикеткой.

#### <span id="page-23-1"></span>*Информация о состоянии*

Строка состояния всегда отображается в нижней части экрана и содержит следующие элементы:

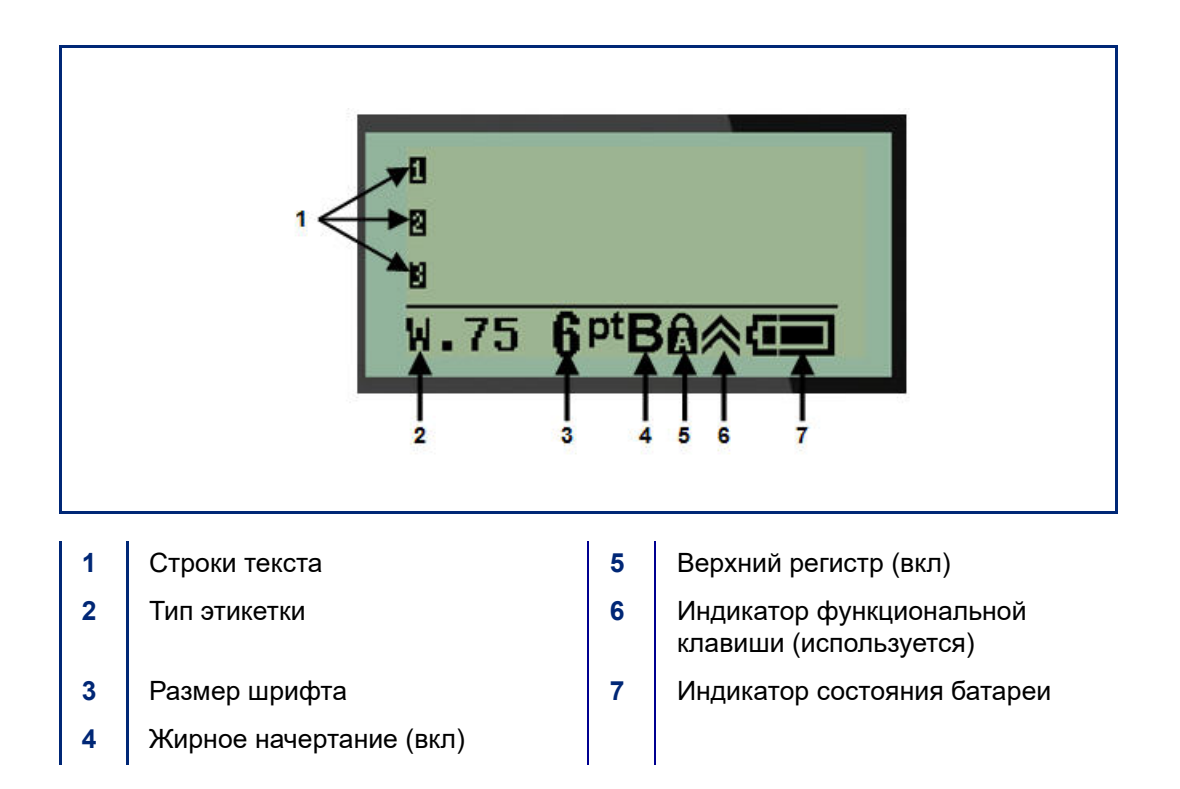

# <span id="page-24-1"></span><span id="page-24-0"></span>**Клавиатура**

# **Клавиши навигации и редактирования**

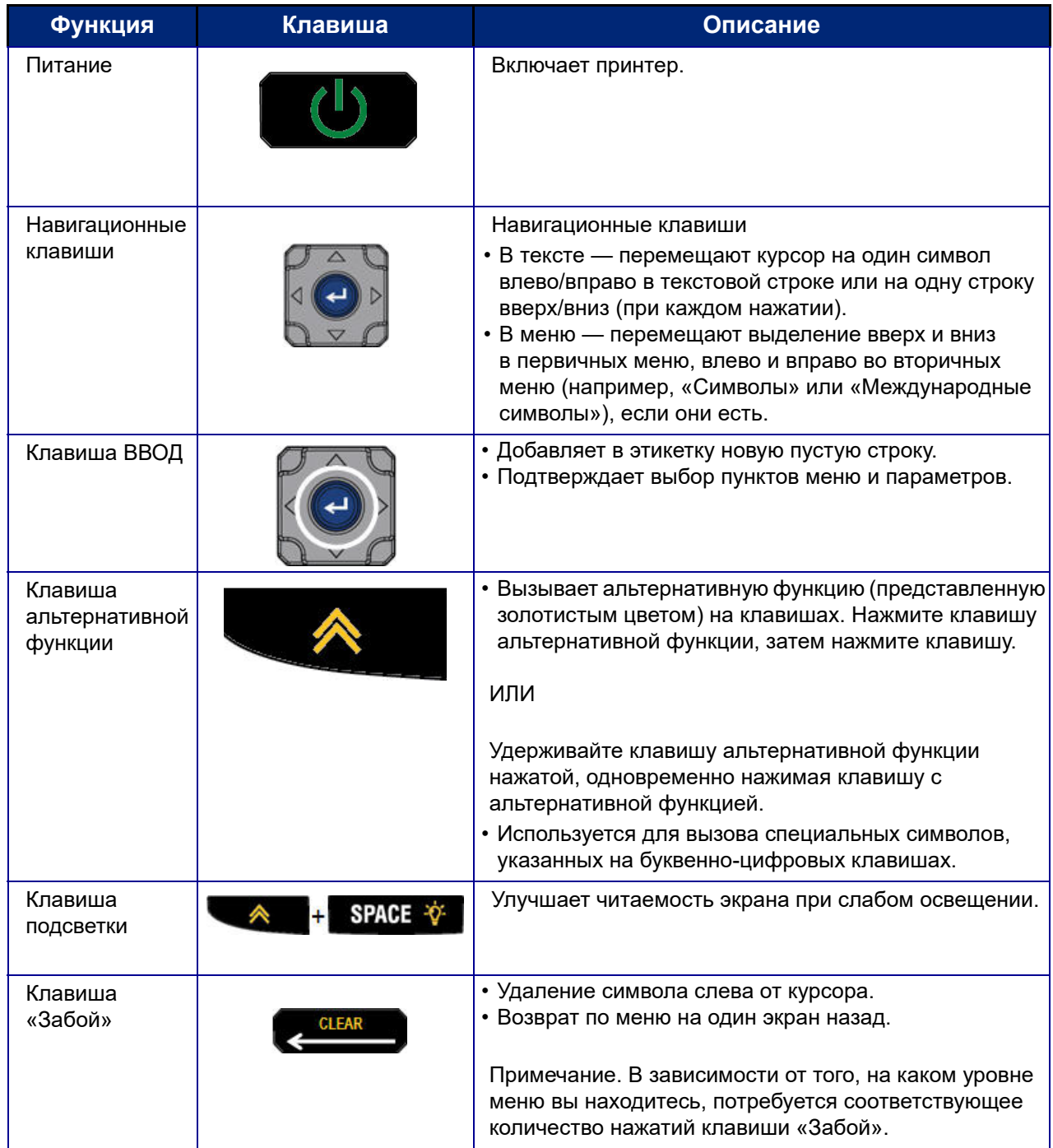

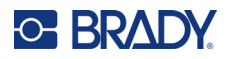

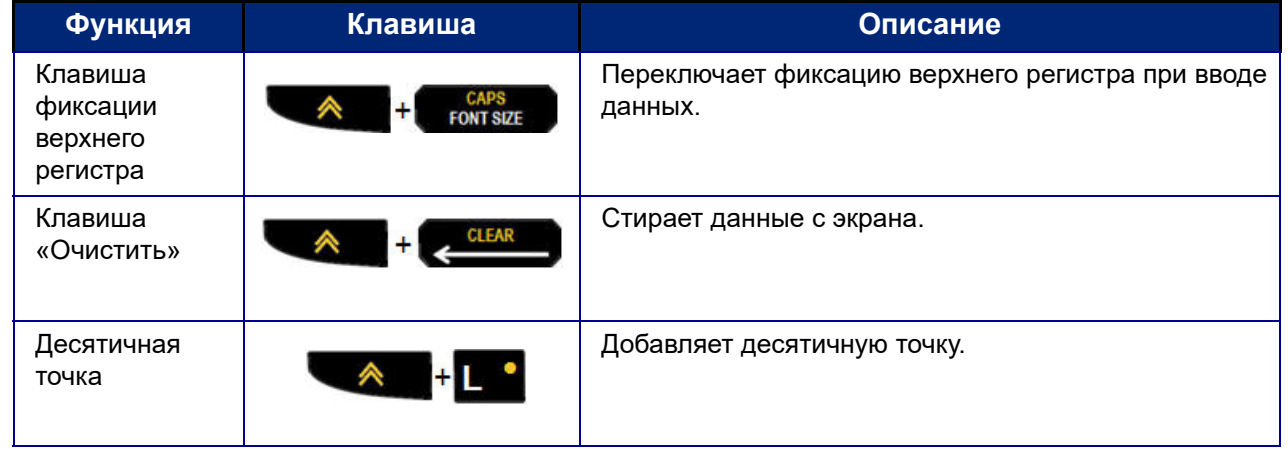

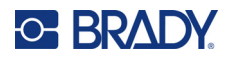

# **Функциональные клавиши**

<span id="page-26-0"></span>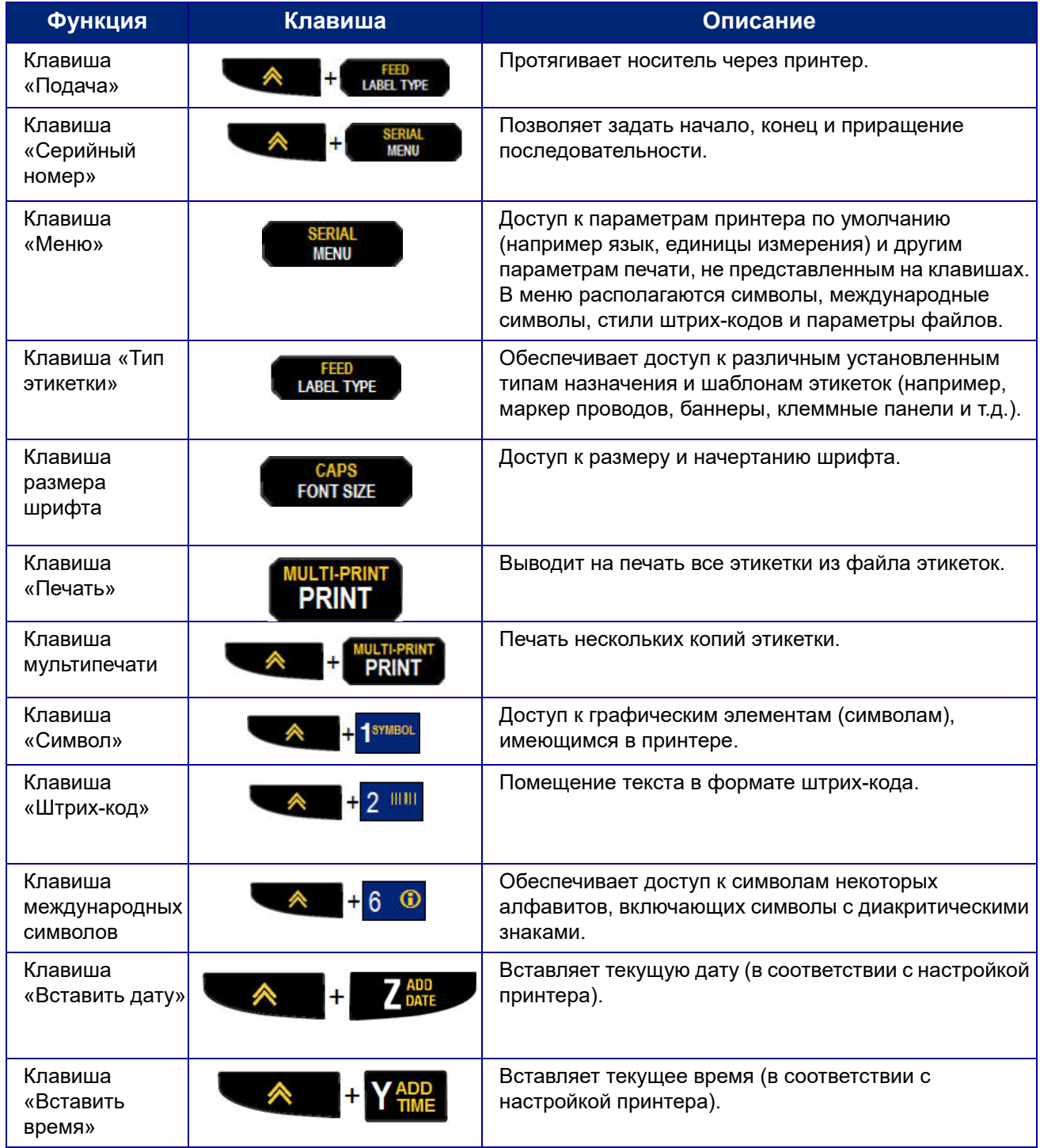

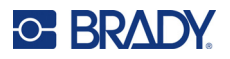

# <span id="page-27-0"></span>**Меню**

Клавиша «Меню» позволяет обратиться к операциям, не представленным на клавишах. Для перехода между отображаемыми пунктами меню используйте клавиши навигации вверх и вниз. При достижении последнего элемента меню происходит циклический переход к первому элементу меню.

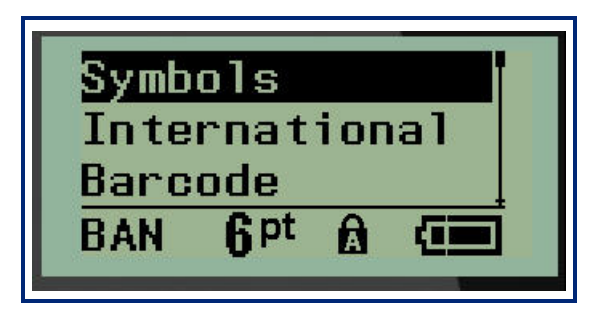

Чтобы войти в меню:

1. Нажмите **MENU** (Подача).

Пункты меню будут отображены списком.

- 2. Чтобы выделить нужный пункт меню, используйте клавиши навигации вверх и вниз.
- 3. Нажмите клавишу **Ввод** , чтобы выбрать этот пункт.

Чтобы выйти из меню, не выбирая никакого пункта:

4. Нажмите клавишу **Забой** .

Основные функции и пункты меню подробно рассмотрены в разделе «Форматирование» настоящего руководства на стр[. 37](#page-43-2).

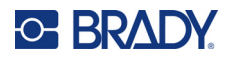

## <span id="page-28-0"></span>**Поля данных**

С некоторыми пунктами меню связаны поля данных, в которые нужно ввести дополнительную информацию. Для ввода этой информации:

- 1. С помощью навигационных клавиш перейдите к нужному полю данных.
- 2. Введите с клавиатуры данные. ИЛИ

С помощью навигационных клавиш влево и вправо перебирайте предлагаемые значения.

- 3. После ввода данных выйдите из поля с помощью навигационных клавиш.
- 4. Чтобы принять введенные данные, нажмите клавишу **Ввод** .

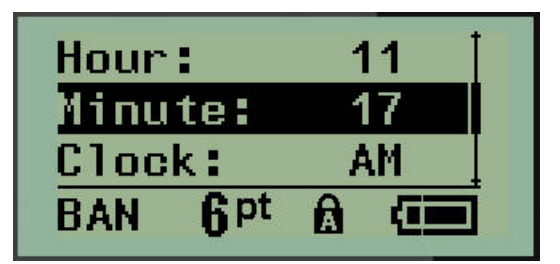

#### <span id="page-28-1"></span>**Отмена меню или ввода данных**

Чтобы выйти из меню или поля данных без принятия изменений:

Нажмите клавишу **Забой** .

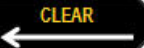

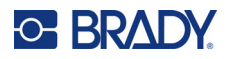

### <span id="page-29-0"></span>**Параметры принтера по умолчанию**

Параметры по умолчанию отвечают за удобство работы с принтером. После установки значения по умолчанию сохраняются, пока снова не будут изменены. Клавиша «Меню» позволяет обратиться к следующим параметрам по умолчанию.

- Язык
- Единицы измерения
- Установка часов
- Режим отреза
- Установка стиля нуля
- Время подсветки

#### <span id="page-29-1"></span>*Язык*

Пункт меню «Язык» содержит следующие языки.

**Примечание.** Краткое руководство доступно в электронном формате на всех языках, указанных на принтере.

#### **Языки M210**

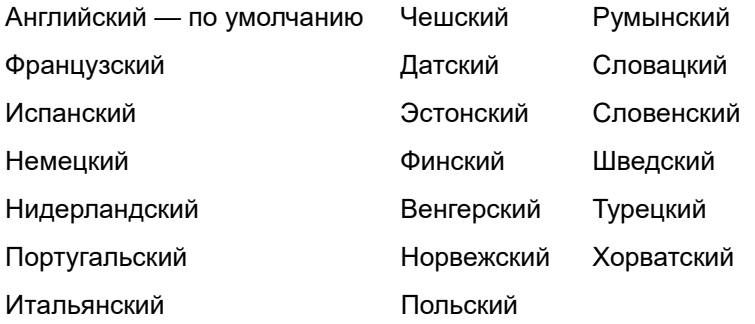

#### **Языки M210-Lab**

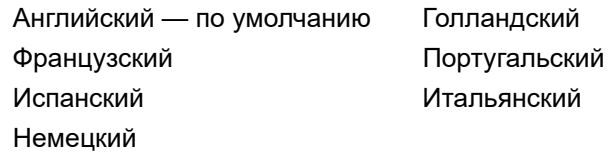

#### **Русский язык M210**

Русский — по умолчанию Русский

**Примечание.** Буквы греческого языка доступны с помощью функции международного меню.

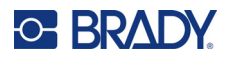

#### <span id="page-30-0"></span>*Начальное задание языка*

Впервые включив принтер, сразу же обратитесь к меню пункт Меню>Язык (Menu>Language) и выберите язык отображения всех меню, функций и данных принтера.

- 1. Нажмите **MENU** (Подача).
- 2. С помощью навигационных клавиш выберите пункт **Язык**.
- **Примечание.** Элемент меню Language (язык) является 6-м элементом в списке меню, а слово Language отображается на текущем языке принтера. Например, если настроен английский язык, отображается Language; если настроен испанский язык, отображается Idioma; если настроен французский язык, отображается Langue и т. д.
- 3. Нажмите клавишу **Ввод** .
- 4. С помощью навигационных клавиш выберите нужный язык и нажмите клавишу **Ввод**.

#### <span id="page-30-1"></span>*Установка часов*

Пункт меню «Установка часов» содержит следующие параметры. Установите параметры даты и времени при первоначальном запуске принтера.

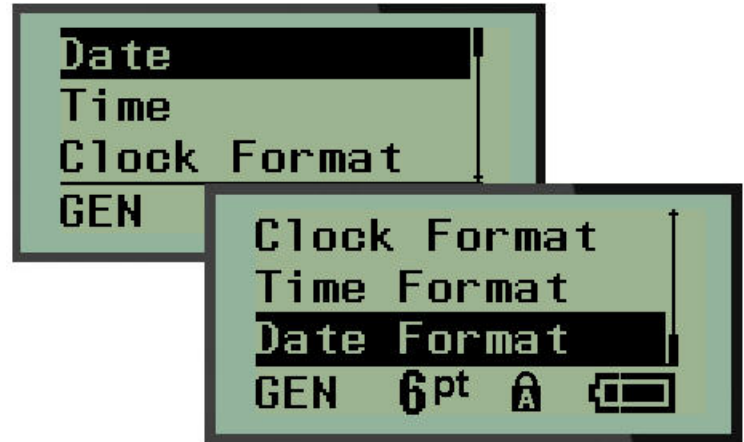

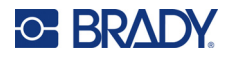

#### **Формат часов**

Перед установкой даты и времени выберите формат часов. Это позволит использовать 12-часовой или 24-часовой стиль отображения времени. Чтобы выбрать формат часов:

- 1. Нажмите **MENU** (Подача).
- 2. Перейдите к пункту «Установка часов» и нажмите клавишу **Ввод** .

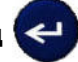

3. Перейдите к пункту «Формат часов» и нажмите клавишу **Ввод**.

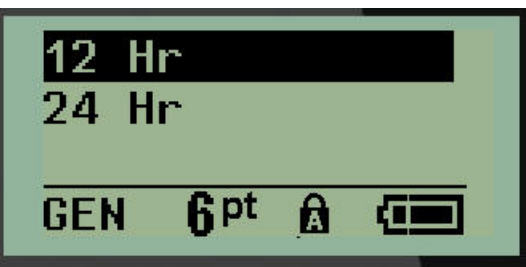

4. Выберите нужный формат и нажмите клавишу **ВВОД**.

#### **Формат даты**

Дата может отображаться в одном из 4 форматов. Во-первых, выберите стандарт отображения — американский (ММ/ДД/ГГ) или международный (ДД/ММ/ГГ). Во-вторых, решите, 2 или 4 цифры года следует отображать (ГГ = 13, ГГГГ = 2022). Чтобы установить дату:

- 1. Нажмите **MENU** (Подача).
- 2. Перейдите к пункту «Установка часов» и нажмите клавишу **Ввод** .
- 3. Перейдите к пункту «Формат даты» и нажмите клавишу **Ввод**.

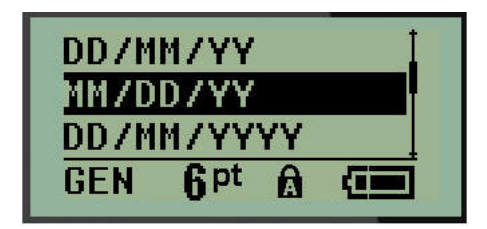

4. Выберите нужный формат и нажмите клавишу **Ввод**.

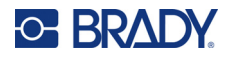

#### **Формат времени**

Затем выберите используемый формат отображения времени. Время может отображаться либо с часами и минутами, либо с часами, минутами и секундами. Чтобы установить время:

- 1. Нажмите **MENU** (Подача).
- 2. Перейдите к пункту «Установка часов» и нажмите клавишу **Ввод** .

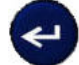

3. Перейдите к пункту «Формат времени» и нажмите клавишу **Ввод**.

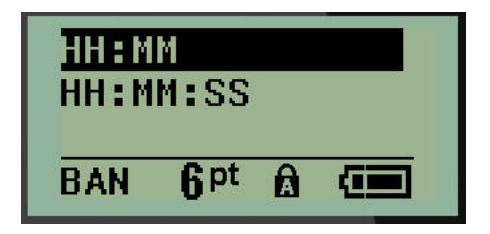

4. Выберите нужный формат и нажмите клавишу **Ввод**.

#### **Установка даты**

После выбора формата отображения даты и времени можно установить сами значения даты и времени.

Чтобы установить дату:

- 1. Нажмите **MENU** (Подача).
- 2. Перейдите к пункту «Установка часов» и нажмите клавишу **Ввод** .

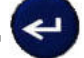

- 3. Перейдите к пункту «Дата» и нажмите клавишу **Ввод**.
- 4. Перемещаясь между полями, установите месяц, день и год, которые должны появляться на этикетках.

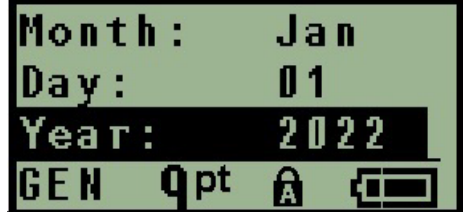

- 5. Вводите значения с клавиатуры ЛИБО используйте клавиши навигации влево/вправо, чтобы понизить или повысить соответствующее значение. Клавиша «влево» понижает значение, клавиша «вправо» — повышает.
- 6. Закончив вводить дату, нажмите клавишу **Ввод**.

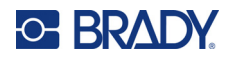

#### **Установка времени**

Чтобы установить время:

- 1. Нажмите **MENU** (Подача).
- 2. Перейдите к пункту «Установка часов» и нажмите клавишу **Ввод** .

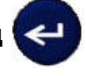

- 3. Перейдите к пункту «Время» и нажмите клавишу **Ввод**.
- 4. Перемещаясь между полями, установите значения часов и минут.

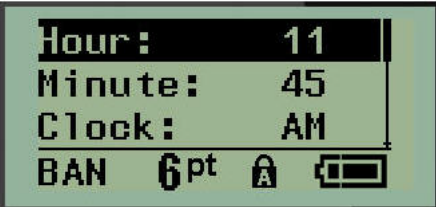

- **Примечание.** При использовании формата ЧЧ:ММ:СС поле для ввода секунд не отображается. Внутренние часы принтера будут отсчитывать секунды от указанного целого числа минут.
- 5. Вводите значения с клавиатуры ЛИБО используйте клавиши навигации влево/вправо, чтобы понизить или повысить соответствующее значение. Клавиша «влево» понижает значение, клавиша «вправо» — повышает.
- **Примечание.** Если выбран 12-часовой формат часов, поле «Время суток» можно переключать между значениями AM и PM. Если выбран 24-часовой формат часов, поле «Время суток» недоступно.
- 6. Закончив вводить время, нажмите клавишу **Ввод**.

Выбранный формат даты и времени и значения даты и времени сохраняются в принтере и автоматически прокручиваются к текущему значению даты и времени при каждом использовании принтера. Выбранный формат даты и времени отображается только при использовании функции даты/времени. С помощью клавиатуры можно указать любую дату и время. Внутренние часы не оказывают влияния на введенные данные.

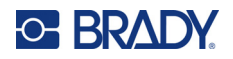

#### <span id="page-34-0"></span>**Единицы измерения**

Пункт меню «Единицы» используется для выбора параметров этикеток. Возможные варианты единиц измерения:

- Дюймы
- Миллиметры

После настройки нет необходимости указывать «дюймы» или «миллиметры» (или их общепринятые сокращения или обозначения) при вводе чисел в поля данных. Аналогично, в любом поле масштаба или диапазона (в соответствии с типом этикетки) диапазон значений будет автоматически установлен в соответствии с выбранными в меню единицами.

Чтобы выбрать единицы измерения по умолчанию:

- 1. Нажмите **MENU** (Подача).
- 2. Перейдите к пункту «Единицы», затем нажмите клавишу **Ввод** .

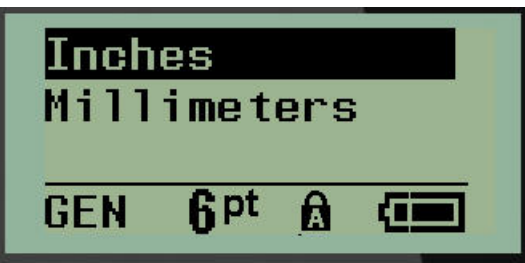

3. Перейдите к нужным единицам измерения и нажмите клавишу **Ввод**.

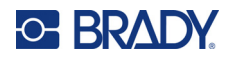

### <span id="page-35-0"></span>**Режим отреза**

Значение по умолчанию для режима отреза позволяет указать, когда следует делать паузу для отрезания этикетки. Доступны два варианта работы:

- Отрезать между этикетками
- Отрезать в конце задания

Если печатается несколько этикеток за раз (этикетки с серийными номерами, клеммная панель, панель прерывателей тока и т.п.), режим отреза определяет, следует ли принтеру делать паузу после печати каждой этикетки, чтобы можно было ее отрезать. Если выбран вариант «Отрезать в конце задания», все этикетки серийной последовательности, клеммной панели или панели прерывателей будут напечатаны единой полосой, и отрезать их можно будет только после печати последней этикетки.

Чтобы выбрать режим отреза:

- 1. Нажмите **MENU** (Подача).
- 2. Перейдите к пункту «Режим отреза» и нажмите клавишу **Ввод** .
- 3. Перейдите к нужному режиму отреза и нажмите клавишу **Ввод**.

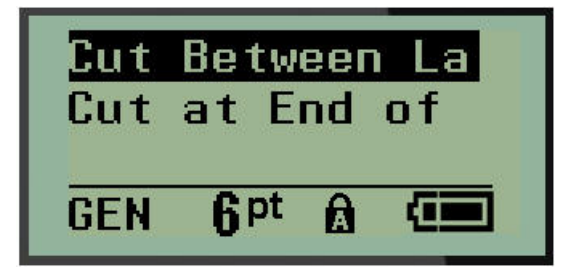
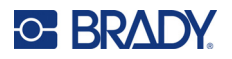

### **Установка стиля нуля**

Настройка стиля нуля по умолчанию позволяет выбрать, как печатать символ нуля открытым (0) или перечеркнутым (*0*), как на компьютере. Чтобы выбрать стиль нуля по умолчанию:

- 1. Нажмите **MENU** (Подача).
- 2. Перейдите к пункту «Установка стиля нуля» и нажмите клавишу **Ввод** .

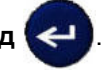

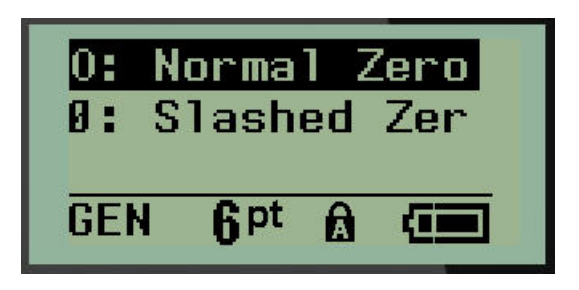

3. Перейдите к нужному стилю нуля и нажмите клавишу **Ввод**.

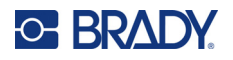

### **Время подсветки**

Параметр «Время подсветки» устанавливает таймаут автоматического отключения подсветки. В этом поле указывается количество секунд простоя, по прошествии которого подсветка автоматически отключится.

Если вы используете блок питания от сети переменного тока и хотите никогда не отключать подсветку, выберите пункт «Всегда включена». Чтобы полностью ее отключить, выберите «Всегда выключена». В противном случае укажите количество секунд простоя, по прошествии которых подсветка должна отключаться. Доступны варианты от 5 до 30 секунд с шагом в 5 секунд.

Чтобы настроить параметры подсветки, сделайте следующее:

- 1. Нажмите **MENU** (Подача).
- 2. Перейдите к пункту «Время подсветки» и нажмите клавишу **Ввод** .

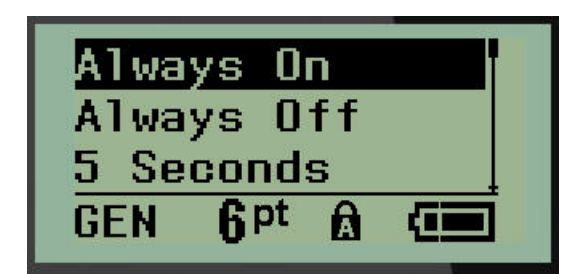

3. Перейдите к нужному варианту и нажмите клавишу **Ввод**.

### **Картридж**

Функция картриджа обеспечивает визуальный индикатор количества оставшегося в картридже расходного метариала.

- 1. Нажмите **MENU** (Подача).
- 2. Перейдите к пункту «Картридж», затем нажмите клавишу **Ввод** .

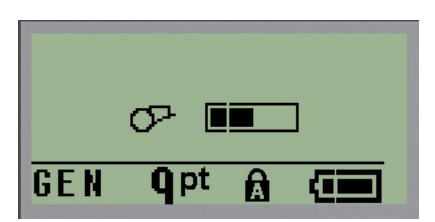

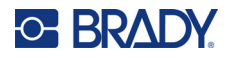

# **О программе**

Содержит сведения о типе принтера и о версии установленной прошивки.

- 1. Нажмите **MENU** (Подача).
- 2. Перейдите к пункту «О принтере <printer name>» и нажмите клавишу **Ввод** .

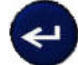

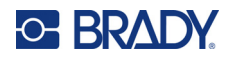

# **2 Начало работы**

В этом разделе описывается создание с помощью базовых приемов текстовой этикетки с минимальным форматированием, а также ее печать.

# **Ввод текста**

Перед вводом текста этикетки не забудьте установить картридж с носителем, а также включить принтер.

Вертикальная полоса на экране дисплея — это курсор и начальная точка каждой создаваемой этикетки. Начните вводить текст в позиции курсора. По мере ввода курсор будет перемещаться

по экрану. Чтобы начать новую строку, нажмите клавишу «ВВОД» .

### **Редактирование текста**

Если вы допустили ошибку в тексте или хотите изменить формат или содержимое этикетки, отредактируйте ее перед печатью.

#### *Вставка текста*

Чтобы вставить новый текст в середину строки:

- 1. С помощью навигационных клавиш поместите курсор в точку, куда должен быть вставлен текст.
- 2. Введите текст.

Ранее введенные данные, расположенные справа от курсора, будут постепенно сдвигаться правее, освобождая место для вставляемого текста. При достижении конца строки (зависит от размера этикетки) добавить еще данные не получится. Отобразится сообщение об ошибке «Не удается уместить», которое указывает, что ширина этикетки не позволяет разместить больше текста.

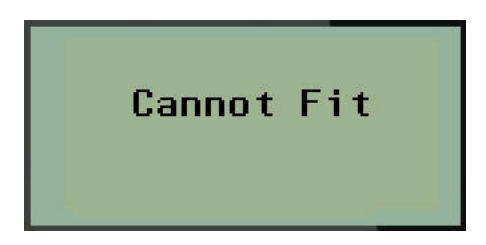

Чтобы устранить эту ошибку, удалите часть текста, добавьте новую строку текста или уменьшите размер шрифта.

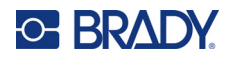

#### <span id="page-40-0"></span>*Удаление текста*

Для удаления символов по одному за раз ОТ КУРСОРА ВЛЕВО (назад):

Нажмите клавишу **Стереть** .

Если требуется удалить символы из середины строки текста, с помощью клавиш навигации поместите курсор справа от символов, которые нужно удалить, и нажмите клавишу «ЗАБОЙ»

#### *Очистка данных*

Клавиша «Очистить» используется для удаления всех данных с экрана.

Чтобы очистить данные:

Нажмите клавишу **ОЧИСТИТЬ A** +  $\sqrt{\frac{CLEAR}{C}}$ 

Удаляются все данные этикетки, но остается форматирование (размер шрифта, тип этикетки и т.д.).

#### *Отказ от выполнения действия*

Клавиша «Забой» **также используется для выхода из незавершенных операций** и меню. При нажатии клавиши «Забой» происходит возврат на предыдущий экран, по одному шагу за нажатие. Чтобы полностью выйти из операции, может понадобиться нажать клавишу «ЗАБОЙ» несколько раз.

#### *Сообщения об ошибках*

Если выполнение операции в данный момент невозможно, отображается сообщение об ошибке, где указывается причина проблемы и (или) совет по ее устранению. Внимательно прочитайте сообщение и следуйте приведенным в нем инструкциям. Список сообщений об ошибках приведен в разделе «Устранение неполадок» настоящего руководства, стр[. 68](#page-74-0).

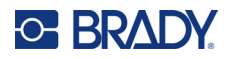

#### <span id="page-41-0"></span>*Размер шрифта*

**Примечание.** Данный принтер имеет единственный шрифт Brady Fixed Width Condensed, который включает разные размеры и толщины.

Размер шрифта можно изменить как до, так и после ввода данных, независимо от того, где находится курсор. Выбранный шрифт применяется ко всему тексту на этикетке. Изменять размер шрифта для отдельных строк текста невозможно.

Доступны следующие размеры шрифта:

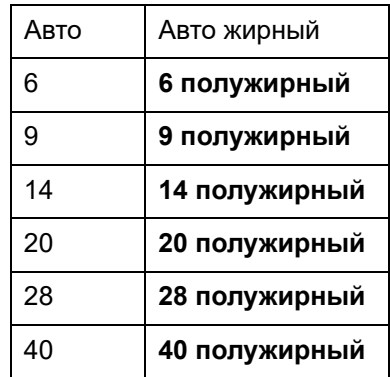

Чтобы изменить размер шрифта, выполните следующие действия.

- 1. Нажмите кнопку **РАЗМЕР ШРИФТА**.
- 2. Перейдите к нужному размеру и интенсивности шрифта, затем нажмите кнопку **Ввод** .

#### **Автоматический размер**

При автоматическом подборе размера сначала выбирается максимально возможный размера шрифта, при котором текст умещается на этикетке. Когда строка текста достигает фиксированного поля (расстояние от края печатной головки до лезвия резака), размер шрифта начинает уменьшаться, пока не будет нажата кнопка [ВВОД] или пока размер шрифта не достигнет минимума.

По умолчанию для всех этикеток предлагается размер 9 пунктов. Чтобы включить автоматический подбор размера:

- 1. Нажмите кнопку **РАЗМЕР ШРИФТА**.
- 2. Перейдите к пункту **Авто**, затем нажмите клавишу **Ввод** .

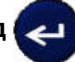

Когда автоматический подбор размера включен, в строке состояния отображается индикатор «A». Автоматический размер шрифта действует для всей этикетки, пока не будет выбран другой размер.

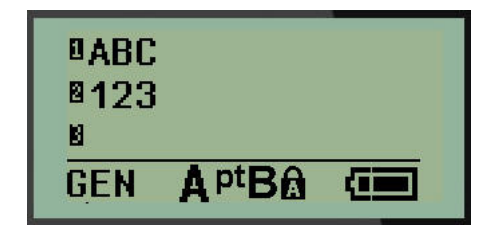

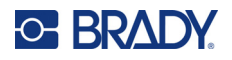

### **Печать этикетки**

Чтобы распечатать этикетку:

1. Нажмите **PRINT** (Подача).

На экране отобразится значок печати, указывающий, что выполняется печать этикеток. Когда значок исчезнет, этикетку можно отрезать.

2. Сожмите рычаги резака, чтобы отрезать этикетку.

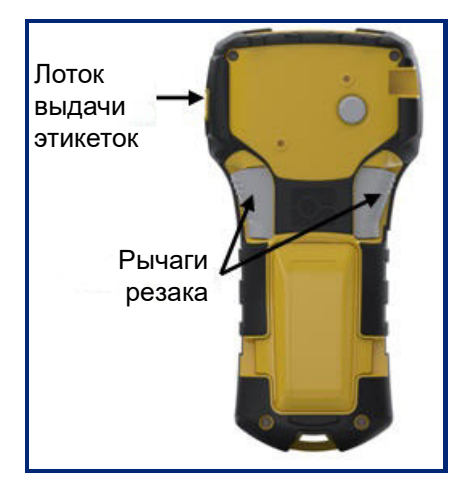

Выходная камера для этикеток снабжена пластиковыми держателями, благодаря которым отрезанная этикетка не выпадает.

3. Слегка потяните этикетку из выходной камеры для этикеток.

#### *Мультипечать*

Функция мультипечати позволяет распечатать несколько копий файла этикетки. У вас есть возможность напечатать и обрезать каждую этикетку или напечатать все этикетки, а затем обрезать. Чтобы распечатать несколько копий:

- 1. Нажмите **ПАРАМЕТРЫ ПЕЧАТИ** .
- 2. В поле *Копий:* введите необходимое число копий, либо используйте клавиши навигации влево/вправо для уменьшения и увеличения количества копий.
- 3. По завершении нажмите клавишу **Ввод** .

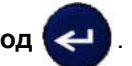

4. Либо зажмите рычаги резака между этикетками, *либо* нажмите кнопку печати, чтобы напечатать следующую этикетку без обрезки.

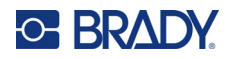

# **3 Форматирование**

Под форматированием понимается изменение компоновки, структуры и внешнего вида этикетки. Обратиться к различным операциям форматирования можно через меню и с помощью функциональных клавиш.

# **Символы**

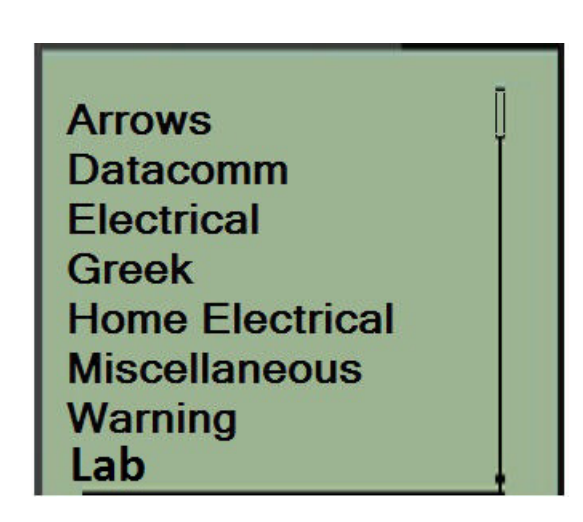

На принтере доступны символы (графические), которые могут использоваться для различных областей применения. Количество символов зависит от принтера, как указано ниже:

- M210 = 194 символ
- М210 с кириллической клавиатурой = 218 символов
- M210-LAB = 131 символ

Чтобы добавить символ на этикетку:

- 1. Поместите курсор туда, где должен быть символ.
- 2. Нажмите клавишу **СИМВОЛ A** + 1<sup>sYMBOL</sup>

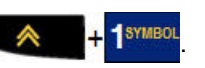

3. Перейдите к нужной категории символов и нажмите клавишу **Ввод** .

**Примечание.** При добавлении символов принтер всегда возвращается к последней использовавшейся категории символов.

4. С помощью навигационных клавиш выберите нужный символ и нажмите клавишу **Ввод**.

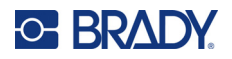

Выбрать символы также можно с помощью меню.

- 1. Нажмите **MENU** (Подача).
- 2. Перейдите к пункту «Символы», затем нажмите клавишу **Ввод** .

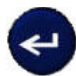

- 3. Перейдите к нужной категории символов и нажмите клавишу **Ввод**.
- 4. С помощью навигационных клавиш выберите нужный символ и нажмите клавишу **Ввод**.

Символ будет отображен текущим размером шрифта.

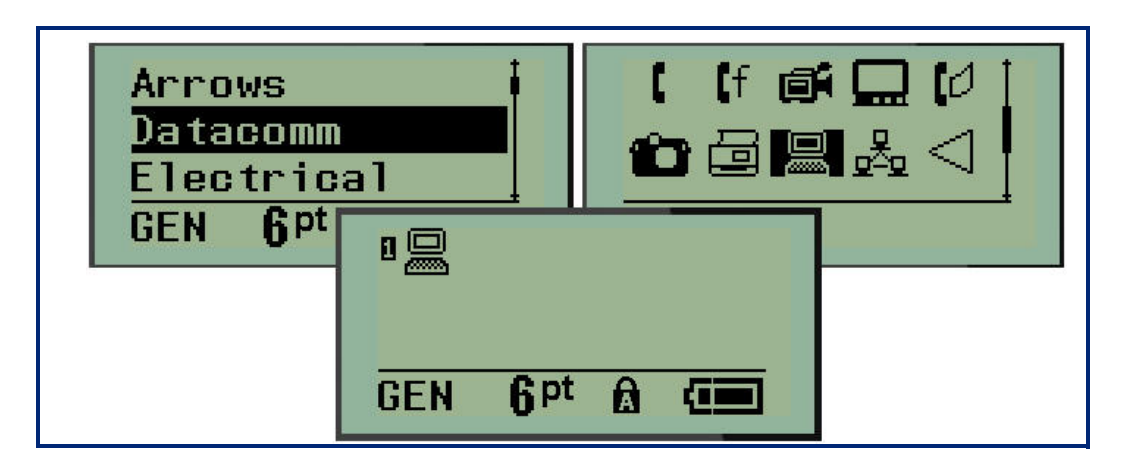

#### *Удаление символа*

Символ можно удалить так же, как обычную букву. Для удаления символа:

- 1. Поместите курсор справа от символа.
- 2. Нажмите клавишу **Забой** .

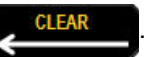

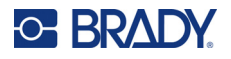

### **Международные наборы символов**

В разделе международных символов содержатся символы некоторых алфавитов, снабженные диакритическими знаками. Чтобы добавить символ из международного набора:

1. Поместите курсор туда, где должен появиться международный символ.

Нажмите клавишу **Международный 4** 6 0

ИЛИ

нажмите клавишу **МЕНЮ**.

Перейдите к пункту **Международные**, затем нажмите клавишу **Ввод** .

2. Перейдите к нужному международному символу и нажмите клавишу **Ввод**.

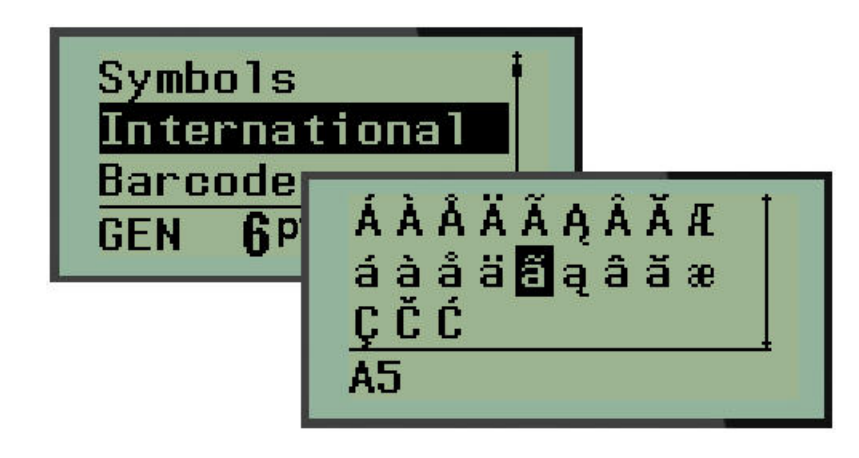

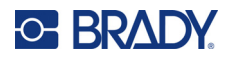

### **Дата и время**

Чтобы на этикетке проставлялись текущая дата и (или) время:

- 1. Поместите курсор в точку этикетки, где нужно вставить дату и (или) время.
- 2. Нажмите **ДОБАВИТЬ ДАТУ А НАСИДА НА 7 АДРЕ** ДАТОБЫ ВСТАВИТЬ ДАТУ.

ИЛИ

3. Нажмите **ДОБАВИТЬ ВРЕМЯ A** +  $\sqrt{\frac{\text{ADD}}{\text{IME}}}$ , чтобы вставить время.

При печати принтер будет автоматически подставлять текущую дату или текущее время, установленные на системных часах. Формат даты/времени задается в меню. (Подробнее см. «Установка часов» на стр[. 24](#page-30-0).)

#### *Метка времени*

Для добавления на этикетку даты или времени также можно использовать пункт меню «Метка времени». Чтобы добавить метку времени на этикетку:

- 1. Поместите курсор в точку этикетки, где нужно вставить метку даты или времени.
- 2. Нажмите **MENU** (Подача).
- 3. Перейдите к пункту **Метка времени**, затем нажмите клавишу **Ввод** .

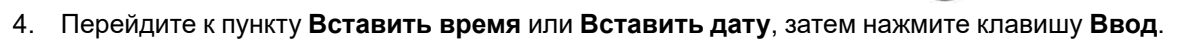

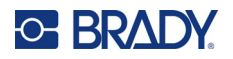

### **Штрих-код**

Принтер поддерживает символики штрихкодов Code 39 и Code 128. Вставить штрих-код можно на этикетки типа «Горизонтальный баннер» и «Бирка». (Для получения сведений об изменении типа этикетки см. стр[. 51.](#page-57-0))

Данные штрих-кода могут быть на той же строке, что и другие данные (текст или символы). Если штрих-код размещается на той же строке, что и текст, он не заменит собой его, а будет размещен рядом.

**Примечание.** Характеристики штрихкода, кроме размера шрифта, изменить невозможно. Читаемый текст располагается под штрихкодом и не может быть удален. Размер штрихкода изменяется при изменении размера шрифта читаемого текста.

#### *Добавление штрих-кода*

**Создание штрихкодов доступно только для определенных символов ASCII, как указано в приложении B на** стр[. 81](#page-87-0)**.**

Чтобы добавить штрихкод, выполните следующее.

- 1. Пометите курсор туда, где должен быть штрих-код.
- 2. Нажмите клавишу Штрих-код **. А. Нажмите клавишу Штрих-код** . А. На
- 3. Выберите символику штрих-кода (39 или 128) и нажмите клавишу **Ввод** .
- 4. Введите данные штрих-кода.

**Примечание.** Чтобы изменить размер шрифта, нажмите **РАЗМЕР ШРИФТА**, выберите нужный размер и нажмите клавишу **Ввод**.

Штрих-код появится на экране в виде прямоугольника, окружающего данные. Чтобы выйти из области данных штрих-кода:

5. Нажмите клавишу навигации вправо, чтобы покинуть область штрих-кода.

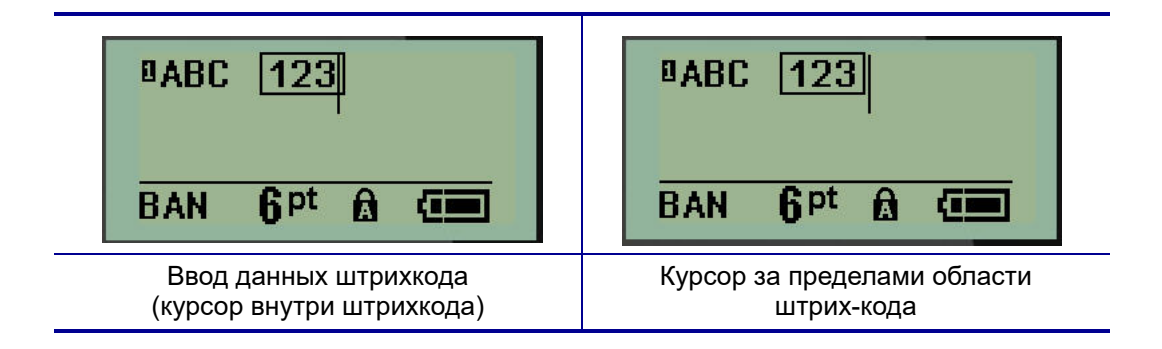

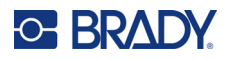

Если нужно ввести дополнительный текст на той же строке, что и штрих-код:

- 1. Нажмите клавишу навигации вправо, чтобы покинуть область штрих-кода.
- 2. Введите данные. (Обязательно нажмите «Пробел» перед вводом данных, если их нужно отделить от штрих-кода.)

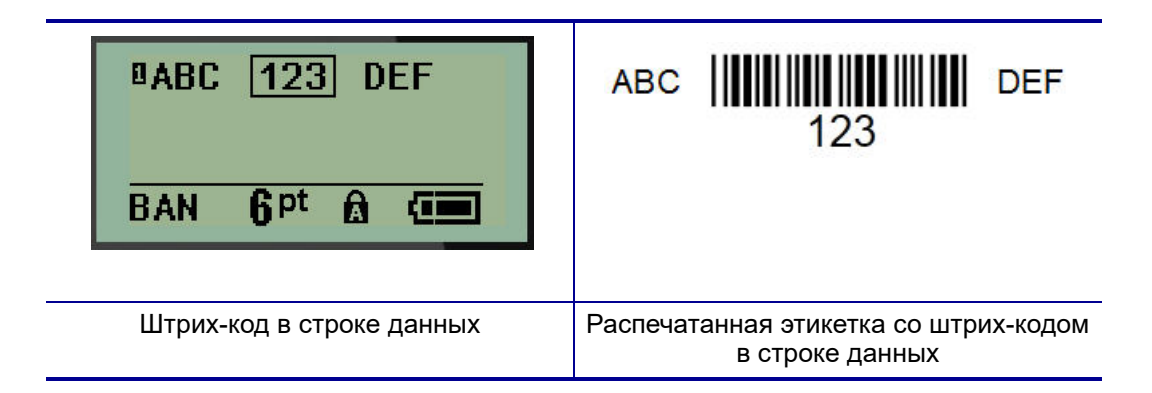

## <span id="page-48-0"></span>*Редактирование данных штрих-кода*

Чтобы изменить данные штрих-кода:

- 1. С помощью клавиш навигации влево и вправо поместите курсор в текст штрих-кода.
- 2. Если требуется удалить данные штрих-кода, поместите курсор справа от удаляемого символа, затем нажмите клавишу **Забой** .
- 3. Если требуется добавить данные, поместите курсор туда, где они должны появиться, и введите их.
- 4. Чтобы снова покинуть область данных штрих-кода, используйте клавиши навигации влево или вправо.

## **Коды Datamatrix и QR-коды**

#### **Создание штрихкодов доступно только для определенных символов ASCII, как указано в приложении B на** стр[. 81](#page-87-0)**.**

Принтеры M210/M210-LAB поддерживают коды Datamatrix и QR-коды двух разных размеров, 15 мм (0,59 дюймов) — минимальный поддерживаемый диаметр, который может считывать сканер Brady. Коды Datamatrix могут включать максимум 44 символа, а QR-коды могут включать до 50 символов. Эта функция поддерживается только на носителе шириной 19,1 мм (0,75 дюйма). Включение нескольких строк текста или кодов не поддерживается.

### *Добавление кода Datamatrix или QR-кода*

**Примечание.** Необходимо установить тип этикетки «Горизонтальный баннер». Изменение размера шрифта не влияет на размер кодов.

1. Пометите курсор туда, где должен располагаться код.

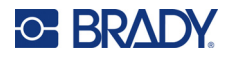

- 2. Нажмите  $\leftarrow$  + 2 ШШ
- 3. Используйте клавиши со стрелками для выбора необходимого типа кода

(Datamatrix или QR) и размера (мелкий или крупный) и нажмите клавишу **Ввод** .

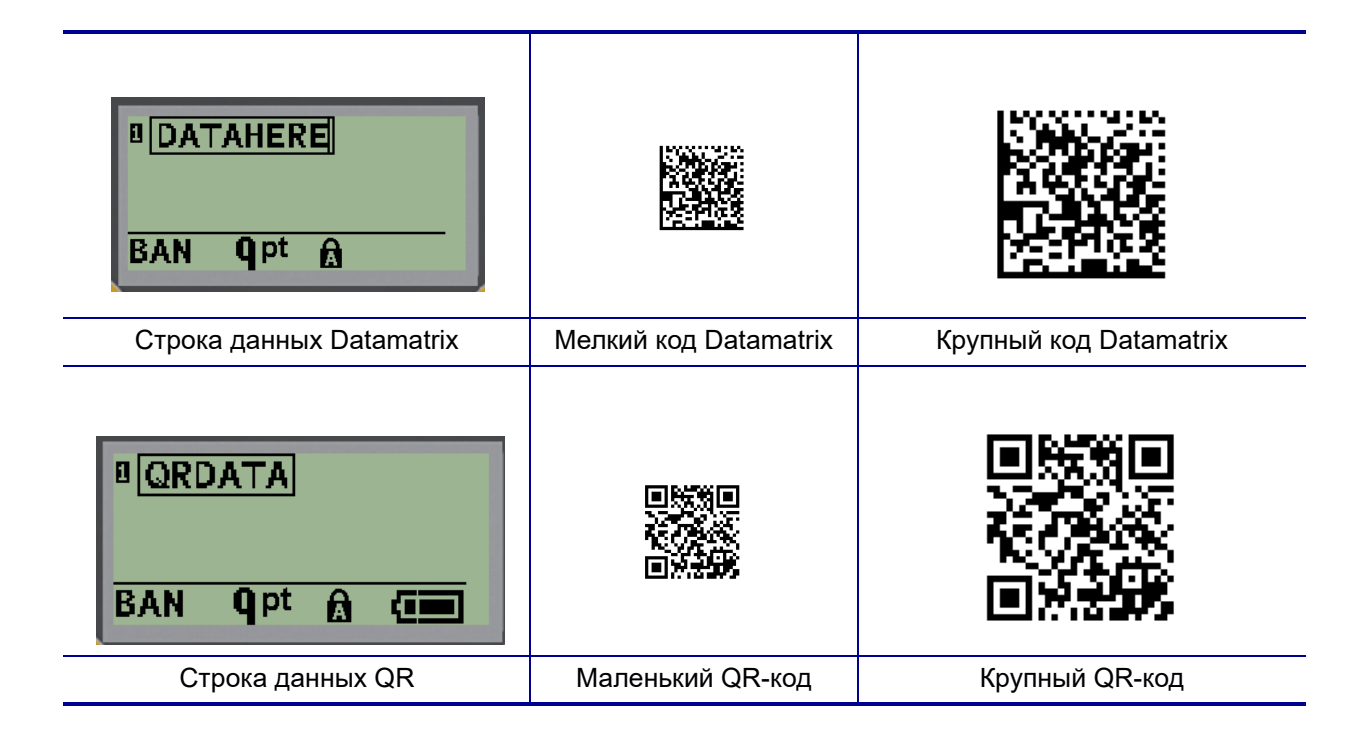

- 4. Введите данные кода. Используйте навигационные клавиши со стрелками влево/вправо для перемещения по данным, отображаемым в поле.
- 5. Нажмите навигационную клавишу со стрелкой вправо, чтобы покинуть область кода (поле) и завершить добавление данных в код.

Для редактирования кодов любого типа требуются те же действия, что и для редактирования штрихкода, приведенные на стр[. 42.](#page-48-0)

# **Генерирование серийных номеров**

Генерирование серийных (последовательных) номеров позволяет добавить на печатаемые этикетки идущие по порядку числа или буквы. При этом на каждую этикетку автоматически помещается следующее по указанному порядку число или буква. Количество созданных этикеток определяется вводимыми значениями последовательности.

Автоматически генерируемые номера можно совмещать с другими данными на этикетке. Любые данные с этикетки, для которой задано генерирование последовательных значений, будут повторяться на каждой напечатанной этикетке вместе с новым номером. Сгенерированное серийное значение также можно включить в штрих-код. В каждом файле этикетки может быть определена только одна схема генерации последовательных номеров. (Т.е. нельзя поместить на одну этикетку две различные последовательности.)

### **Как работает генерирование серийных номеров**

Генерирование серийных номеров возможно из цифр от 0 до 9 и из латинских букв от A до Z. Серийный номер описывается начальным значением, конечным значением и приращением. Начальное значение — это число или буква, с которой начинается последовательность. (Последовательность может содержать несколько цифр или букв. Однако, нельзя совмещать в одной последовательности цифры и буквы.) Конечное значение — точка, где последовательность завершается.

Приращение — это значение, добавляемое к предыдущему номеру последовательности для получения следующего. Значение 0 в качестве приращения использовать нельзя. Например, при начальном значении 1, конечном значении 25 и приращении 4 последовательность будет 1, 5, 9, 13, 17, 21, 25.

**Примечание.** Буквы генерируются в соответствии с их положением в алфавите. Например, буква A стоит в алфавите первой (1), буква B — второй (2), буква C — третьей (3), и так далее. При создании последовательности букв значение приращения все равно вводится числом.

#### *Примеры генерирования серийных номеров*

В самом простом случае последовательность проходит по всем числам и (или) буквам диапазона (от 0 до 9, от A до Z), по одному числу или букве на каждую этикетку. На первом шаге берется начальное значение, на последующих шагах к предыдущему использованному значению прибавляется величина приращения, пока полученное значение не достигнет конечного значения.

*Пример:* Простая серийная последовательность 1:

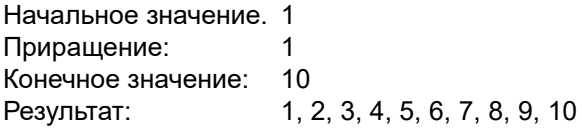

Последовательность продолжается только до конечного значения, она не может превысить его. Если величина приращения больше 1, выбранное конечное значение может не появиться в последовательности.

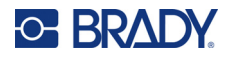

*Пример:* Простая серийная последовательность 2:

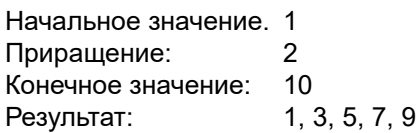

В этом примере величина приращения, 2, добавляется к каждому ранее полученному значению. То есть, 1 + 2 = 3, 3 + 2 = 5, 5 + 2 = 7, 7 + 2 = 9. К значению 9 нельзя добавить приращение 2, потому что тогда получилось бы значение 11, которое превышает выбранное конечное значение — 10.

**Примечание.** Принтер M210 может выполнять только простые последовательности, как показано в приведенных выше двух примерах. Он также может выполнять последовательности с одиночными или несколькими буквами.

#### *Использование букв в серийных номерах*

Выбор очередной буквы для включения в последовательность происходит на основании ее положения в алфавите. Ниже представлена таблица положений букв в латинском алфавите.

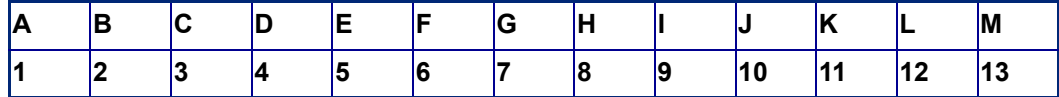

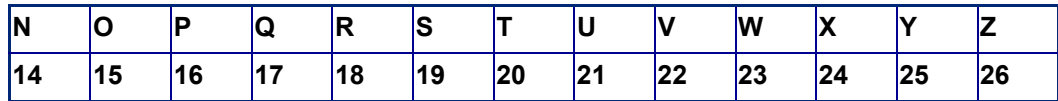

*Пример:* Последовательность букв

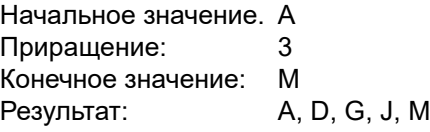

#### *Последовательности из нескольких букв*

Последовательность может одновременно содержать до 3 букв. Когда самый правый символ начального значения достигает своего максимума (Z), на единицу увеличивается символ слева от него, а сам правый символ сбрасывается в начальное значение (A). Важно представлять себе, как работает генерирование последовательности из нескольких букв, поскольку она может создать очень большое количество этикеток.

*Пример:* Последовательность из нескольких букв 1:

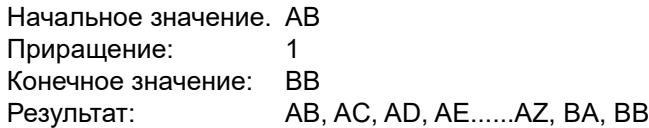

В этом примере создается последовательность из 27 значений. Начиная с AB, самый правый символ проходит по всему алфавиту, пока не достигнет максимума (Z). При достижении конца алфавита на одну букву увеличивается символ непосредственно слева от него, и процесс повторяется. Этот процесс продолжается, пока не будет достигнуто конечное значение BB.

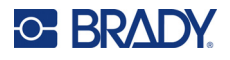

### **Добавление серийных номеров**

Чтобы добавить на этикетку серийный номер:

- 1. Поместите курсор туда, где должен быть номер.
- 2. Нажмите клавишу **СЕРИЙНЫЙ НОМЕР** .

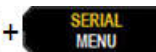

В появившемся диалоговом окне можно ввести начальное значение последовательности, приращение и конечное значение.

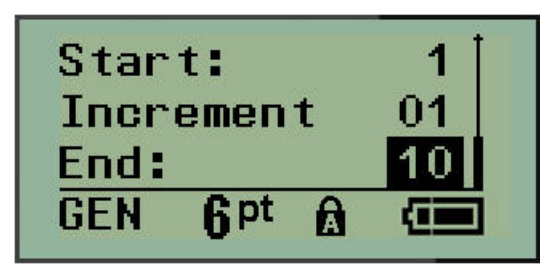

Для простой серийной последовательности:

- 3. Введите начальное значение последовательности в поле *Начало:* (оно сразу будет активно при появлении окна).
- 4. В поле *Приращение* введите прибавляемую величину.
- 5. В поле *Конец:* введите конечное значение последовательности.

По умолчанию предлагается приращение 1. Если так и нужно, просто пропустите поле.

6. Для обработки последовательности нажмите клавишу **Ввод** .

### **Редактирование последовательности**

Последовательность серийных номеров можно изменить после создания последовательности. Чтобы изменить последовательность (курсор может находиться в любом месте этикетки, не обязательно в данных последовательности):

1. Нажмите клавишу **СЕРИЙНЫЙ НОМЕР** .

В появившемся диалоговом окне будут представлены текущие значения.

- 2. Перейдите к полям значений, которые нужно изменить, и введите новые значения.
- 3. По завершении нажмите клавишу **Ввод** .

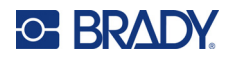

# **4 Управление файлами**

Этикетки можно сохранять в файлы, которые можно открыть и использовать позже. Можно хранить до 12 файлов. При извлечении батарей файлы сохраняются и не теряются.

**Примечание.** Принтер M210/M210-LAB НЕ МОЖЕТ быть подключен к компьютеру, поэтому на принтере нельзя печатать файлы этикеток с компьютера.

# **Правила создания имен файлов**

Создаваемому файлу необходимо выбрать имя. Имя может содержать до 11 символов и состоять из букв, цифр и пробелов.

В отличие от имен файлов в среде Windows, у двух разных файлов могут быть одинаковые имена. Имена файлов принтера M210 идентифицируются по номеру позиции (1–12), поэтому допускается повторение имен.

### **Сохранение файла**

Файл можно сохранить непосредственно в принтере M210. В файле содержатся данные этикетки и их атрибуты. К файлу можно обратиться в любое время.

Чтобы сохранить этикетки в виде файла:

- 1. Нажмите **MENU** (Подача).
- 2. Перейдите к пункту «Файл», затем нажмите клавишу **Ввод** .

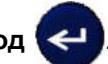

- 3. Перейдите к пункту «Сохранить», затем нажмите клавишу **Ввод**.
- 4. Перейдите к свободному нумерованному полю (пустое поле) и нажмите клавишу **Ввод**.

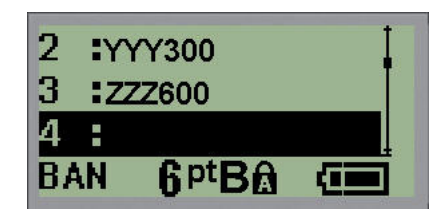

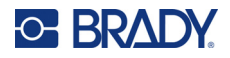

5. В поле *Имя файла?* введите имя файла и нажмите клавишу **Ввод**.

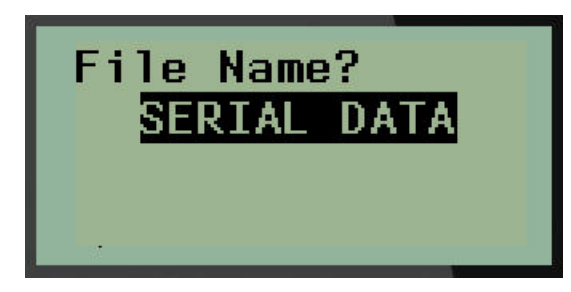

Сохранив файл, вы возвращаетесь в экран редактора, в котором все еще отображается сохраненный файл.

Чтобы удалить сохраненный файл с экрана:

6. Нажмите клавишу **ОЧИСТИТЬ** .

### **Замена (перезапись) файла**

В принтере можно хранить только 12 файлов. Чтобы сохранить еще один файл, придется заменить (перезаписать) один из имеющихся файлов. Чтобы заменить (перезаписать) файл:

1. Нажмите **MENU** (Подача).

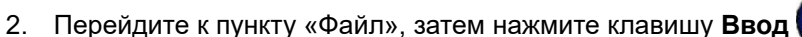

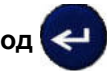

- 3. Перейдите к пункту «Сохранить», затем нажмите клавишу **Ввод**.
- 4. Перейдите к нумерованному полю, содержащему файл, который нужно перезаписать, и нажмите клавишу **Ввод**.

Появится запрос подтверждения перезаписи имеющегося файла.

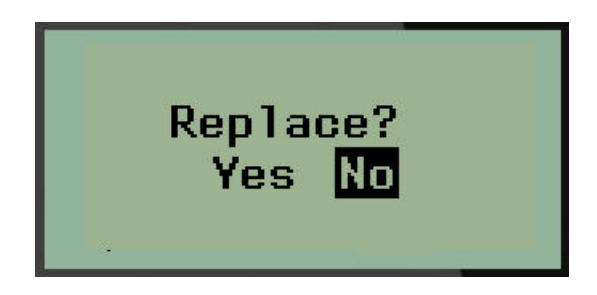

Чтобы перезаписать имеющийся файл:

- 5. Перейдите к пункту Да, затем нажмите клавишу **Ввод**.
- 6. В поле *Имя файла?* введите имя файла и нажмите клавишу **Ввод**.

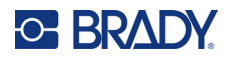

### **Открытие файла**

Чтобы открыть сохраненный файл (вернуться к нему):

- 1. Нажмите **MENU** (Подача).
- 2. Перейдите к пункту «Файл», затем нажмите клавишу **Ввод** .
- 3. Перейдите к пункту «Открыть», затем нажмите клавишу **Ввод**.

Появится список ранее сохраненных файлов.

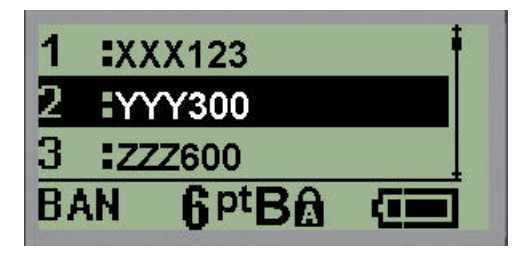

4. Перейдите к файлу, который требуется открыть, и нажмите клавишу **Ввод**.

За раз на экране может отображаться только один файл. Если при открытии сохраненного файла на экране редактирования имелись данные, они будут перезаписаны. Если эти данные не были сохранены, они будут потеряны.

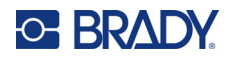

## **Удаление файла**

Перед удалением файла очищать отображаемые на экране данные не обязательно. Файл можно удалить, когда его данные еще отображены на экране.

Чтобы удалить ранее сохраненный файл:

- 1. Нажмите **MENU** (Подача).
- 2. Перейдите к пункту «Файл», затем нажмите клавишу **Ввод** .
- 3. Перейдите к пункту «Удалить», затем нажмите клавишу **Ввод**.

Появится список ранее сохраненных файлов.

4. Перейдите к файлу, который требуется удалить, и нажмите клавишу **Ввод**.

Появится запрос на подтверждение удаления.

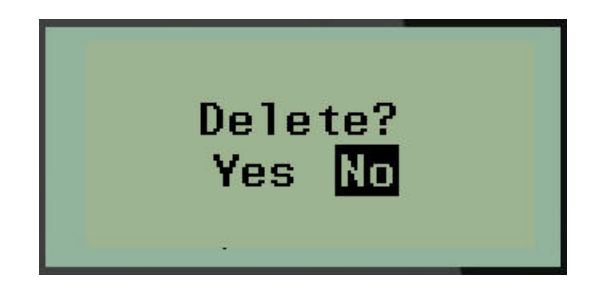

5. Перейдите к пункту **Да**, затем нажмите клавишу **Ввод**.

**Примечание.** Если выбрать «Нет», вы вернетесь к списку сохраненных файлов. В нем можно

будет выбрать другой файл ИЛИ нажать клавишу [ЗАБОЙ] **До SLEAR до**, чтобы выйти из меню Файл>Удалить и вернуться к экрану редактирования.

Удаленный файл исключается из системы и становится недоступным для использования.

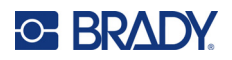

# **5 Типы этикеток**

Тип этикетки — это шаблон, который контролирует разметку этикетки и, возможно, диктует использование определенного носителя.

Доступны следующие типы этикеток:

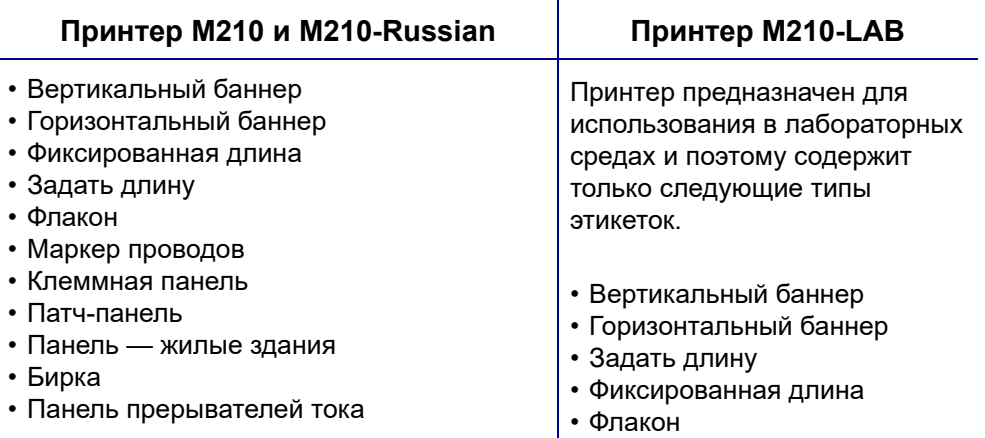

# <span id="page-57-0"></span>**Выбор типа этикетки**

Чтобы выбрать тип этикетки:

- 1. Нажмите кнопку **ТИП ЭТИКЕТОК**.
- 2. С помощью навигационных клавиш выберите нужный тип этикетки и нажмите клавишу

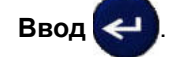

**Примечание.** Если в принтере установлен не тот носитель, некоторые шаблоны типов этикеток не будут отображаться в меню типов этикеток. Например, если загружен картридж термоусадочных трубок Permasleeve, шаблон маркировки проводов будет недоступен.

Для некоторых типов этикеток отображаются поля данных, в которые необходимо ввести информацию для автоматического форматирования такой этикетки.

- 3. Перемещаясь между полями данных, введите запрашиваемую информацию.
- 4. По завершении нажмите клавишу **Ввод**.

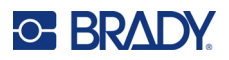

# **Тип этикетки «Вертикальный баннер»**

Тип этикетки «Вертикальный баннер» используется для создания простых этикеток без особого форматирования. «Вертикальный баннер» поддерживает все типы носителей, кроме самоламинирующихся и Permasleeve.

При использовании определенного типа этикеток сброс данных удаляет все введенные данные, но относящиеся к используемому типу этикеток параметры сохраняются. Чтобы выйти из определенного типа этикеток и вернуться в общий режим редактирования принтера M210/M210-LAB, выберите тип этикеток «Вертикальный баннер».

- 1. Нажмите кнопку **ТИП ЭТИКЕТОК**.
- 2. С помощью навигационных клавиш выберите **Вертикальный баннер** и нажмите

клавишу ВВОД .

- 3. С помощью навигационных клавиш выберите горизонтальный или вертикальный текст и нажмите клавишу **Ввод**.
- **Примечание.** При использовании горизонтального текста на этикетке типа «Вертикальный баннер» доступно только 4 строки текста, и если любая из строк слишком длинна, появится сообщение об ошибке «Не удается уместить». При использовании вертикального текста на этикетке типа «Вертикальный баннер» строк текста может быть не больше четырех, а каждая строка может содержать не более 50 символов. Вертикальный текст — это единственный вариант, доступный для использования с этикетками предварительно заданного размера.

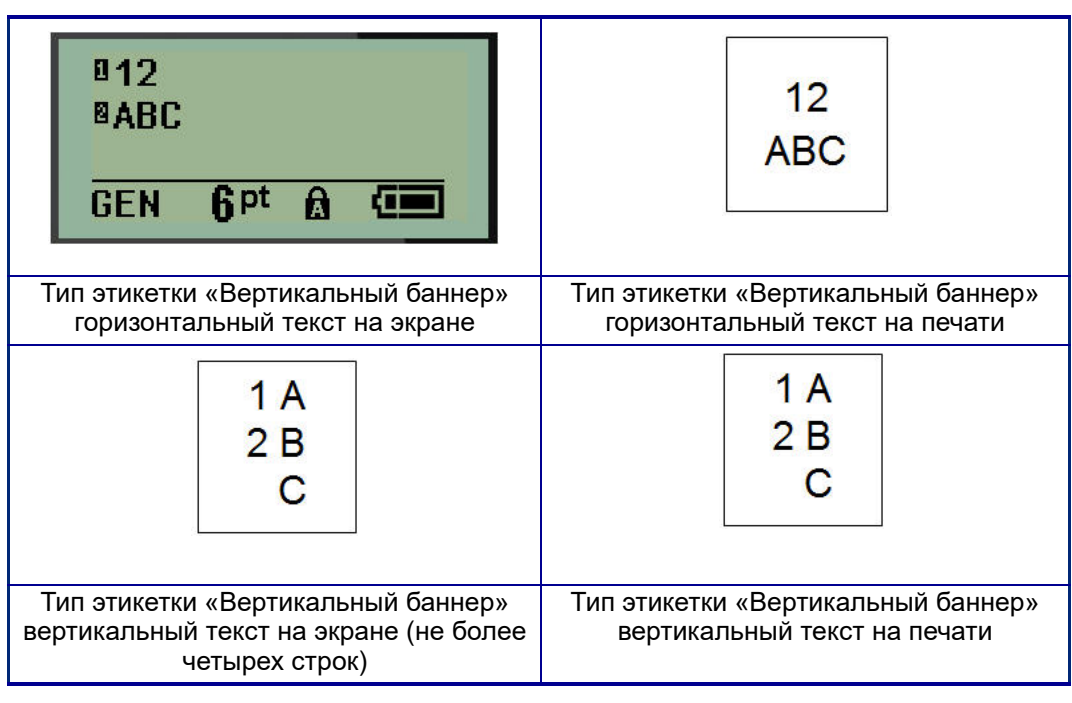

Параметры предыдущего использовавшегося типа этикеток будут удалены с экрана, и вы вернетесь в общий режим редактирования.

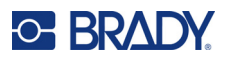

# **Тип этикетки «Горизонтальный баннер»**

Тип этикетки «Горизонтальный баннер» предназначен для ввода длинных строк текста. Этот тип этикеток совместим с любым носителем. Если текущий тип этикеток несовместим с только что установленным носителем, тип этикетки автоматически меняется на «Горизонтальный баннер».

Чтобы распечатать длинную строку текста (т.е. создать баннер):

- 1. Нажмите кнопку **ТИП ЭТИКЕТОК**.
- 2. С помощью навигационных клавиш выберите **Горизонтальный баннер** и нажмите

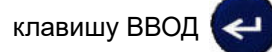

- 3. С помощью навигационных клавиш выберите горизонтальный или вертикальный текст и нажмите клавишу **Ввод**.
- **Примечание.** При использовании вертикального текста на этикетке типа «Горизонтальный баннер» доступно только 4 строки текста, и если любая из строк слишком длинна, появится сообщение об ошибке «Не удается уместить». При использовании горизонтального текста на этикетке типа «Горизонтальный баннер» строк текста может быть не больше четырех, а каждая строка может содержать не более 50 символов. Горизонтальный текст — это единственный вариант, доступный для использования с этикетками предварительно заданного размера.
- 4. На экране редактирования введите строку текста.

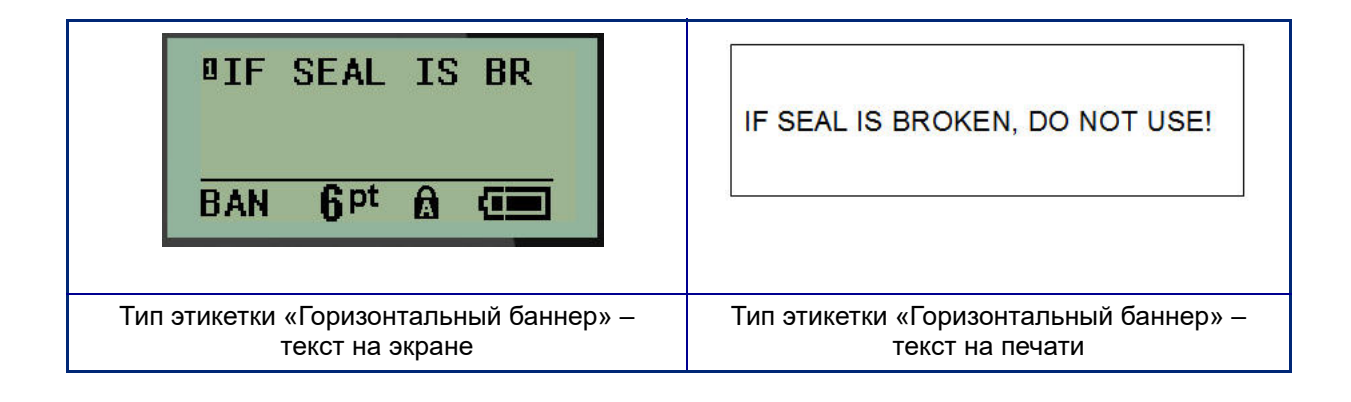

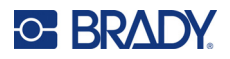

## **Фиксированная длина**

Если выбран тип этикетки «Горизонтальный баннер», длина этикетки не ограничена и будет автоматически подбираться так, чтобы уместить весь введенный текст. Но при необходимости можно задать этикетке фиксированную длину, чтобы ограничить количество вводимого текста.

**Примечание.** На всех этикетках существует фиксированное поле, которое определяется расстоянием между краем печатной головки и лезвием резака. Это расстояние не может быть изменено.

Чтобы задать этикетке фиксированную длину:

- 1. Нажмите кнопку **ТИП ЭТИКЕТОК**.
- 2. Перейдите к пункту **Фиксированная длина** и нажмите клавишу **Ввод** .

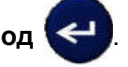

3. Перейдите к нужной длине и нажмите клавишу **Ввод**.

Введите данные как обычно. Если ввести больше данных, чем могут уместиться на этикетке фиксированной длины, появится сообщение об ошибке «Не удается уместить», и вы вернетесь к редактированию.

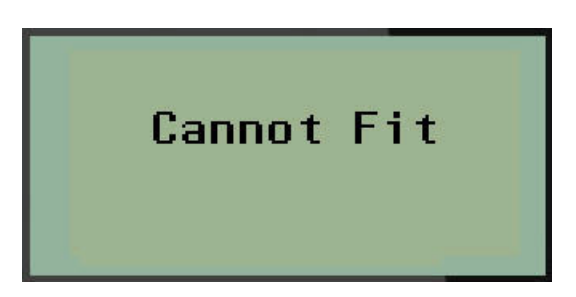

Чтобы устранить эту ошибку, удалите часть текста (см. стр[. 34](#page-40-0)), измените размер шрифта (см. стр[. 35](#page-41-0)) или установите больший фиксированный размер, выполнив три приведенных выше шага еще раз.

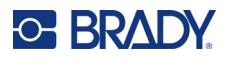

# **Задать длину**

Настройка пользовательской длины позволяет установить меньшие длины этикеток, чем доступны в фиксированных настройках. Максимальная длина составляет 2537,46 мм (99,9 дюйма) с максимальным количеством символов равным 50. Текст будет центрироваться на этикетке независимо от длины.

Чтобы установить пользовательскую длину этикетки:

- 1. Нажмите кнопку **ТИП ЭТИКЕТОК**.
- 2. Перейдите к пункту **Задать длину** и нажмите клавишу **Ввод** .
- 3. Используйте клавиши с цифрами для ввода необходимой длины, а затем нажмите клавишу **Ввод**.

Введите данные как обычно. Если ввести больше данных, чем могут уместиться на этикетке фиксированной длины, появится сообщение об ошибке «Не удается уместить», и вы вернетесь к редактированию.

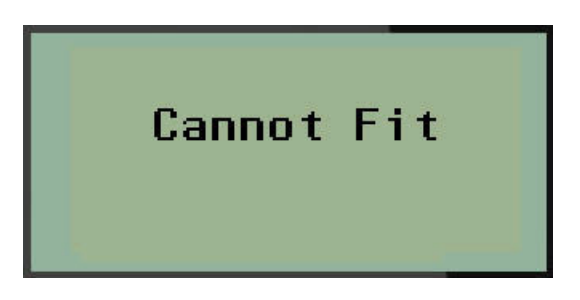

Чтобы устранить эту ошибку, удалите часть текста (см. стр[. 34](#page-40-0)), измените размер шрифта (см. стр[. 35\)](#page-41-0) или выберите большее значение пользовательской длины этикетки.

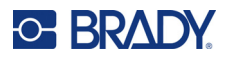

# **Флакон**

Тип этикеток «Флакон» может использоваться с любым носителем, кроме самоламинирующихся этикеток и Permasleeve. (Если установлен носитель самоламинирующихся этикеток или Permasleeve, тип этикеток «Флакон» не отображается.) Тип этикетки «Флакон» ограничивает длину этикетки в зависимости от выбранной емкости сосуда, и форматирует данные горизонтально или вертикально. Для получения наибольшего количества данных на небольшой площади рекомендуется использовать двумерный штрихкод.

Чтобы создать этикетку типа «Флакон»:

- 1. Нажмите кнопку **ТИП ЭТИКЕТОК**.
- 2. Перейдите к пункту **Флакон**, затем нажмите клавишу **Ввод** .

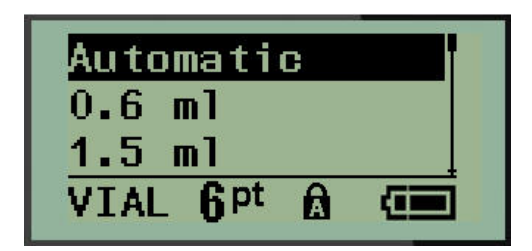

3. Перейдите к нужному размеру сосуда и нажмите клавишу **Ввод**.

**Примечание.** Ширина определяется автоматически при использовании этикеток предварительно заданного размера.

4. Выберите, как следует печатать данные на этикетке — в альбомной ориентации (горизонтально) или книжной (вертикально), затем нажмите клавишу **Ввод**.

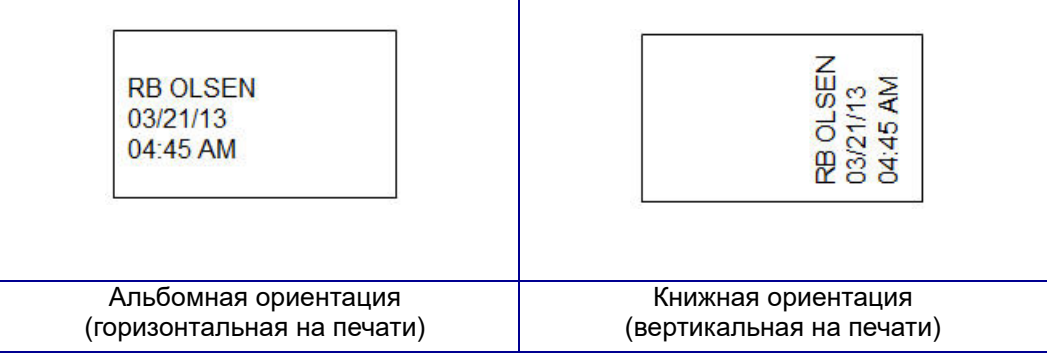

5. Введите данные, которые должны быть на этикетке сосуда.

# **Тип этикетки «Маркер проводов» (M210)**

Тип этикеток «Маркер проводов» разработан так, чтобы введенные данные повторялись по длине этикетки. Данные повторяются максимально возможное количество раз с учетом выбранного размера шрифта и провода.

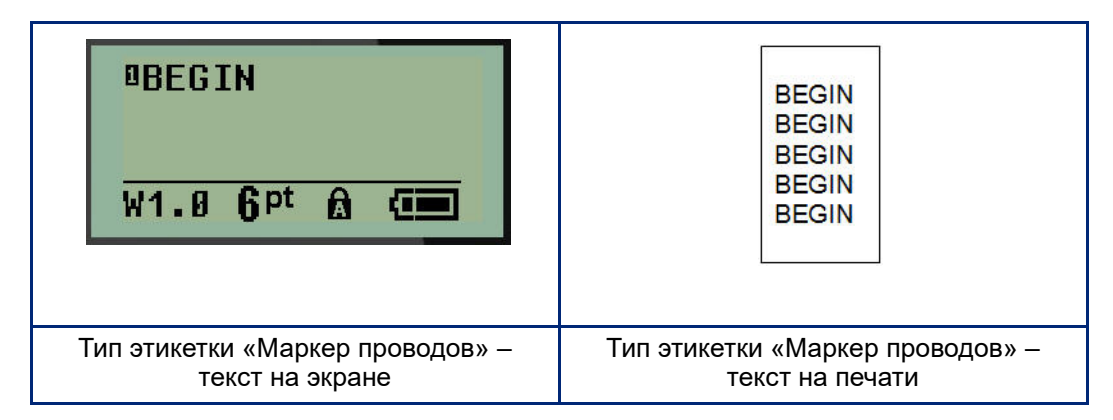

Тип этикеток «Маркер проводов» совместим со всеми типами носителей, кроме Permasleeve.

Чтобы создать этикетку типа «Маркер проводов»:

- 1. Нажмите кнопку **ТИП ЭТИКЕТОК.**
- 2. С помощью навигационных клавиш выберите **Маркировка провода**, и нажмите

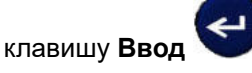

3. Перейдите к размеру этикетки, который соответствует используемому проводу, и нажмите клавишу **Ввод**.

**Примечание.** Размер определяется автоматически при использовании этикеток предварительно заданного размера и отображается в левом нижнем углу экрана (примеры: W.75, W1.5, W2.0).

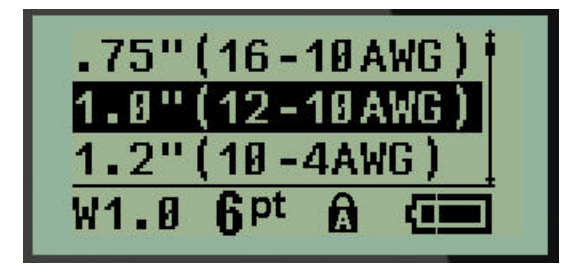

4. Введите данные, которые нужно повторять по длине этикетки.

**Примечание.** Повторения не отображаются на экране, но отображаются на печати.

5. Нажмите клавишу **Ввод** , чтобы начать новую строку текста.

При печати обе строки будут повторяться по длине этикетки, с учетом ее размера и шрифта.

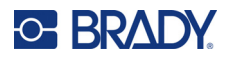

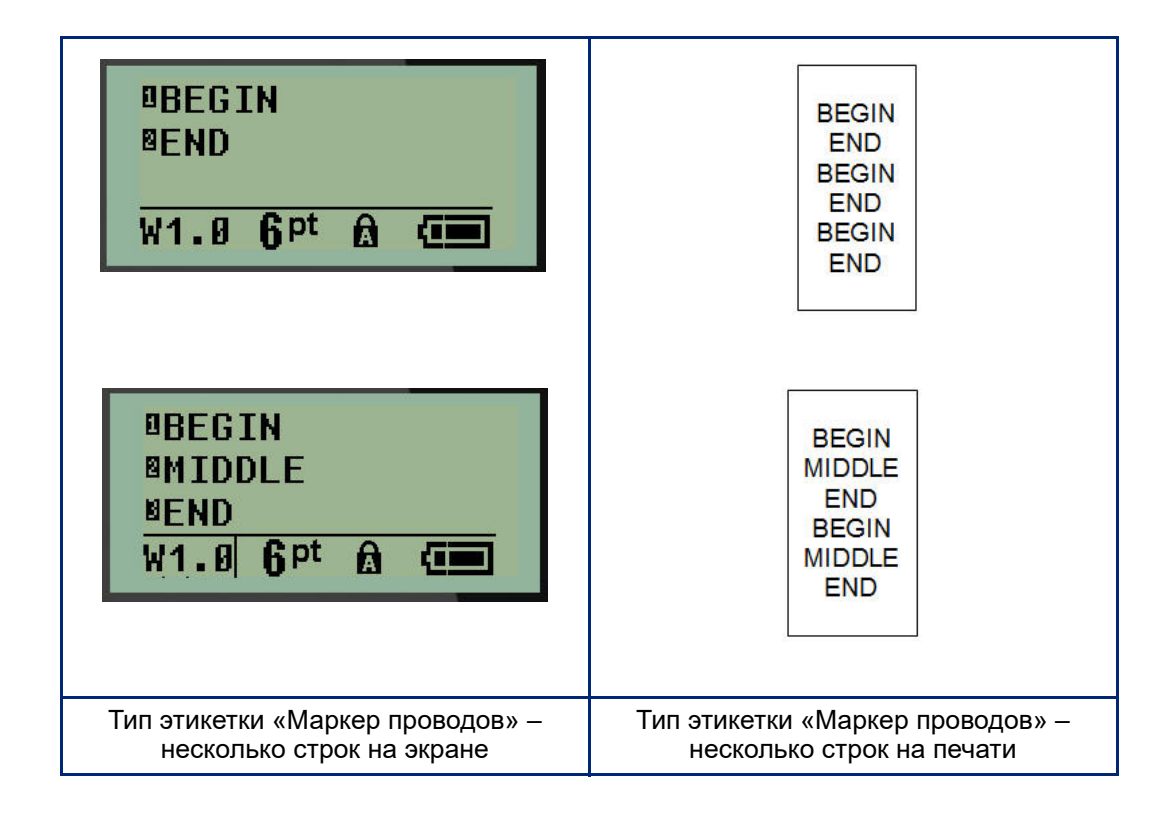

# **Клеммная панель, патч-панель (M210)**

Типы этикеток «Клеммная панель» и «Патч-панель» предназначены для использования со всеми носителями, кроме самоламинирующихся этикеток и Permasleeve. Если установлен самоламинирующийся носитель или носитель Permasleeve, эти типы этикеток недоступны.

Чтобы использовать типы этикеток «Клеммная панель» или «Патч-панель»:

- 1. Нажмите кнопку **ТИП ЭТИКЕТОК**.
- 2. Перейдите к нужному типу этикеток и нажмите клавишу **Ввод** .

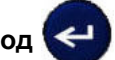

Отобразятся поля данных, куда нужно ввести дополнительную информацию. (О работе с полями данных см. стр[. 22](#page-28-0).) Поля данных для типов «Клеммная панель» и «Патч-панель» похожи.

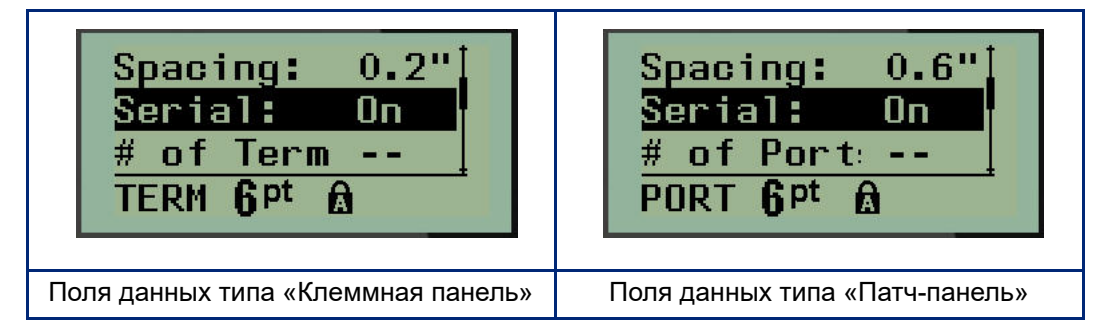

3. В поле *Расстояние:* выберите предварительно запрограммированное значение с помощью клавиши навигации влево/вправо или, когда курсор мигает, введите собственное значение\* расстояния между клеммами или портами.

\*Если ранее было введено пользовательское значение, оно сохранится в принтере.

**Примечание.** Если указать правильное расстояние и количество клемм (портов), распечатанную этикетку можно будет целиком прикрепить к клеммной панели или патч-панели. Ее не нужно будет разрезать и совмещать отдельные участки с соответствующими контактами или портами.

4. Перейдите к полю *Серия:* и с помощью клавиш навигации влево/вправо установите значение ВКЛ или ВЫКЛ.

Если выбран вариант «ВКЛ», переходите к шагу 6.

**Примечание.** Если генерация серии включена, указывать количество клемм (или количество портов) не нужно.

Если генерация серии выключена, выполните следующее:

- 5. Перейдите к полю *Число клемм:* (или *Число портов:*) и введите необходимое количество клемм или портов.
- 6. Перейдите к полю *Поворот:* (не показано на начальном экране полей данных) и выберите градус поворота при печати — 0° (альбомная ориентация) или 90° (книжная ориентация). Для выбора градуса поворота используйте клавиши навигации влево/вправо.

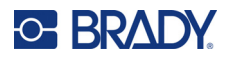

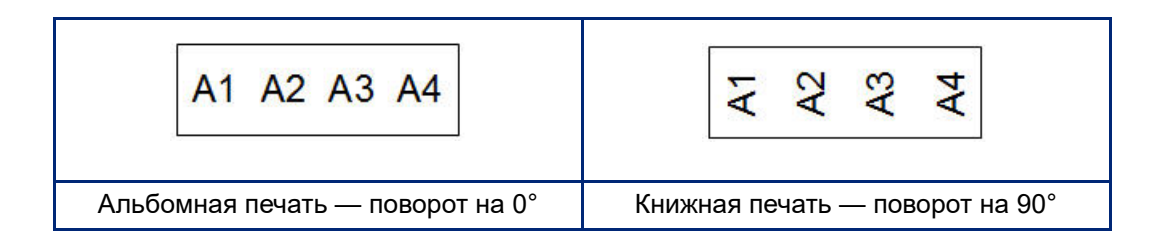

7. По завершении нажмите клавишу **Ввод**.

**Примечание.** Если генерация серии была выключена, переходите к шагу 15. Если генерация серии была включена, отобразится экран ввода данных по серии номеров. Выполните следующее:

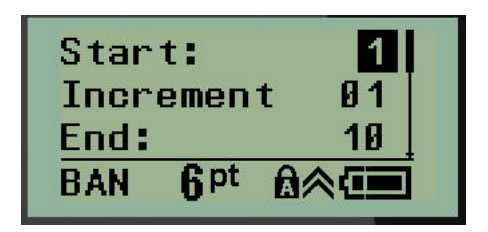

- 8. Введите начальное значение последовательности в поле *Начало:*.
- 9. В поле *Приращение* введите прибавляемую величину.

По умолчанию предлагается приращение 1. Если так и нужно, просто пропустите поле.

- 10. В поле *Конец:* введите конечное значение последовательности.
- 11. По окончании нажмите клавишу **Ввод**.

**Примечание.** Если генерация серии включена, на экране редактирования отобразится ее начальное значение. На печать при этом будут выведены все значения серии. Аналогично, если удалить начальное значение серии с экрана редактирования, будет удалена вся последовательность.

Чтобы удалить серийную последовательность:

12. Нажмите клавишу Забой **...** CLEAR

Появится запрос подтверждения.

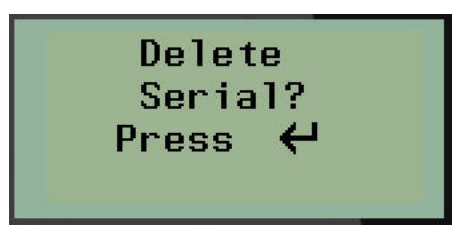

Чтобы удалить всю последовательность:

13. Нажмите **Enter** (Ввод).

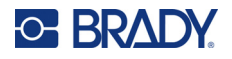

Чтобы отменить удаление:

14. Нажмите клавишу Забой **СЕАР** еще раз.

**Примечание.** Если последовательность была отключена, количество клемм (портов), отображается в отдельных областях. Область клемм расположена в правом верхнем углу экрана редактирования.

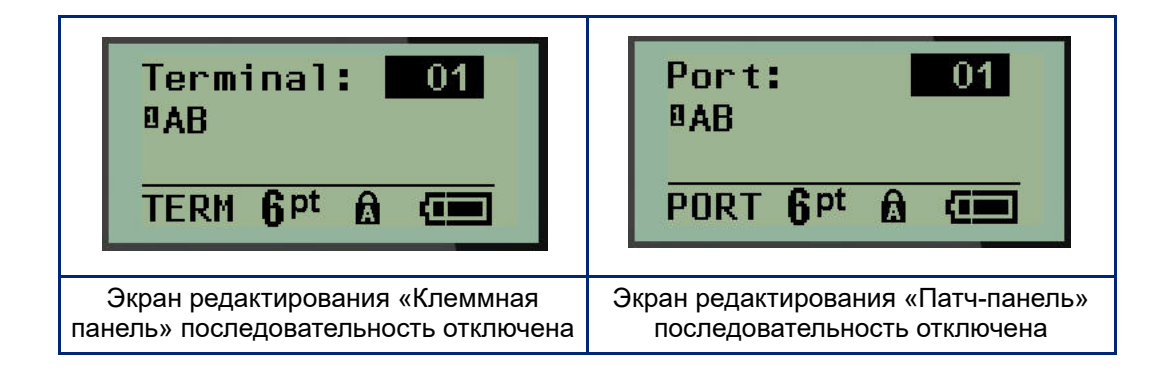

- 15. С помощью клавиш навигации вверх/вниз перейдите к первому нумерованному полю данных и укажите информацию, идентифицирующую эту клемму.
- 16. Когда активно поле номера клеммы, используйте клавиши навигации влево/вправо, чтобы перейти к другому номеру клеммы.

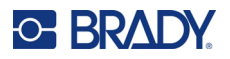

# **Панель — жилые здания**

Позволяет создавать этикетки для электрических щитков / дверец щитков в жилых зданиях с применением стандартных или определяемых пользователем терминов. В случае использования нескольких строк этикетки печатаются горизонтально.

Для обеспечения оптимального соответствия размерам стандартных электрических щитков жилых зданий используйте размер шрифта 9 на носителе шириной 6,35 мм (0,25 дюйма). Все этикетки печатаются с выравниванием по левому краю с одинаковой фиксированной шириной и вмещают до 15 символов.

Доступные этикетки (перечислены в порядке отображения):

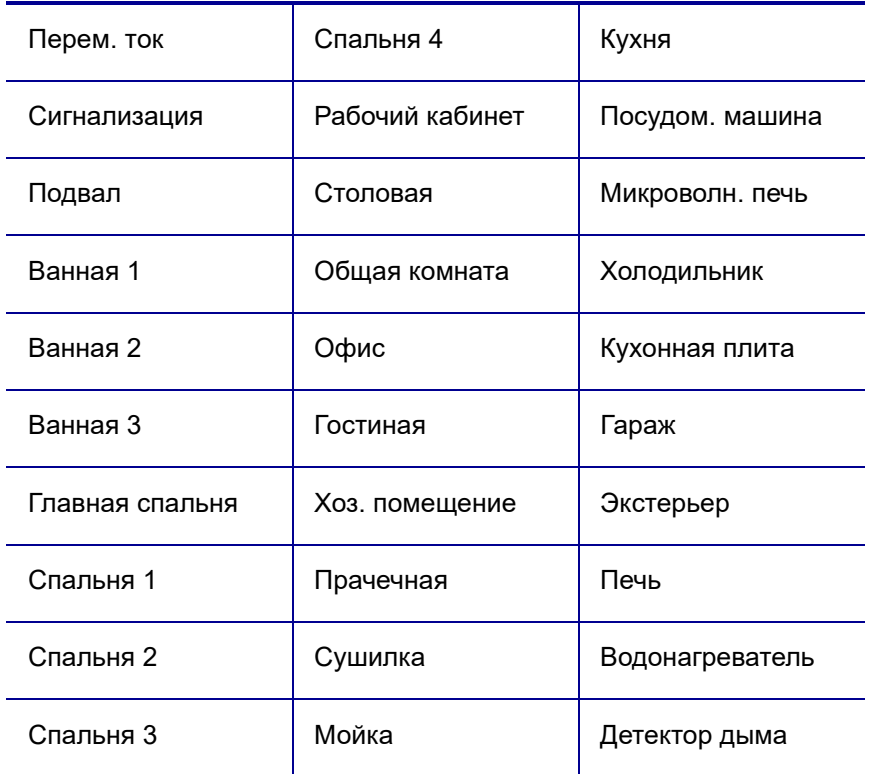

- 1. Нажмите кнопку **ТИП ЭТИКЕТОК**.
- 2. С помощью навигационных клавиш выберите **Панель жилые здания** и нажмите

клавишу **Ввод** .

3. Используйте навигационные клавиши со стрелками вправо/влево для переключения между настройками «Да» и «Нет», чтобы выбрать **ДА** для печати всех 30 этикеток панели или **НЕТ**, чтобы выбрать определенные этикетки.

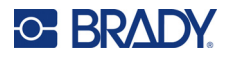

4. (Опция) Используйте клавиши с цифрами для ввода количества копий или навигационную панель для увеличения или уменьшения числа.

**Примечание.** В случае выбора нескольких копий этикетки будут разбираться при печати.

5. (Опционально) Перейдите к настройке **Разрезать между,** с помощью навигационной клавиши со стрелками вправо/влево для переключения между состояниями «ДА» и «НЕТ», затем нажмите клавишу **Ввод**.

При выборе состояния «ДА» для настройки «Разрезать между» вам будет предлагаться «Разрезать» или «Нажать клавишу Печать» после каждой этикетки при печати.

**Примечание.** Даже если принтер уже настроен на режим «разрезать между», здесь все равно необходимо сделать выбор.

**Примечание.** После выхода из меню настройки в него невозможно вернуться. Для выхода

из меню настройки нажмите  $\mathsf I$ 

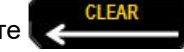

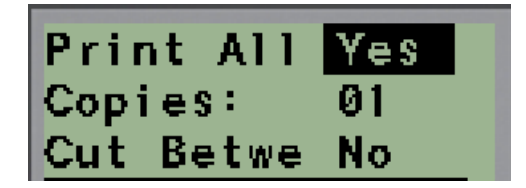

6. Выберите все необходимые этикетки, используя навигационные клавиши со стрелками вправо/влево для переключения между состояниями «Да» и «Нет», затем нажмите клавишу **Ввод**.

Откроется предварительный просмотр первой этикетки панели.

- 7. (Опция) Для изменения текста этикетки нажмите навигационную этикетку со стрелкой вниз.
- 8. Используйте клавишу Стереть **, GLEAR**, чтобы стереть символы и клавиатуру для ввода максимум 15 символов текста.
- 9. Нажмите навигационную клавишу со стрелкой вверх для возврата к номеру панели в верхнем правом углу, затем с помощью навигационной клавиши со стрелкой вправо перейдите к следующей этикетке, с помощью клавиши со стрелкой влево перейдите к предыдущей этикетке или используйте клавиатуру для ввода нужного номера панели, после чего нажмите клавишу **Ввод** для перехода к соответствующей панели.
- 10. После предварительного просмотра и изменения последней этикетки нажмите клавишу

**Ввод**, чтобы добавить дополнительные этикетки, или клавишу **Стереть** для возврата к последней панели.

11. Нажмите **PRINT** (Подача).

Для выхода из меню «Панель – жилые здания» без создания этикеток дважды нажмите

клавишу **Стереть** . Уже выбранные опции будут доступны при следующем входе в это меню.

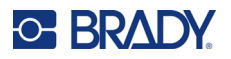

# **Бирки (M210)**

Этикетка типа «Бирка» наклеивается вокруг провода или кабеля, а ее концы слепляются друг с другом, образуя бирку. Тип этикеток «Бирка» может использоваться с любым носителем, кроме самоламинирующихся этикеток и Permasleeve.

Чтобы создать этикетку типа «Бирка»:

- 1. Нажмите кнопку **ТИП ЭТИКЕТОК**.
- 2. Перейдите к пункту **Бирка** и нажмите клавишу **Ввод** .

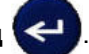

Отобразятся поля данных, куда нужно ввести дополнительную информацию.

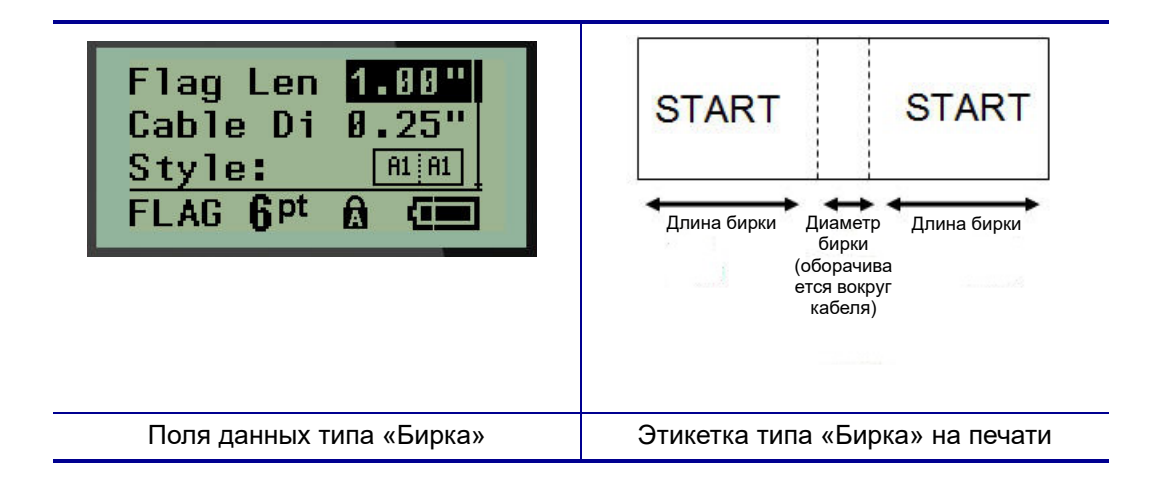

3. В поле *Длина бирки:* введите общую длину бирки (до начала оборота вокруг провода или кабеля).

**Примечание.** Длина определяется автоматически при использовании этикеток предварительно заданного размера.

4. В поле *Диаметр кабеля:* введите измеренный диаметр кабеля, вокруг которого будет наклеена бирка.

**Примечание.** Максимальный диаметр кабеля определяется автоматически при использовании этикеток предварительно заданного размера.

Диаметр кабелей: минимальный — 0,254 мм (0,01 дюйма), по умолчанию — 6,35 мм (0,25 дюйма) и максимальный — 253,7 мм (9,99 дюйма). При вводе диаметра кабеля автоматически рассчитывается дополнительная длина этикетки, необходимая для полного оборота вокруг кабеля, с оставлением достаточного пространства для бирки.

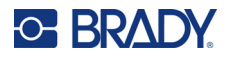

5. В поле *Стиль:* используйте клавиши навигации влево/вправо, чтобы переключаться между 8 различными вариантами вращения бирки.

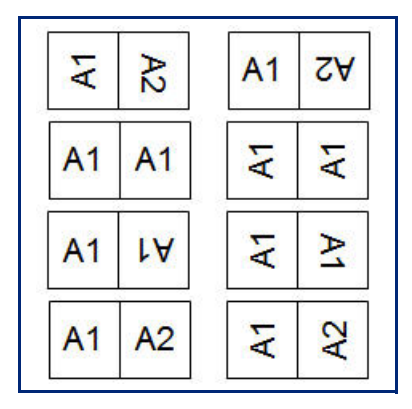

6. По завершении нажмите клавишу **Ввод**.

Тип поворота является частью настроек шаблона и зависит от выбранного дизайна бирки. Текст выравнивается по центру. Размер шрифта остается тем же, что был при выборе типа этикетки «Бирка».

Если выбранная разметка предусматривает только один текстовый элемент, принтер автоматически повторяет введенный текст на второй области, вращая его в соответствии с выбранной разметкой.

Если текстовых элементов два, текст отдельно вводится на каждой области. Области обозначаются в верхней части экрана.

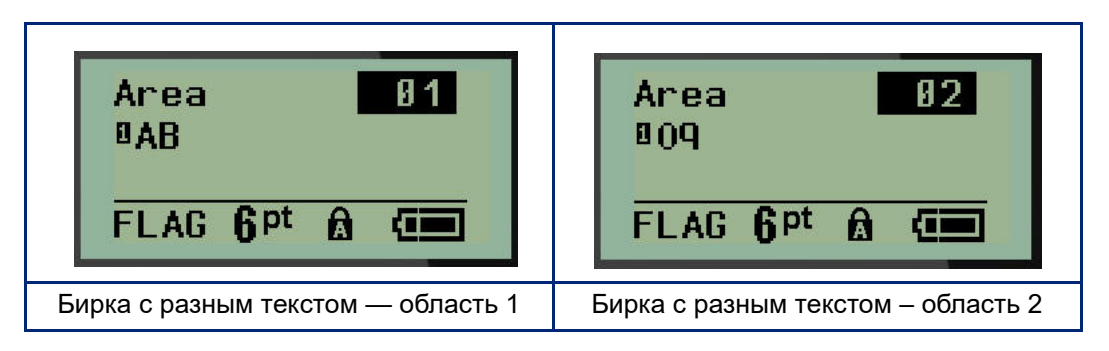

Чтобы переходить от одной области к другой:

- 7. С помощью клавиш навигации вверх/вниз перейдите от номера строки к номеру области, указанному в верхней правой части экрана редактирования.
- 8. Когда поле номера области активно, используйте клавиши навигации влево/вправо, чтобы переключаться между областью 01 и областью 02.
- 9. Выбрав нужную область, с помощью клавиши навигации «вниз» перейдите к номеру строки в этой области и введите текст, который должен в ней отображаться.
# **Панель прерывателей тока (M210)**

В зависимости от региона прерыватели тока обычно располагаются в два столбца или в один ряд. Положения прерывателей нумеруются слева направо или сверху вниз, в зависимости от ориентации этикетки. Такая система нумерации применяется всеми производителями панелей прерывателей тока.

Для создания этикеток прерывателей тока:

- 1. Нажмите кнопку **ТИП ЭТИКЕТОК**.
- 2. Перейдите к пункту **Панель прерывателей тока** и нажмите клавишу **Ввод** .

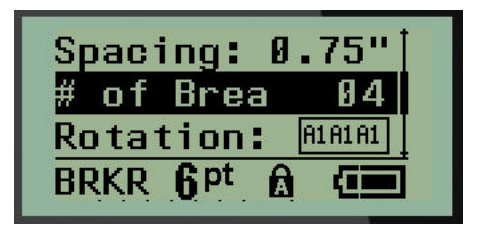

- 3. В поле *Интервал:* введите ширину стандартного прерывателя.
- 4. В поле *Кол-во прерывателей:* введите количество нумеруемых прерывателей. Будет создана сплошная полоса нумерации с вертикальной (США) или горизонтальной (Евросоюз) ориентацией.

«Разделитель» — это линия, которая печатается между прерывателями на этикетке. Укажите, следует ли печатать разделители.

- 5. В поле *Разделитель:* используйте клавиши навигации влево/вправо, чтобы включить или выключить разделительную линию.
- 6. В поле *Поворот:* (не показано на начальном экране полей данных), используйте клавиши навигации влево/вправо, чтобы выбрать угол поворота для печатаемых этикеток — 0° (альбомная ориентация) или 90° (книжная ориентация).

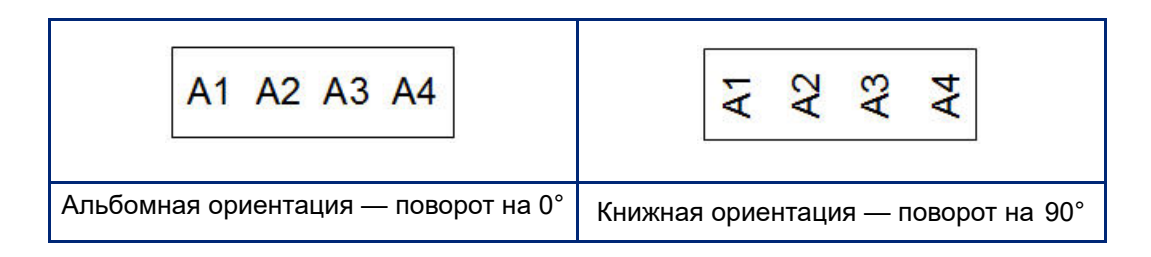

7. По завершении нажмите клавишу **Ввод**.

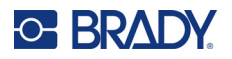

На экране редактирования «Панель прерывателей» введите количество контактов каждого прерывателя и соответствующую информацию по идентификации. Номер прерывателя отображается в правом верхнем углу экрана редактирования.

- 8. С помощью клавиш навигации вверх/вниз перейдите к номеру прерывателя.
- 9. Когда поле номера прерывателя активно, используйте клавиши навигации влево/вправо, чтобы перейти к другому номеру прерывателя.

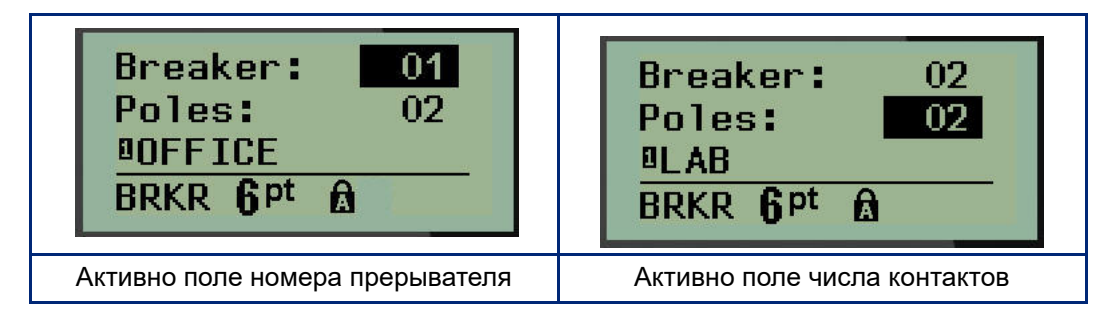

- 10. Перейдите к полю «Контактов:» (прямо под номером прерывателя) и введите количество контактов этого прерывателя. (Для перебора возможных вариантов также можно использовать клавиши навигации.)
- 11. Перейдите к первому нумерованному полю данных и введите информацию, идентифицирующую этот прерыватель.

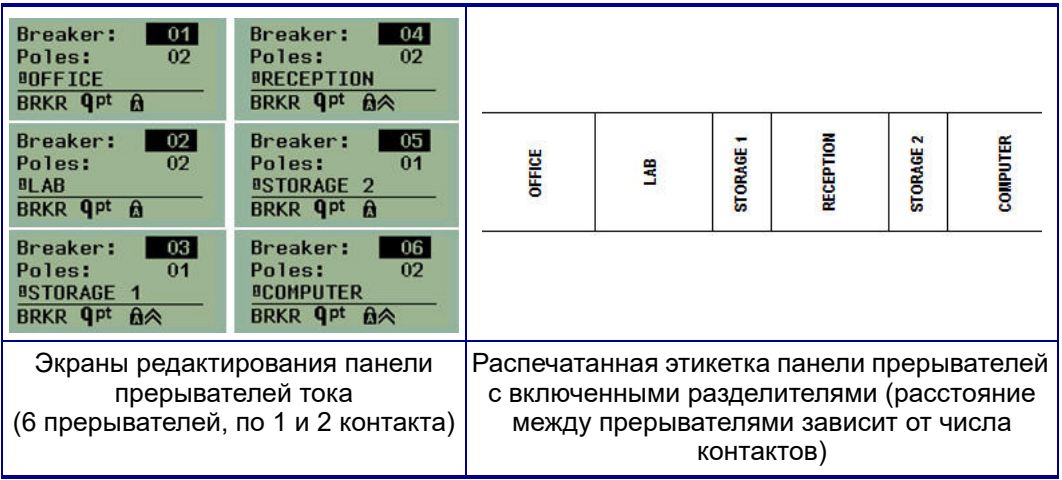

12. Повторите шаги с 7 по 10 для каждого прерывателя.

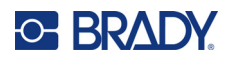

# <span id="page-74-0"></span>**6 Поиск и устранение неисправностей**

В следующей таблице сведены возможные проблемы в эксплуатации принтера M210/M210-LAB и способы их устранения. Если рекомендации по устранению проблемы не приносят результата, обратитесь в службу технической поддержки компании Brady (см. стр[. 68](#page-74-0)).

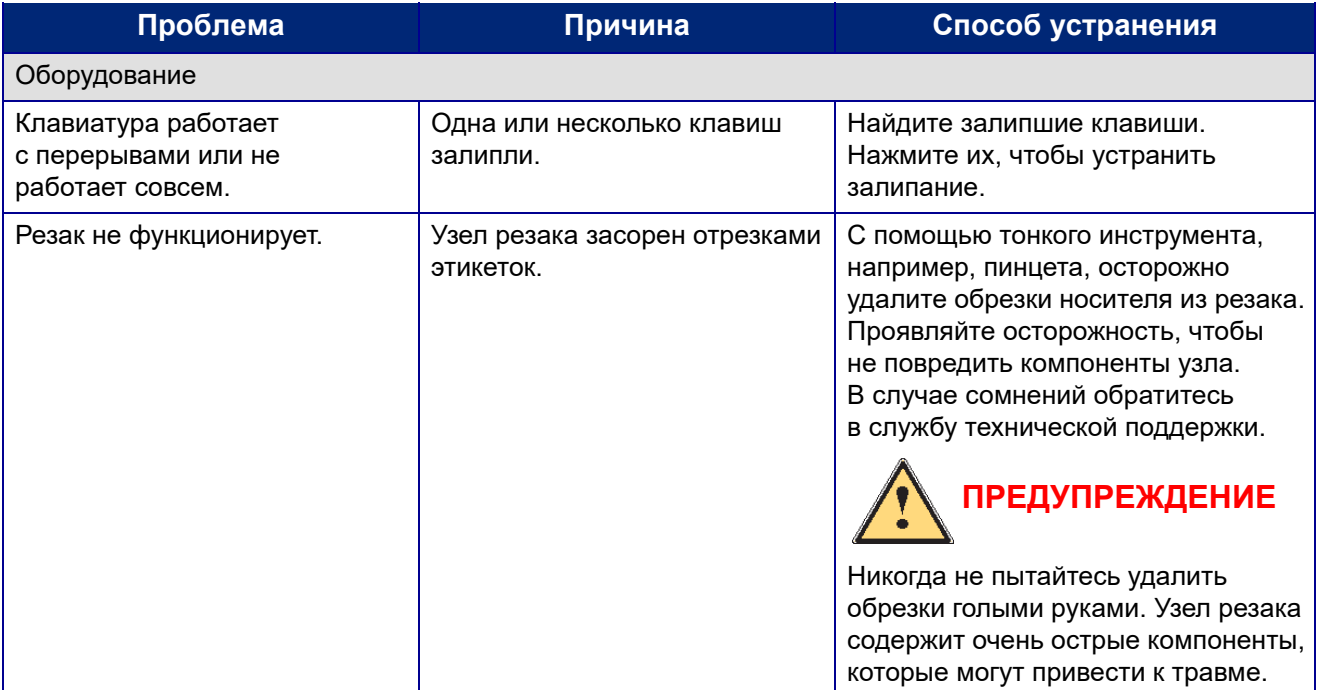

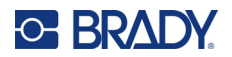

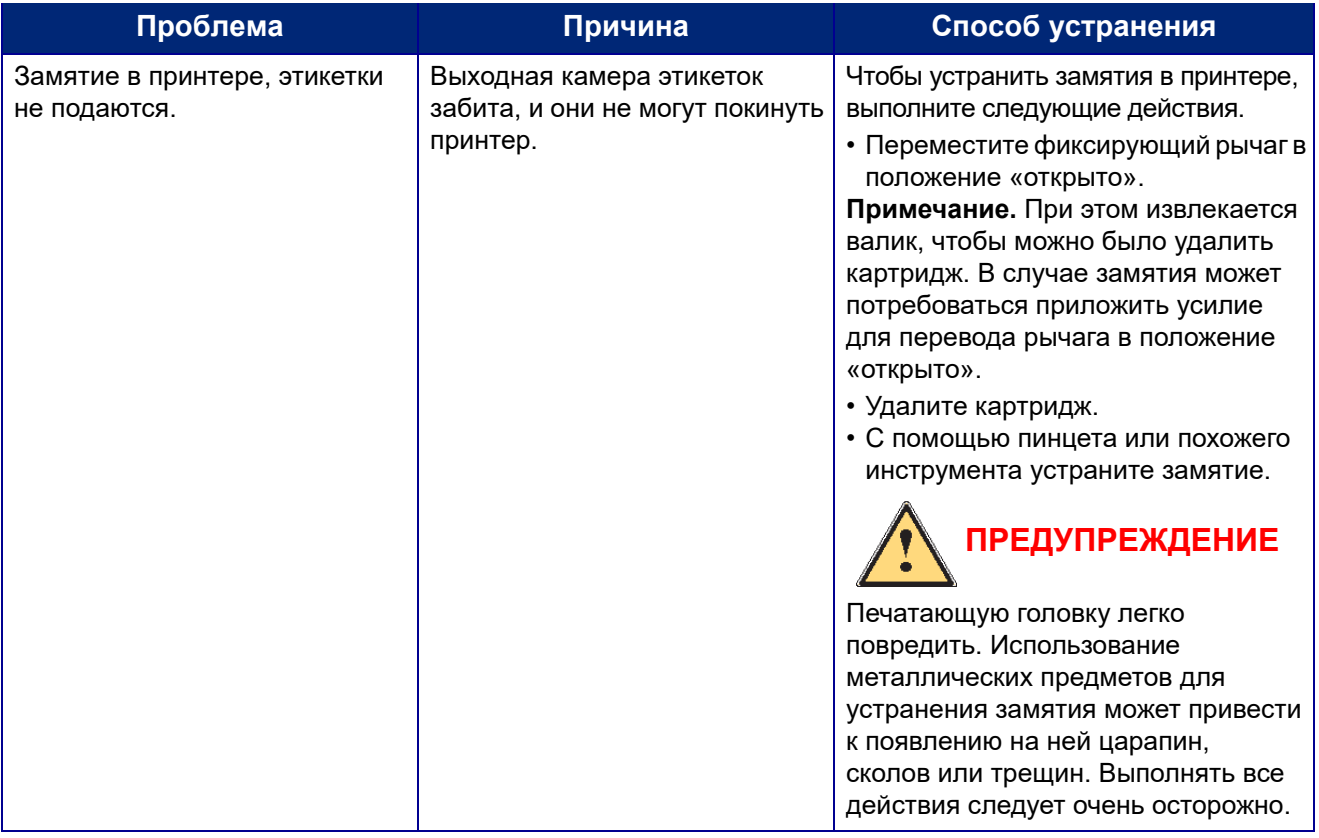

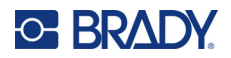

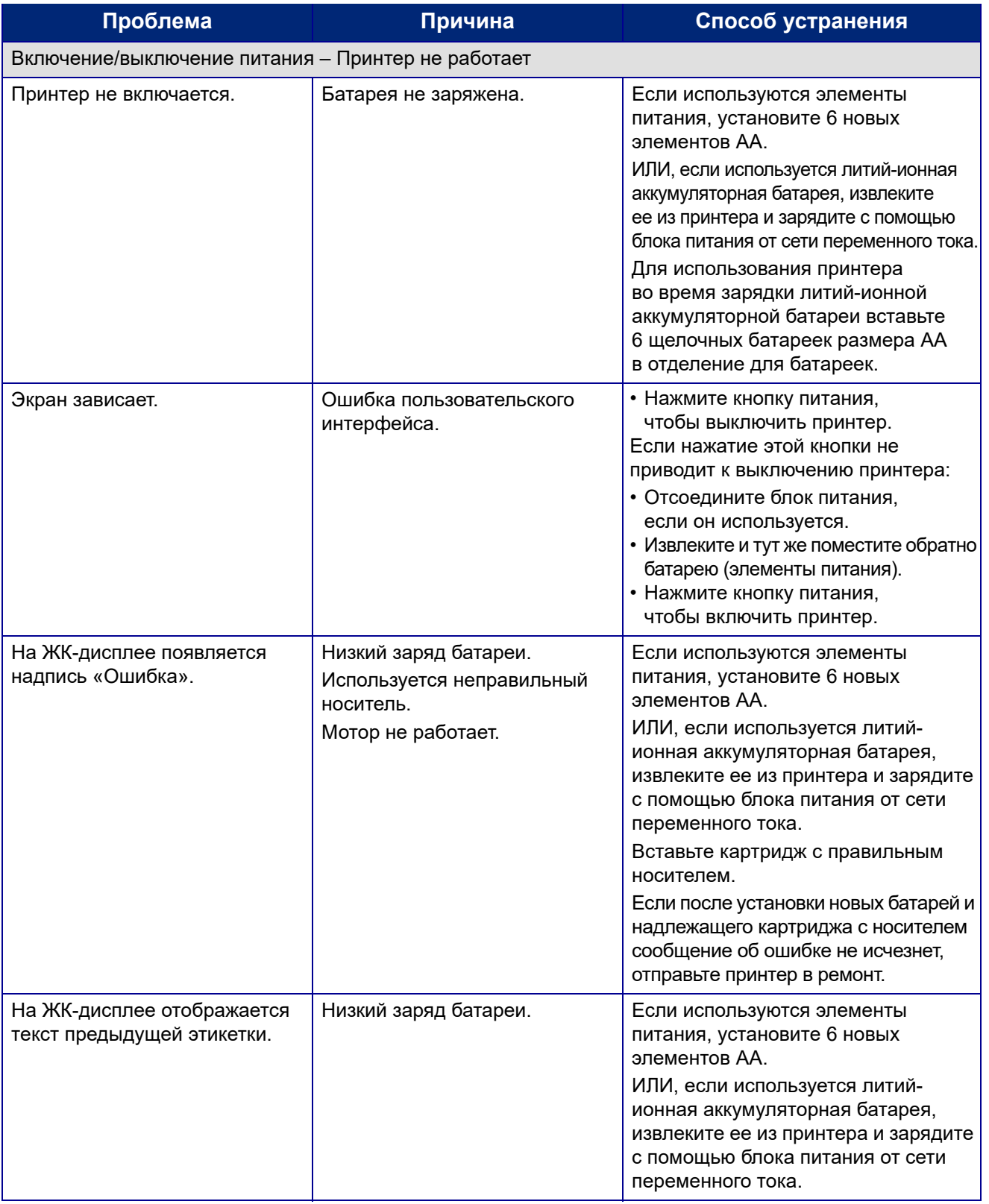

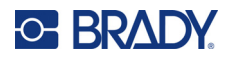

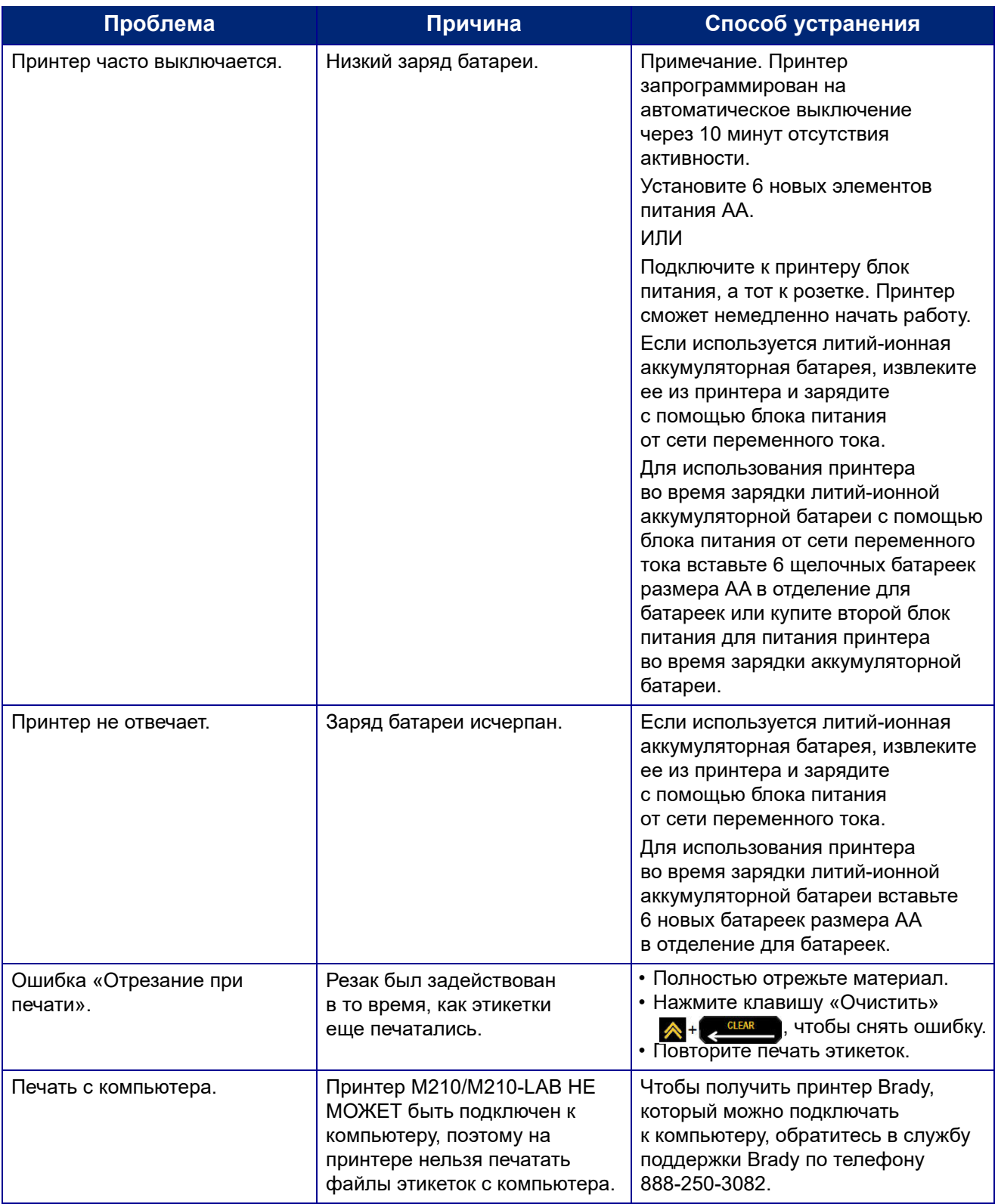

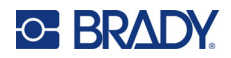

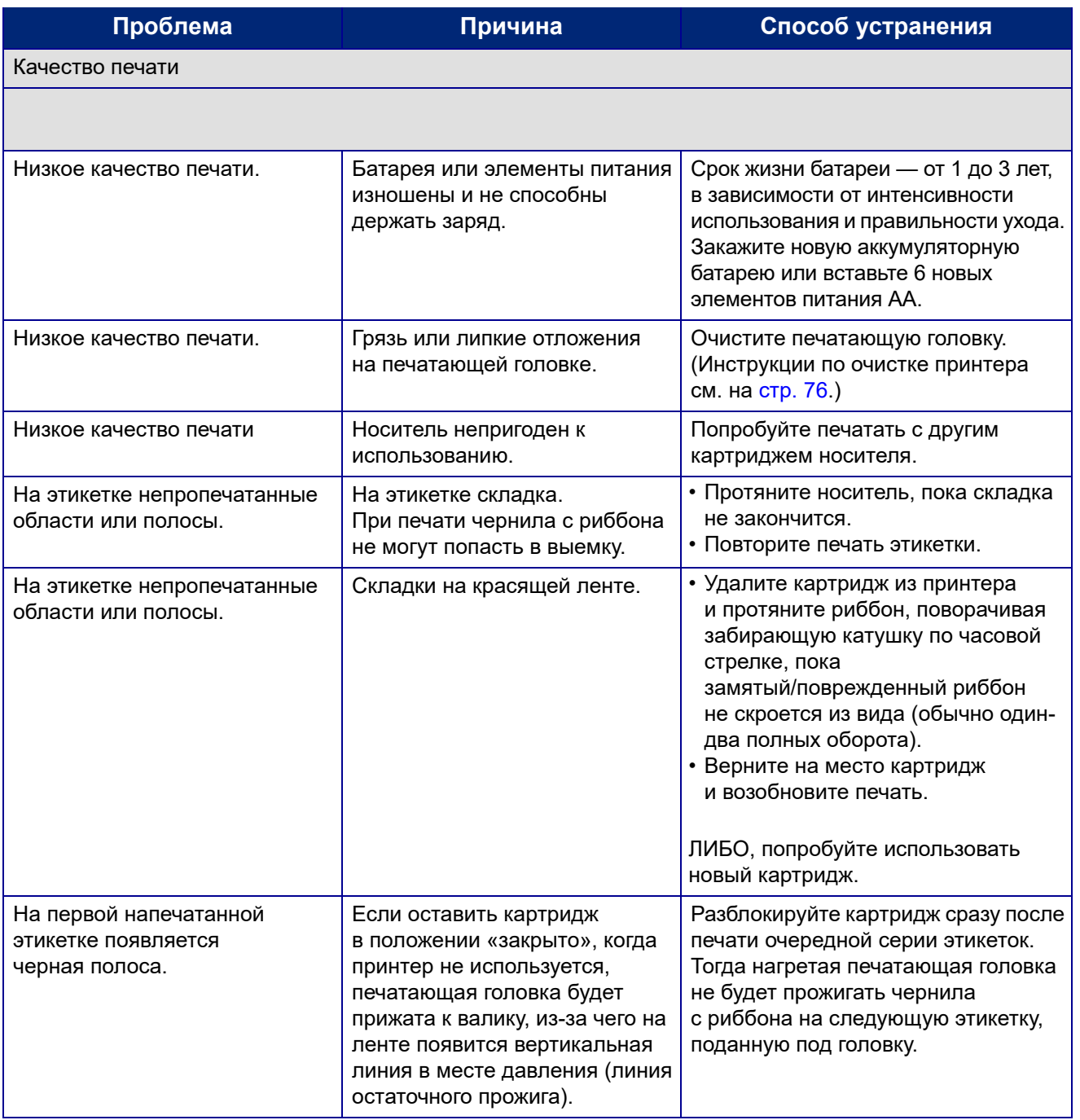

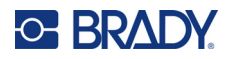

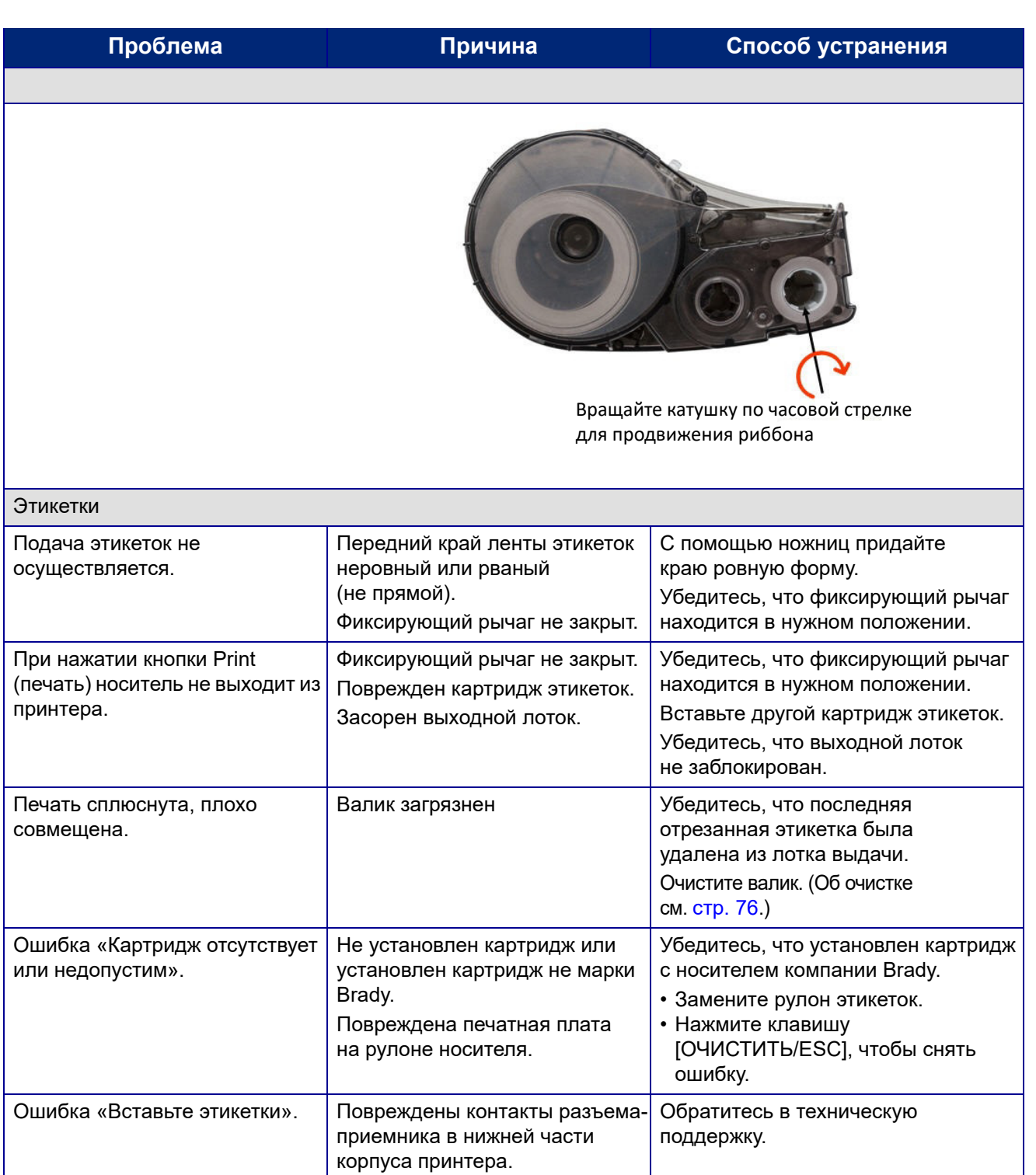

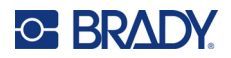

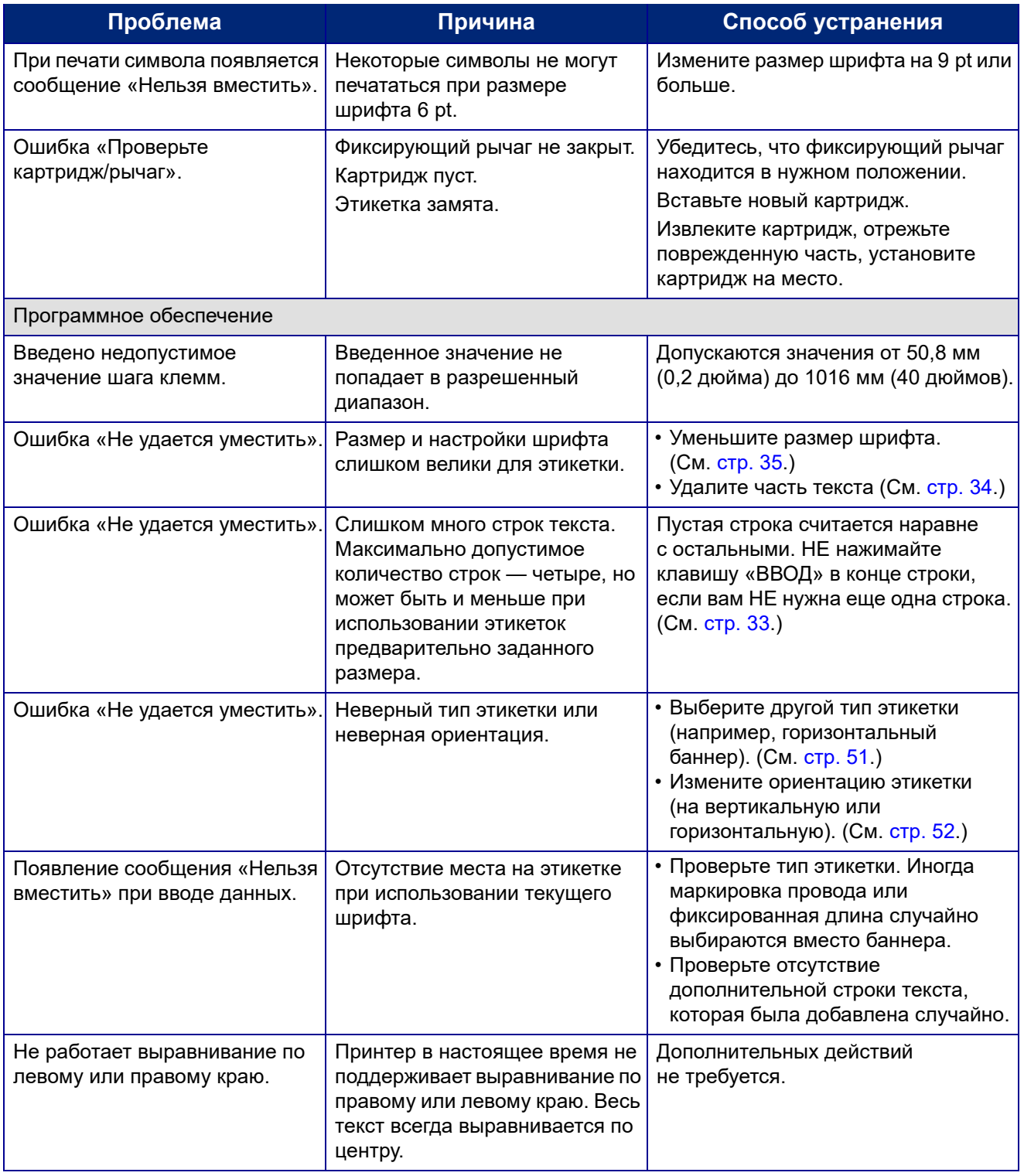

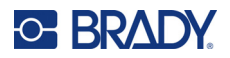

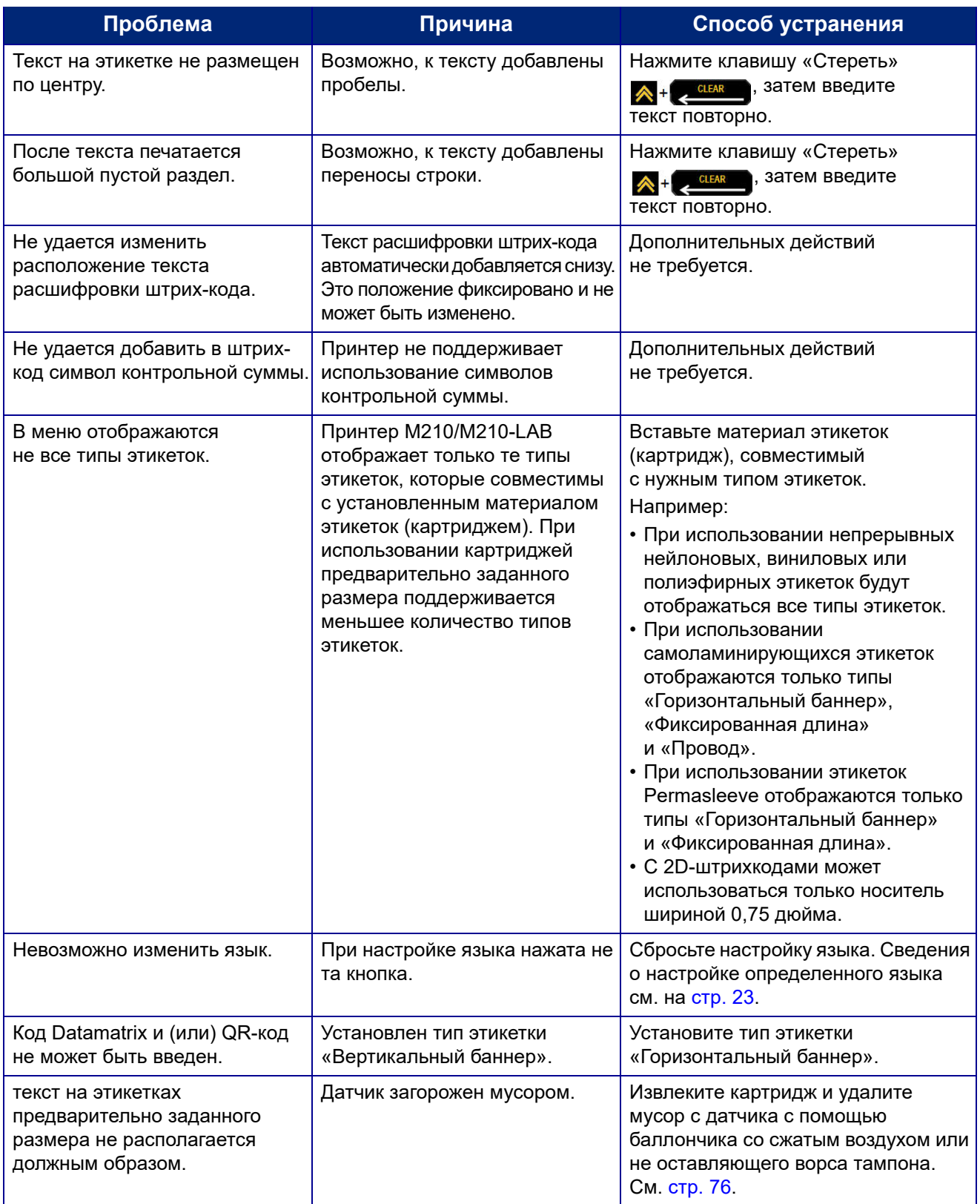

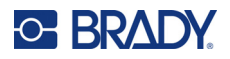

## <span id="page-82-0"></span>**Очистка принтера**

Очистка принтера повышает качество печати и разборчивость этикеток. Она также положительно сказывается на сроке службы, надежности и производительности принтера.

## **Экран дисплея**

- 1. Слегка смочите мягкую, не оставляющую царапин ткань в изопропиловом спирте.
- 2. Осторожно протрите экран до чистоты.

## **Внутренние компоненты**

Внутренними компонентами, требующими очистки, являются печатающая головка, опорный валик и датчик.

- 1. Выключите принтер.
- 2. Откройте крышку принтера и удалите все картриджи.

**Примечание.** Убедитесь, что фиксирующий рычаг в положении «Открыто». В противном случае не удастся получить доступ к печатающей головке.

- 3. Удалите мусор с датчика с помощью баллончика со сжатым воздухом или не оставляющего ворса тампона.
- 4. С помощью не оставляющей ворса ватной палочки, смоченной в изопропиловом спирте (либо ватной палочки из комплекта для чистки Brady PCK-6), осторожно очистите печатающую головку.
- 5. Той же смоченной палочкой осторожно протрите валик.

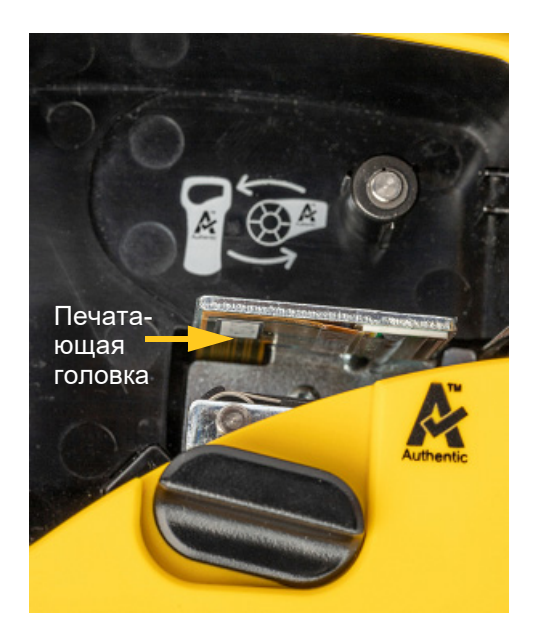

## **Опорный валик**

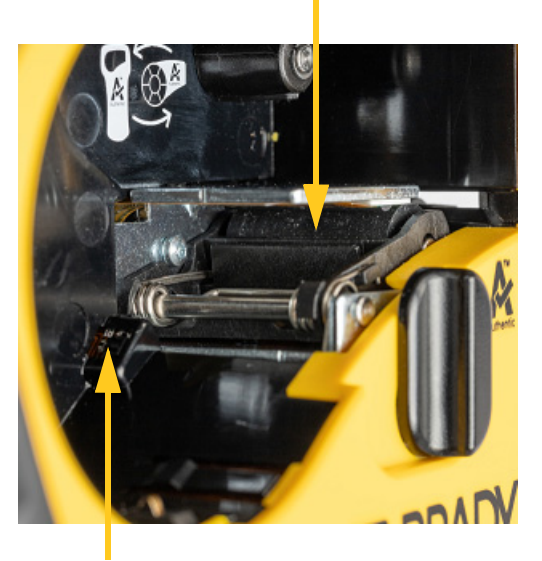

**Датчик**

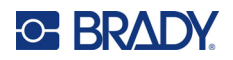

# **A Символы**

Символы любого включенного приложения можно использовать на любой этикетке независимо от используемого приложения или типа этикетки. Об использовании символов на этикетках см. стр[. 37](#page-43-0).

## **Ассортимент**

### **Предупреждение**

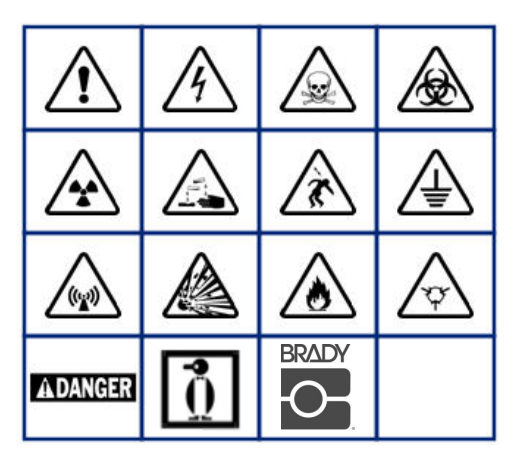

**Дом/электричество (только для M210 и Russian)**

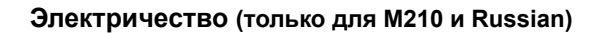

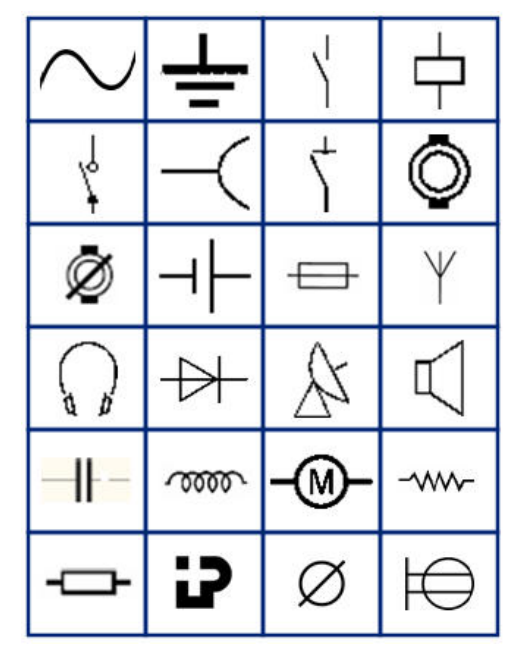

**Стрелки**

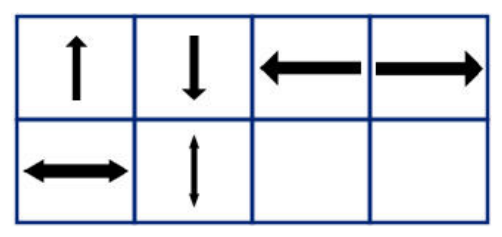

**Передача данных (только для M210 и Russian)**

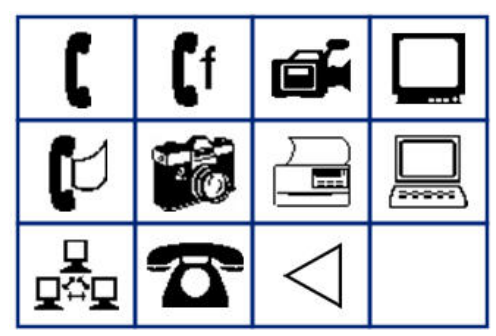

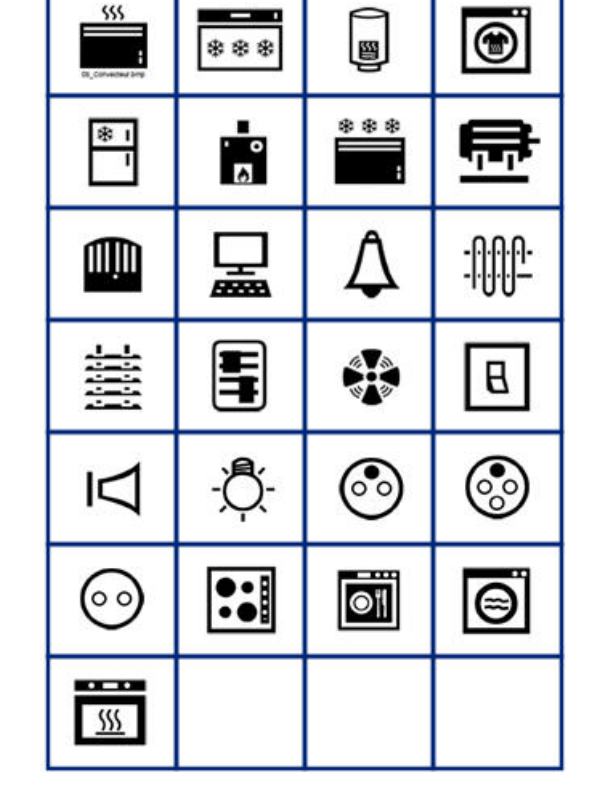

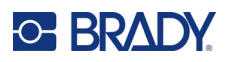

# **Прочие**

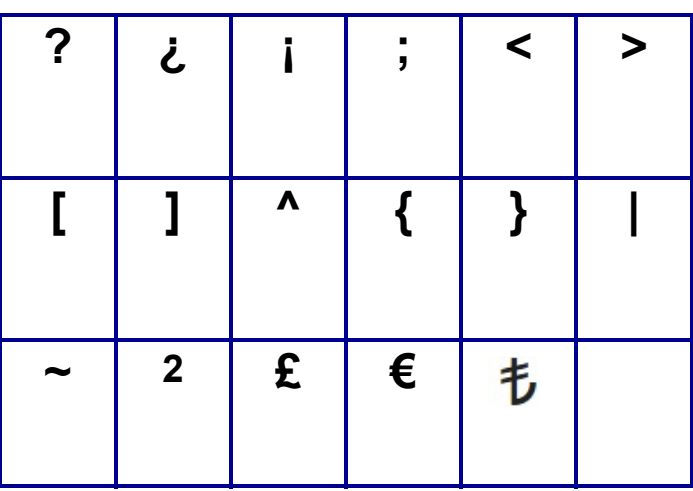

# **Прочие** (только принтер Russian)

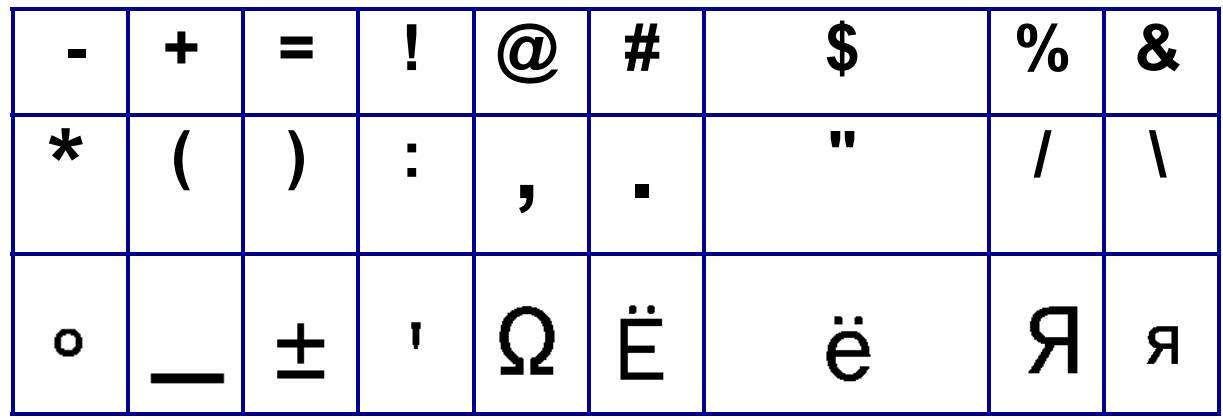

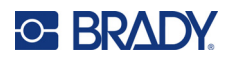

# **Греческие символы**

**Примечание.** Доступность греческих символов зависит от версии принтера.

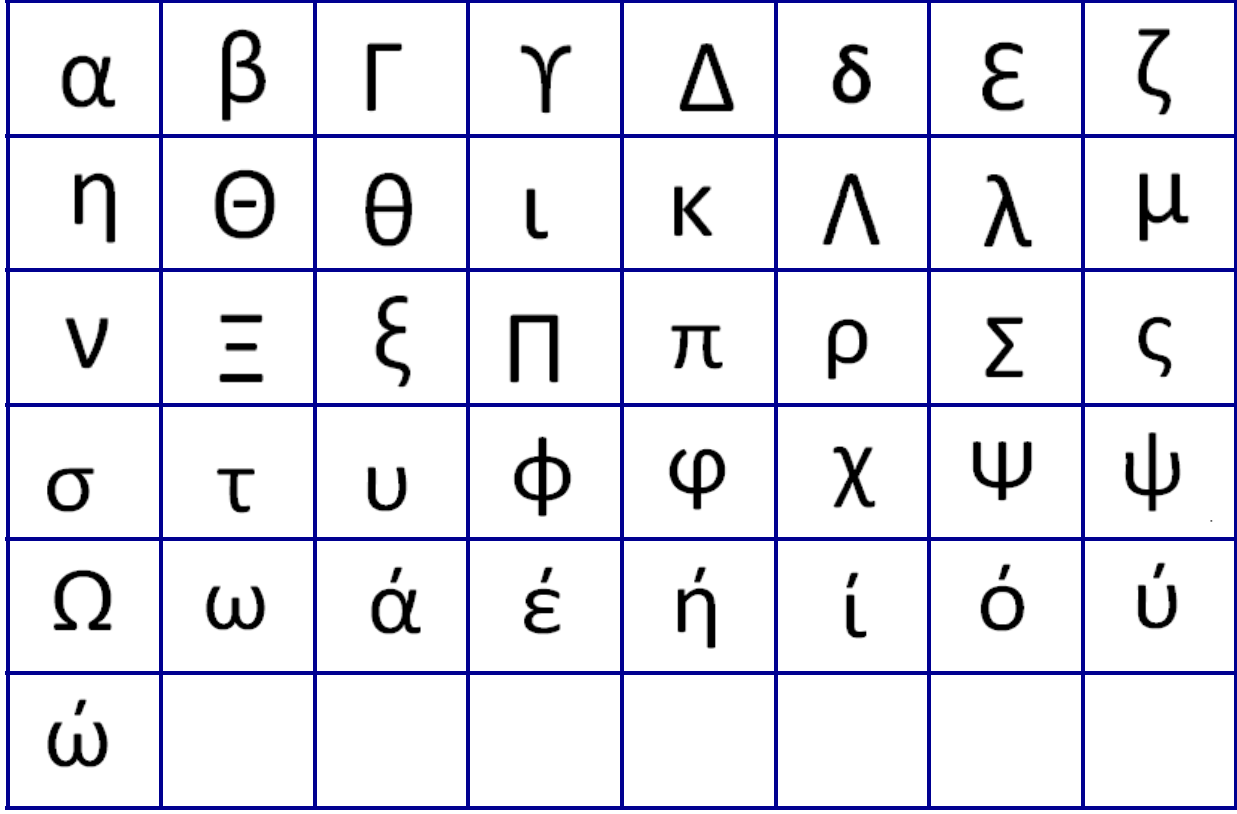

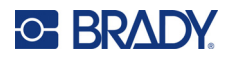

# **Лабораторные**

Если символ невозможно напечатать размером шрифта 6 pt, появится сообщение об ошибке «Нельзя вместить». Увеличьте размер шрифта до 9 pt. Некоторые символы будут отображаться в редакторе

в виде  $\mathbf{L}$ 

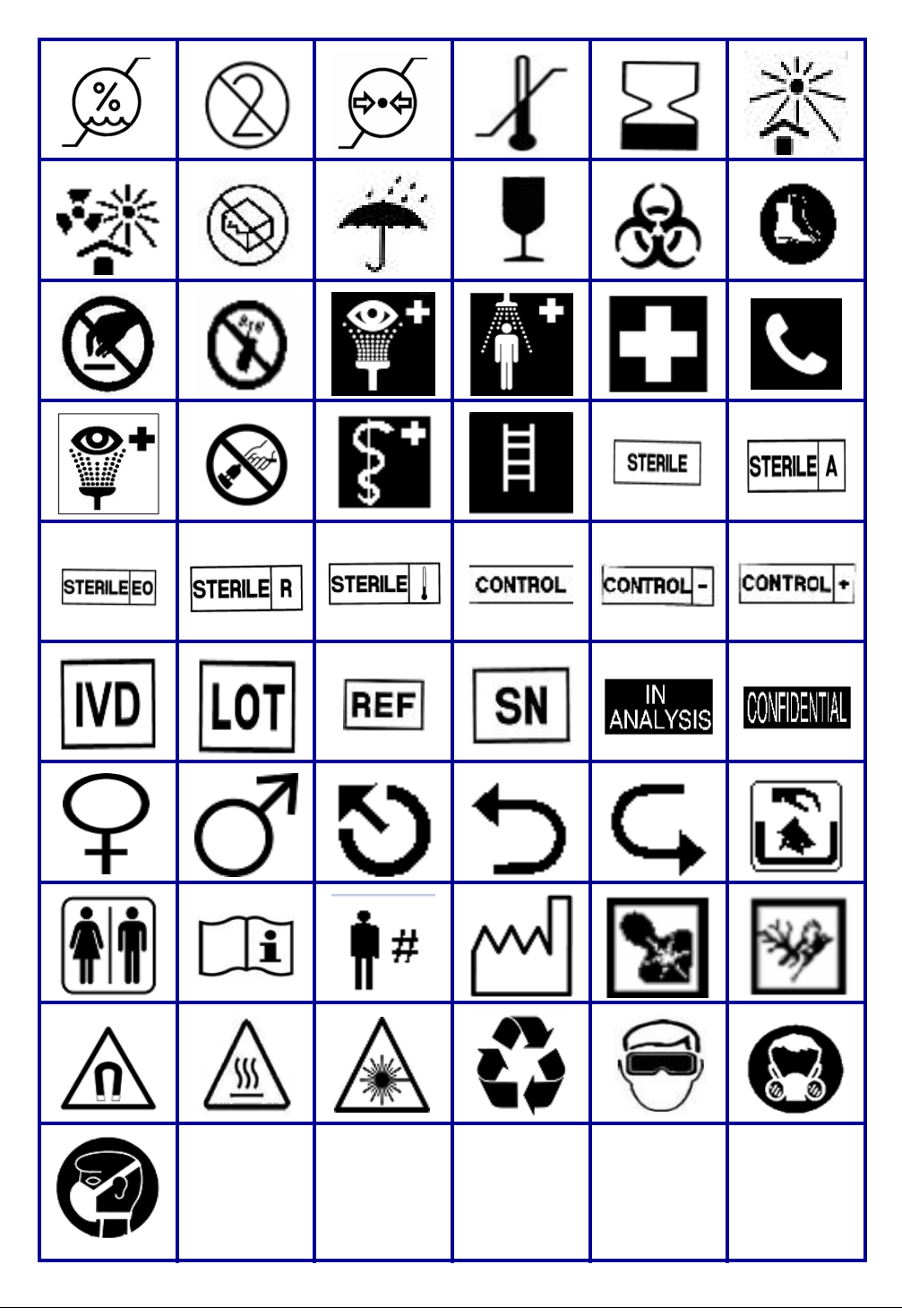

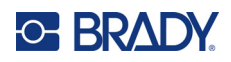

# **B Поддерживаемые символы ASCII**

# **Штрих-коды**

При создании штрихкодов см. поддерживаемые символы в приведенных ниже таблицах.

## **Code 39**

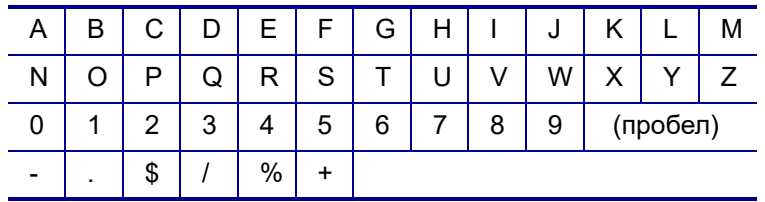

## **Code 128**

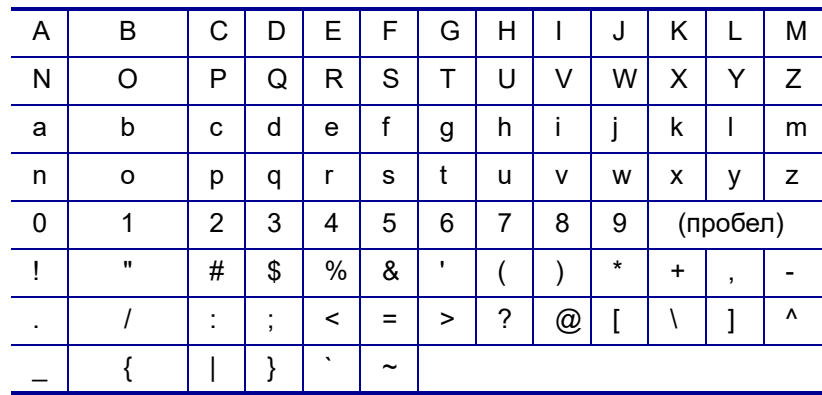

## **Коды Datamatrix и QR-коды**

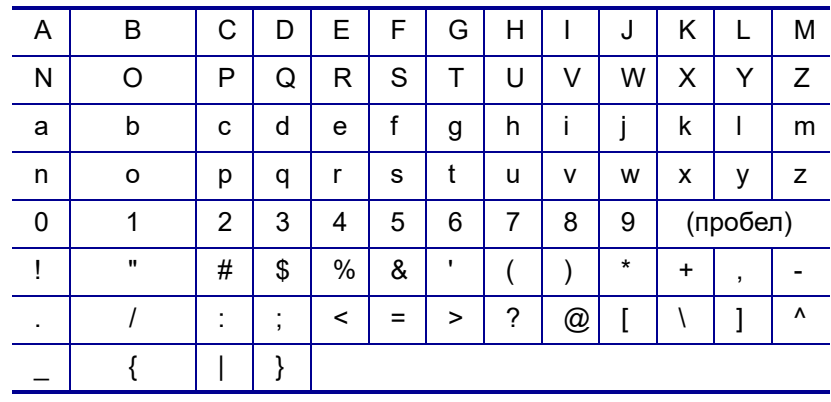

# **C Соблюдение нормативных требований**

## **Соответствие нормативным требованиям и разрешения**

## **США**

#### **Примечание**

Это оборудование протестировано и соответствует ограничениям, установленным для цифровых устройств класса B согласно части 15 норм FCC. Эти ограничения были разработаны для обеспечения эффективной защиты от недопустимых помех при работе оборудования в жилых помещениях. Настоящее оборудование генерирует и может излучать радиочастотную энергию; в случае установки и эксплуатации с нарушением требований инструкций оно может создавать недопустимые помехи радиосвязи. Однако отсутствие помех не гарантируется. Если это оборудование вызывает помехи теле- или радиоприема, обнаружить которые можно отключив и снова включив устройство, устраните влияние помех с помощью указанных ниже действий:

- Измените положение принимающей антенны или направьте ее в другую сторону.
- Увеличьте расстояние между оборудованием и приемником.
- Подсоедините оборудование к розетке, которая подключена к цепи, отличной от той, к которой подсоединен приемник.
- Обратитесь в техническую поддержку BRADY.

Изменения или модификации, не получившие явного одобрения стороны, отвечающей за соответствие требованиям, могут вести к лишению права использовать настоящее оборудование.

ЭТО УСТРОЙСТВО КЛАССА B СООТВЕТСТВУЕТ ЧАСТИ 15 НОРМ FCC. РАБОТА ЭТОГО УСТРОЙСТВА ДОЛЖНА ОТВЕЧАТЬ СЛЕДУЮЩИМ ДВУМ УСЛОВИЯМ: (1) ЭТО УСТРОЙСТВО НЕ ДОЛЖНО ВЫЗЫВАТЬ ВРЕДОНОСНОЙ ИНТЕРФЕРЕНЦИИ, И (2) ЭТО УСТРОЙСТВО ДОЛЖНО ПРИНИМАТЬ ВСЮ ВХОДЯЩУЮ ИНТЕРФЕРЕНЦИЮ, В ТОМ ЧИСЛЕ ТАКУЮ, КОТОРАЯ МОЖЕТ ВЫЗВАТЬ НЕЖЕЛАТЕЛЬНЫЕ ЭФФЕКТЫ.

## **Канада**

Министерство промышленности Канады (ISED)

Canada ICES-003:

CAN ICES-3 (B)/NMB-3(B)

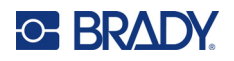

## **Европа**

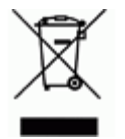

#### **Директива по утилизации электрического и электронного оборудования**

В соответствии с положениями Европейской директивы по утилизации электрического и электронного оборудования (WEEE) утилизация настоящего устройства должна производиться в соответствии с местными нормами.

#### **Директива RoHS 2011/65/EU, 2015/863/EU**

Этот продукт имеет маркировку CE и отвечает требованиям директивы Европейского союза 2011/65/EU ЕВРОПЕЙСКОГО ПАРЛАМЕНТА И КОНСУЛА от 8 июня 2011 года об ограничении использования определенных опасных веществ в электрическом и электронном оборудовании.

Директива ЕС 2015/863 от 31 марта 2015 г. (RoHS 3) дополняет Приложение II к Директиве 2011/65/EU Европарламента и Совета Европы в отношении списка запрещенных веществ.

### **Директива об элементах питания 2006/66/EC, измененная директивой об элементах питания 2013/56/EU**

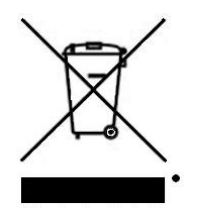

Данное изделие содержит литиевую батарею. Перечеркнутый мусорный бак, изображенный слева, обозначает необходимость «отдельной утилизации» для всех элементов питания и аккумуляторов в соответствии с положениями директивы Европейского союза 2006/66/EC, измененной директивой об элементах питания 2013/56/EU. Элементы питания нельзя выбрасывать вместе с обычными бытовыми отходами. Данная директива определяет механизмы возврата и переработки использованных элементов питания и аккумуляторов, которые необходимо собирать отдельно и перерабатывать по окончании

срока службы. Утилизируйте элемент питания в соответствии с местными нормами.

#### **Информация для перерабатывающих компаний**

#### **Чтобы извлечь литиевую аккумуляторную батарею:**

- 1. Переверните принтер, откройте крышку батарейного отсека и извлеките аккумуляторную батарею.
- 2. Утилизируйте в соответствии с местными нормами.

#### **Чтобы извлечь миниатюрный литиевый элемент питания, сделайте следующее:**

- 3. Разберите принтер и найдите миниатюрный литиевый элемент питания на главной плате.
- 4. Извлеките элемент питания из платы и утилизируйте его в соответствии с местными нормативными актами.

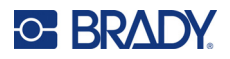

## **Турция**

Министерство охраны окружающей среды и лесного хозяйства Турции

(Директива по ограничению использования определенных опасных веществ в электрическом и электронном оборудовании.)

Türkiye Cumhuriyeti: EEE Yönetmeliğine Uygundur

## **Мексика**

Энергетическая декларация

Consumo de energia en operacion: 3,35 Вт

(потребление энергии в режиме эксплуатации)

Consumo de energia en modo de espera: 0,1 Вт

(потребление энергии в режиме ожидания)